# **TIGERweb User Guide**

### *February 2023*

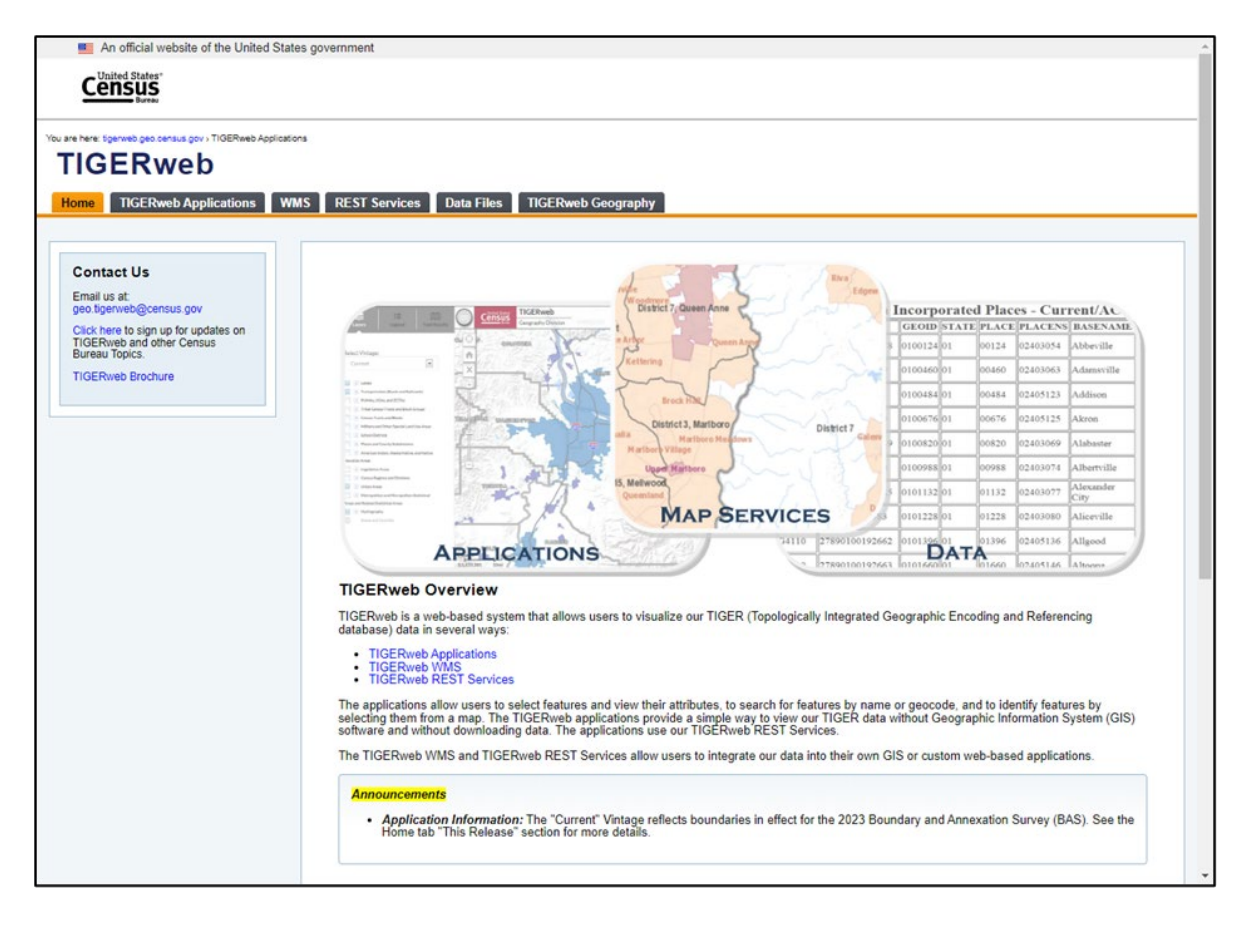

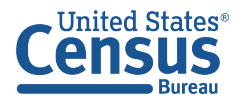

**This page intentionally left blank.**

## **TABLE OF CONTENTS**

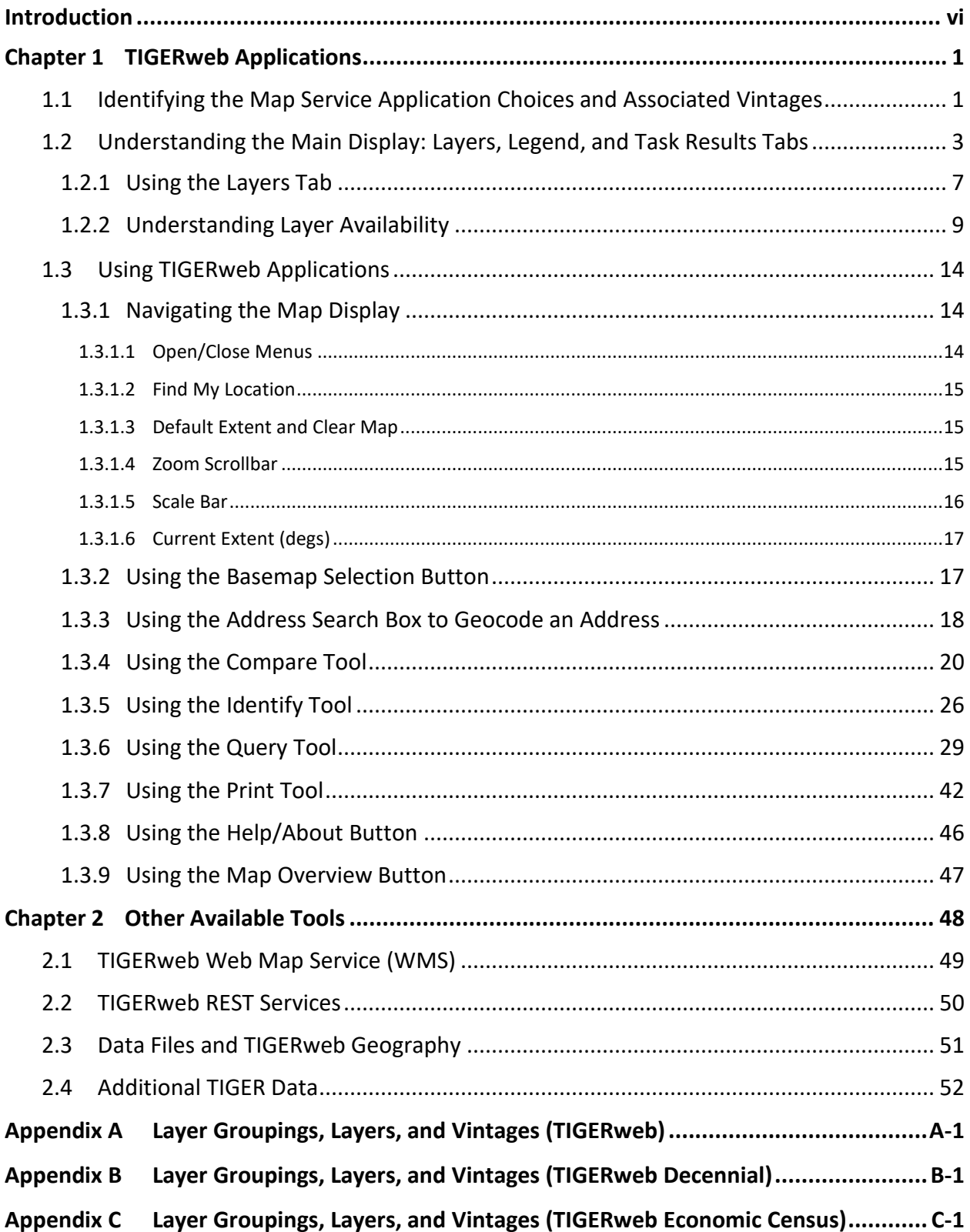

## **LIST OF TABLES**

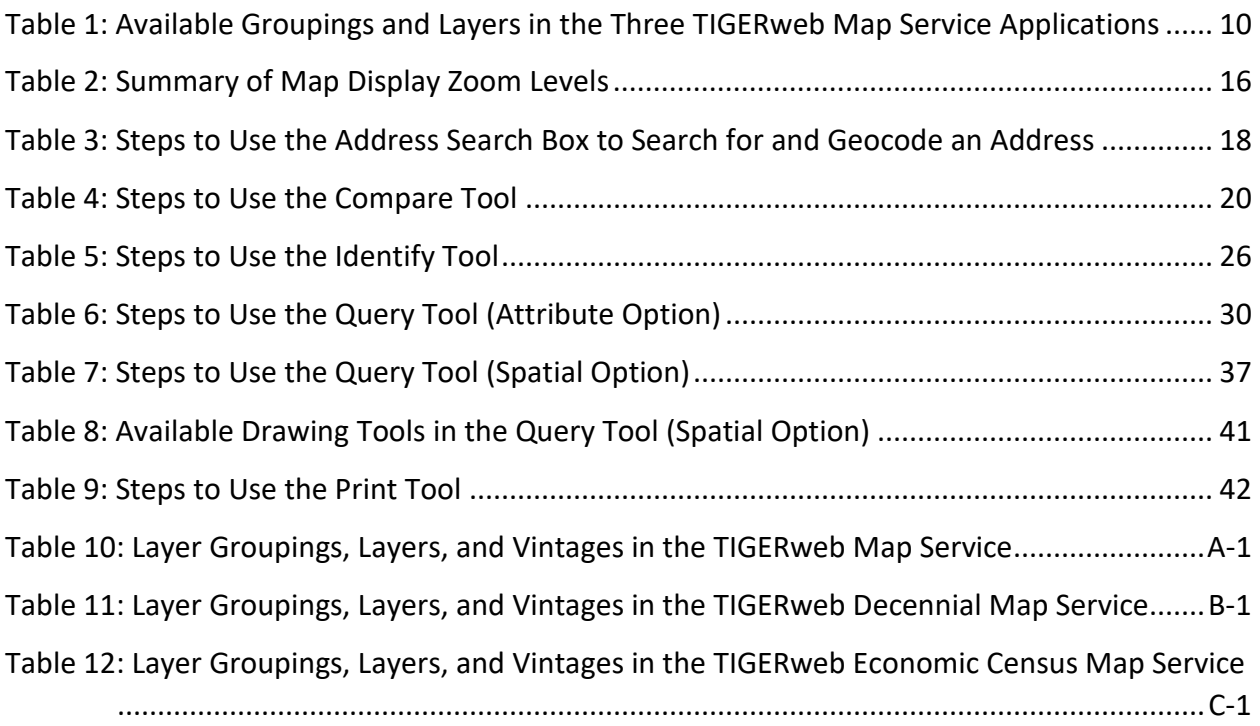

## **LIST OF FIGURES**

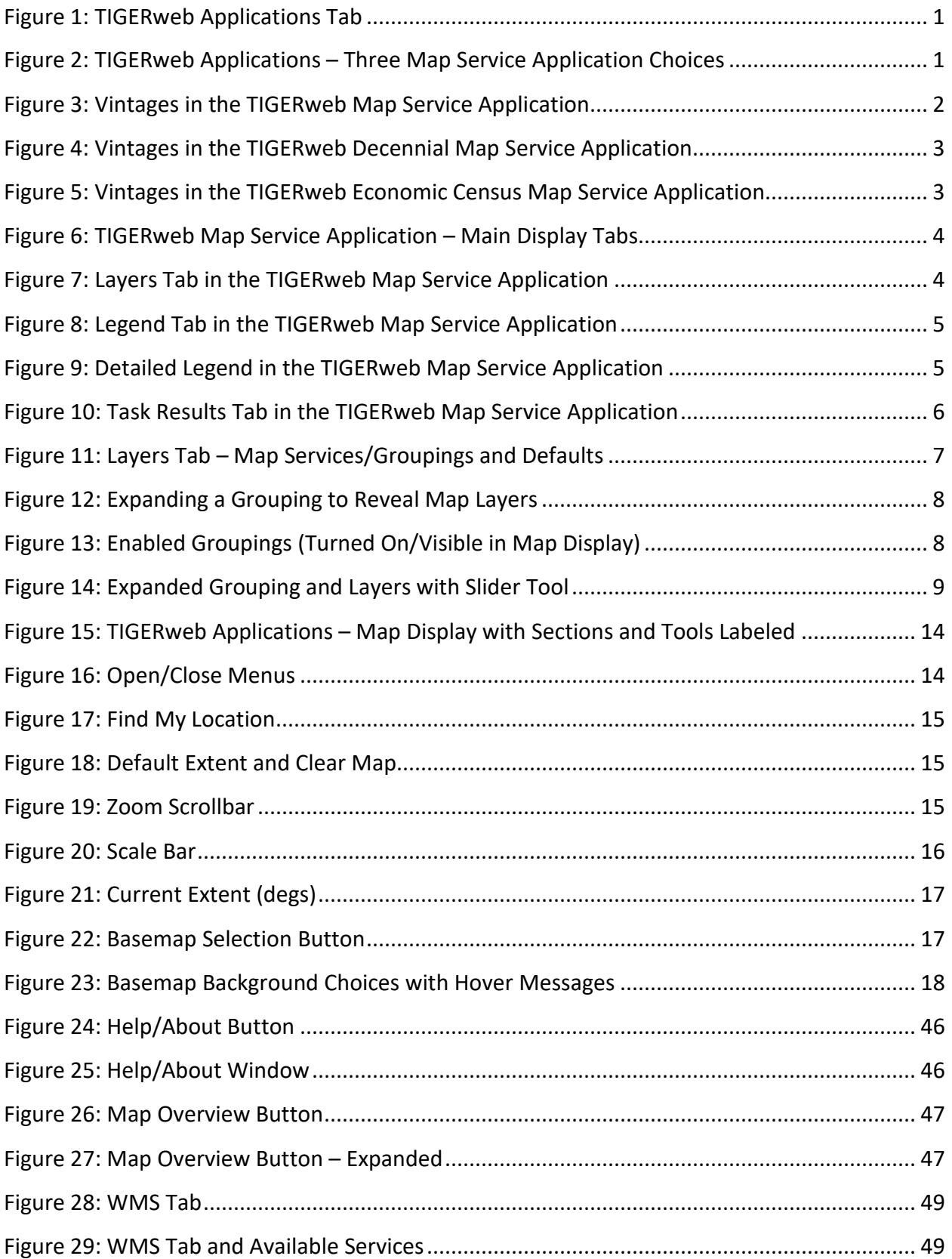

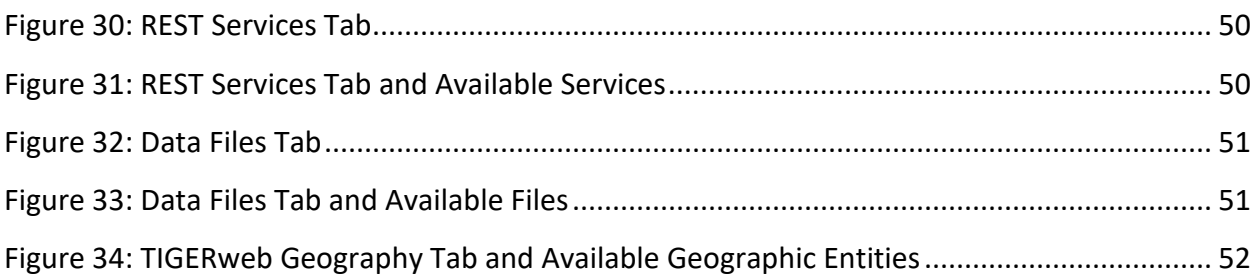

## <span id="page-6-0"></span>**INTRODUCTION**

TIGERweb is a web-based system that allows users to visualize the U.S. Census Bureau's Master Address File (MAF)/Topologically Integrated Geographic Encoding and Referencing (TIGER) database (MTDB) in three ways:

- 1. TIGERweb Applications.
- 2. TIGERweb Web Mapping Service (WMS).
- 3. TIGERweb Representational State Transfer (REST) Services.

All three are accessible from the TIGERweb main homepage: [<https://tigerweb.geo.census.gov/tigerwebmain/TIGERweb\\_main.html>](https://tigerweb.geo.census.gov/tigerwebmain/TIGERweb_main.html).

Note: Cross references are shown in **bold**, **blue font** in this guide. Users may use the CTRL key on the keyboard in conjunction with the left mouse button to select the cross references and follow the link in the guide.

The spatial data within TIGERweb covers the 50 states, the District of Columbia, the Commonwealth of Puerto Rico, and the Island Areas. TIGERweb includes attribute information from the Decennial Census, Economic Census, and the American Community Survey (ACS).

TIGERweb Applications, described in **[Chapter 1](#page-7-0)**, is a web-based mapping tool that allows users to view TIGER data without geographic information system (GIS) software and without downloading data. It uses the TIGERweb REST Services to provide an online method for reviewing the TIGER data. It provides a simple way to select and view features and their attributes, to search for features by name or geocode, and to identify features by selecting them from an on-screen map.

Both the TIGERweb WMS and TIGERweb REST Services allow users to integrate TIGER data into their own GIS or custom web-based applications. Both permit users to create maps containing TIGERweb layers combined with layers from users' own data or other web services. Nationbased, state-based, and county-based tabular HTML data files, available for download from the Data Files tab, contain the same attribute data found in the TIGERweb map service application choices. Lastly, the TIGERweb Geography tab includes geographic entity descriptions for entities in TIGERweb and TIGERweb Decennial map service applications as well as a link to a glossary for geographic attributes. These four tabs are discussed in **[Chapter 2](#page-54-0)**.

IMPORTANT: Images/screen captures used in the tables and figures are current as of December 2022. Corresponding content in TIGERweb may differ based on the release schedule for TIGERweb and the update schedule for this guide. Additionally, layer names that appear in the tables of this guide are generalized. Details regarding the version or year of the layer are available when using the specific application. Contact the Census Bureau by email at [<geo.tigerweb@census.gov>](mailto:geo.tigerweb@census.gov) if questions arise about TIGERweb or this material.

## <span id="page-7-0"></span>**CHAPTER 1 TIGERWEB APPLICATIONS**

TIGERweb Applications currently supports Microsoft Edge, Mozilla Firefox, and Google Chrome internet browsers. If users encounter problems, confirm the internet browser version prior to seeking assistance from the Census Bureau.

From the [TIGERweb main homepage,](https://tigerweb.geo.census.gov/tigerwebmain/TIGERweb_main.html) choose the TIGERweb Applications tab (**[Figure 1](#page-7-2)**).

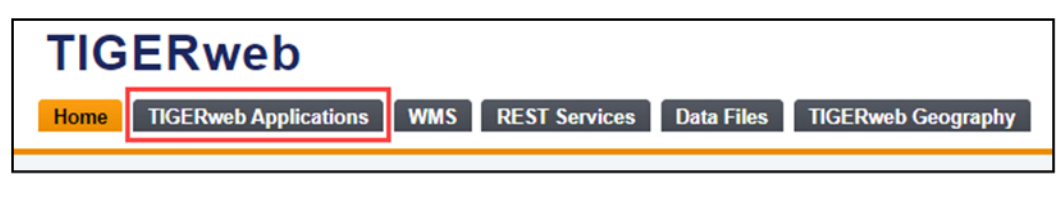

**Figure 1: TIGERweb Applications Tab**

<span id="page-7-2"></span>The direct link to TIGERweb Applications is [<https://tigerweb.geo.census.gov/tigerwebmain/TIGERweb\\_apps.html>](https://tigerweb.geo.census.gov/tigerwebmain/TIGERweb_apps.html).

### <span id="page-7-1"></span>**1.1 Identifying the Map Service Application Choices and Associated Vintages**

There are three map service application choices in TIGERweb Applications: TIGERweb, TIGERweb Decennial, and TIGERweb Economic Census. For a visual of the three choices, see **[Figure 2](#page-7-3)**.

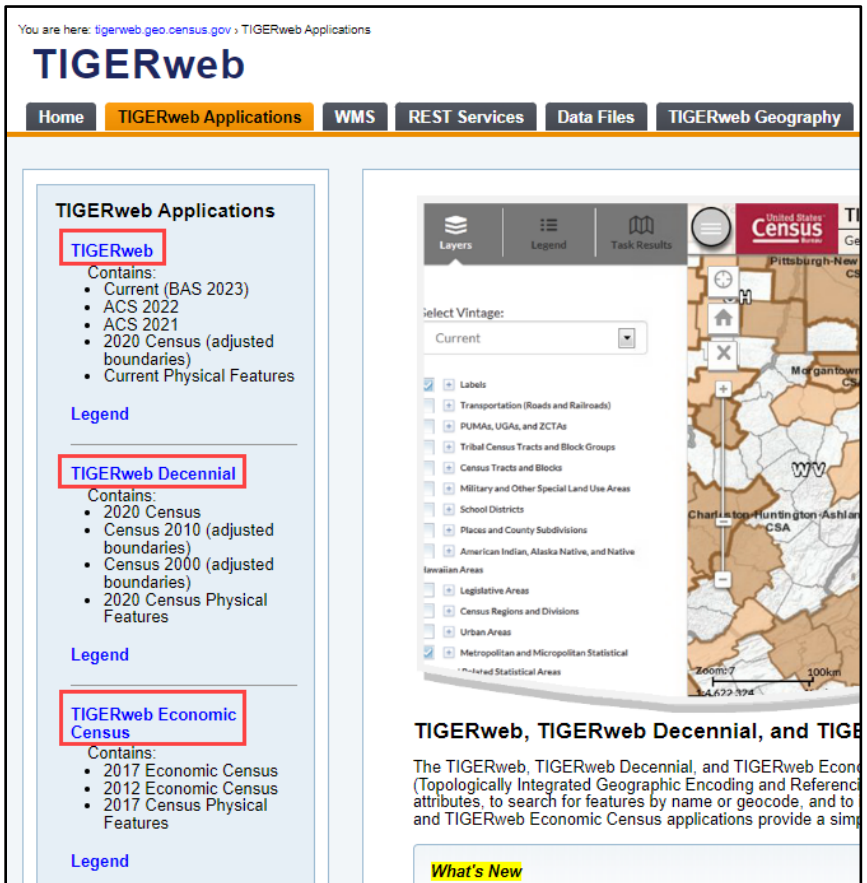

<span id="page-7-3"></span>**Figure 2: TIGERweb Applications – Three Map Service Application Choices**

To view boundaries/data related to the ACS, use TIGERweb. To view the Decennial Census boundaries exactly as they were in each of the last three decennial censuses, use the TIGERweb Decennial. To view specific geography and data associated with the Economic Census, use the TIGERweb Economic Census.

These map service applications reference TIGER benchmarks or snapshots of the TIGER data in the MAF/TIGER System. The Geography Division and Decennial Information Technology Division (DITD) create two benchmarks each year, in May and September. The May benchmark supports statistical surveys such as the ACS and the Population Estimates Program. The September benchmark supports the annual Boundary and Annexation Survey (BAS) conducted by the Geography Division. Each of the three map service applications contain vintages applicable to the specific choice (TIGERweb, TIGERweb Decennial, or TIGERweb Economic Census).

Note: Because of their link to the benchmarking process, the available vintages in each of the three map service applications update with each benchmark and when a decennial census or an economic census is completed. The screenshots in this material are current as of December 2022.

The TIGERweb map service application choice contains four vintages (**[Figure 3](#page-8-0)**). The most recent geographic data is the Current vintage. Other vintages may include the American Community Survey (ACS), Boundary and Annexation Survey (BAS), or decennial census vintages. Review **[Appendix A](#page-61-0)** for more information on the vintage and available map layers within each.

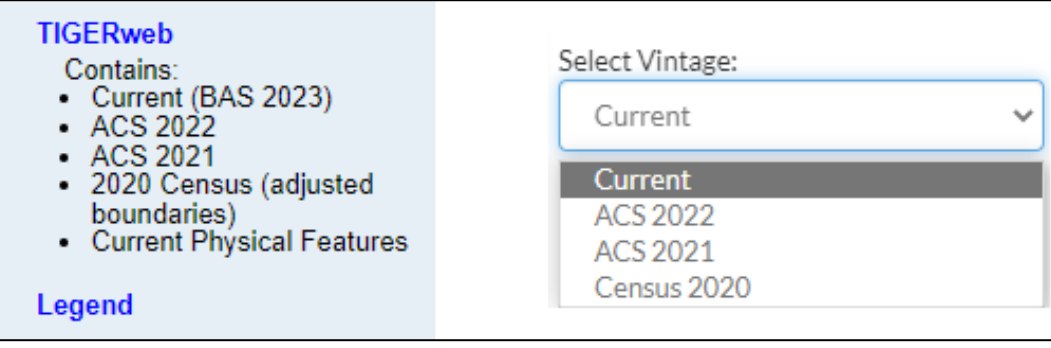

<span id="page-8-0"></span>**Figure 3: Vintages in the TIGERweb Map Service Application**

The TIGERweb Decennial map service application choice contains three vintages: Census 2020, Census 2010, and Census 2000 (**[Figure 4](#page-9-1)**). Review **[Appendix B](#page-64-0)** for more information on the vintage and available map layers within each.

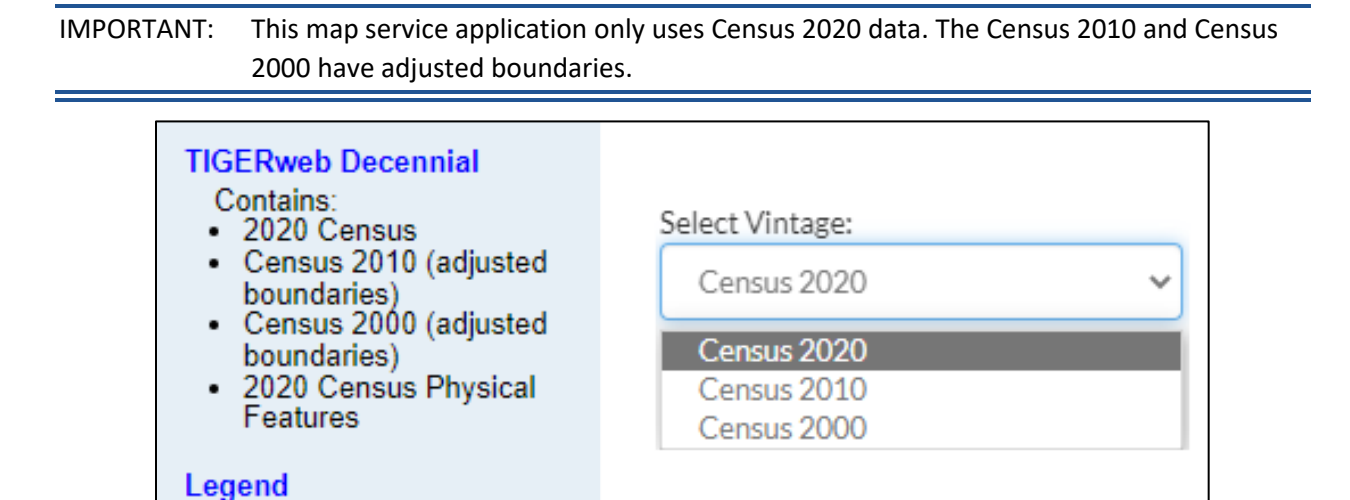

**Figure 4: Vintages in the TIGERweb Decennial Map Service Application**

<span id="page-9-1"></span>The TIGERweb Economic Census map service application choice contains two vintages: 2017 and 2012 (**[Figure 5](#page-9-2)**). Review **[Appendix C](#page-68-0)** for more information on the vintage and available map layers within each.

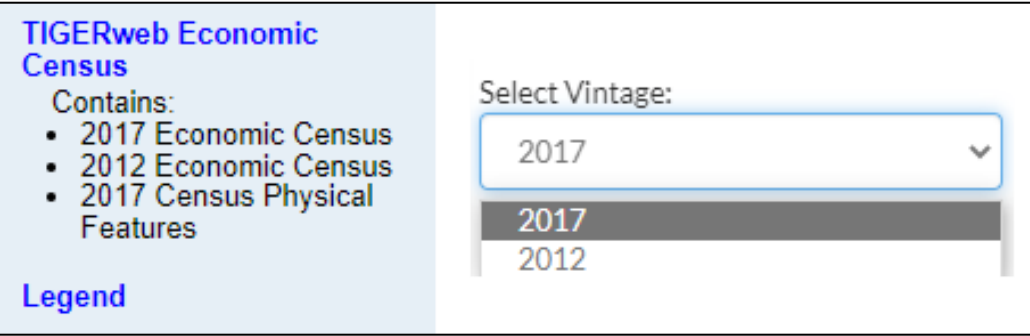

**Figure 5: Vintages in the TIGERweb Economic Census Map Service Application**

### <span id="page-9-2"></span><span id="page-9-0"></span>**1.2 Understanding the Main Display: Layers, Legend, and Task Results Tabs**

After selecting one of the three map service application choices, a separate browser window opens. Located along the upper-left side of the window in the main display of the application are the tabs to select the Layers, Legend, or Task Results (**[Figure 6](#page-10-0)**).

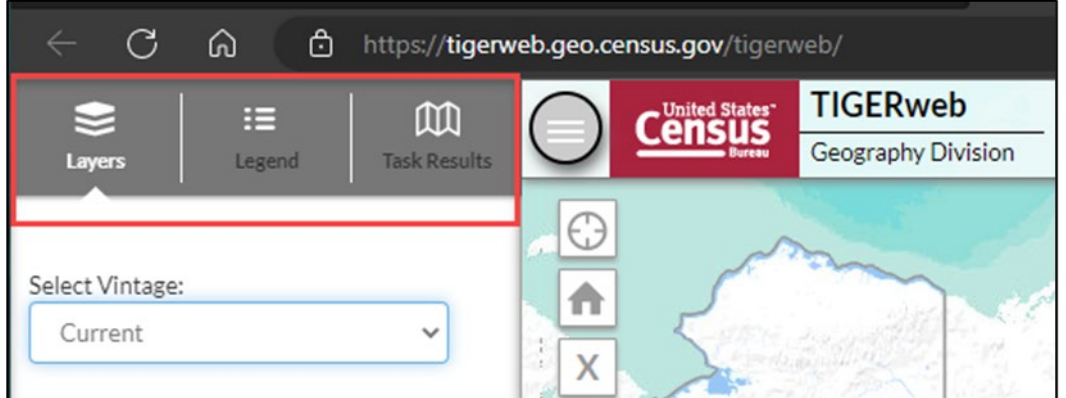

**Figure 6: TIGERweb Map Service Application – Main Display Tabs** 

<span id="page-10-0"></span>The Layers tab (**[Figure 7](#page-10-1)**) is the default tab. It allows the user to select the vintage of data and the data layers to view on the map screen and includes all census geographies in separate map services.

Use it to turn the map layers on and off, change the transparency of individual map layers, and view the symbology for each map layer. Users can view the relationship between different geographic areas by selecting the map layers. The number of selectable layers is unlimited, but each layer has a range of zoom levels in which it will display.

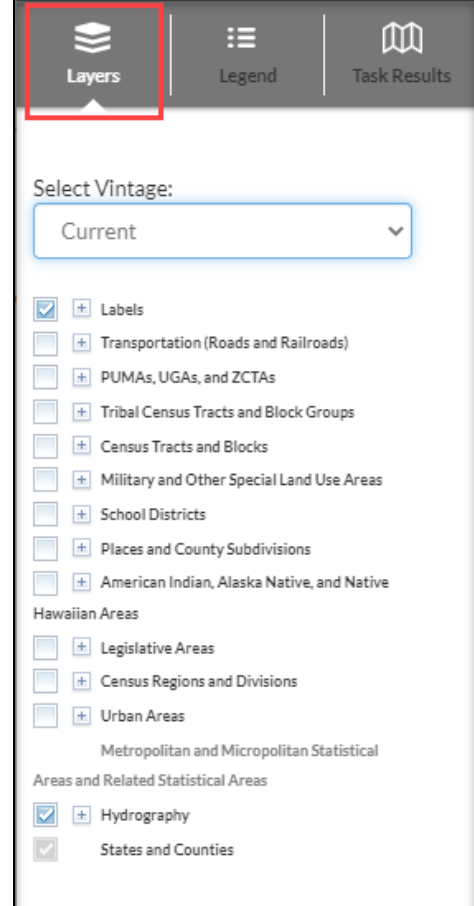

<span id="page-10-1"></span>**Figure 7: Layers Tab in the TIGERweb Map Service Application**

The Legend tab (**[Figure 8](#page-11-0)**) reveals the legend and the layers displayed within the application. At the national level, the default level, only the Hydrography and States and Counties layers appear.

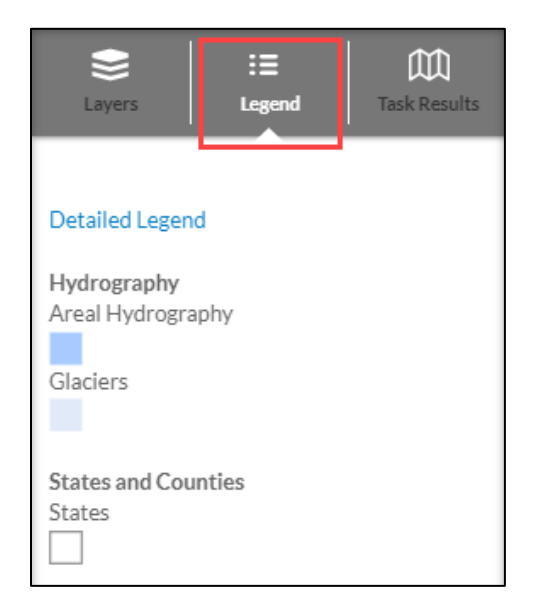

**Figure 8: Legend Tab in the TIGERweb Map Service Application**

<span id="page-11-0"></span>For more detail on map layer content, scaling, and symbology, choose the Detailed Legend link. See **[Figure 9](#page-11-1)** for a visual of the detailed legend. The Symbol Scales and Label Scales fields above depict the range of map scales at which the layers and corresponding labels are available (i.e., can be viewed), hovering the mouse over an individual circle will display the scale as a representation fraction. Reference Scales portray the relative position of the scales in the zooming spectrum.

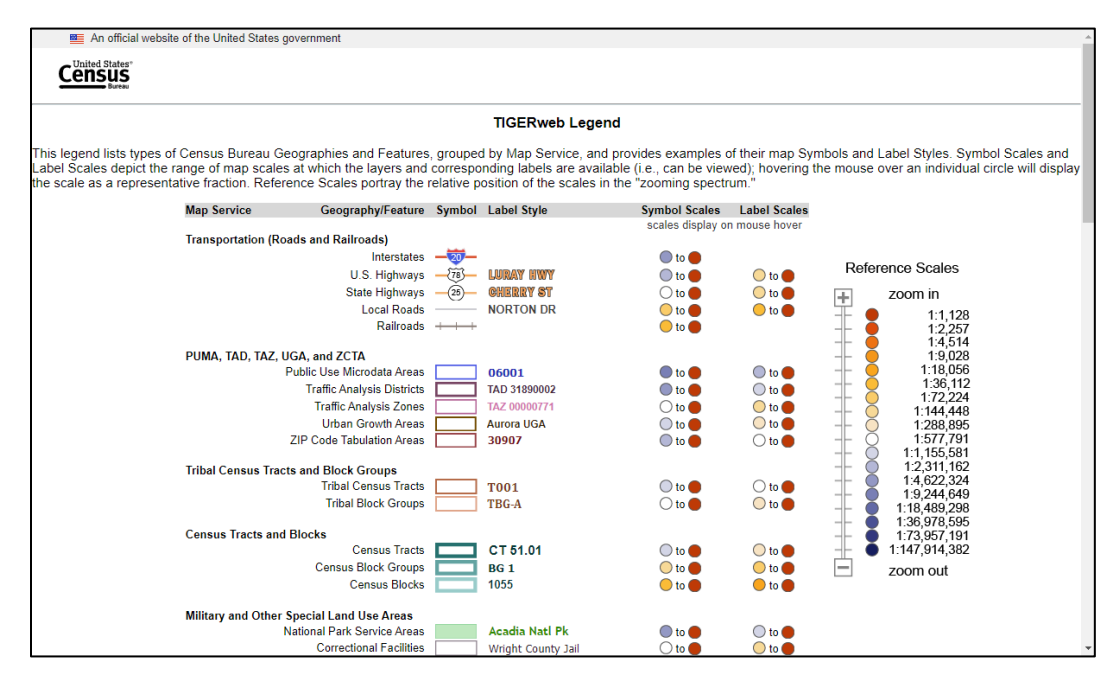

<span id="page-11-1"></span>**Figure 9: Detailed Legend in the TIGERweb Map Service Application**

Lastly, the Task Results tab (**[Figure 10](#page-12-0)**) displays the Identify Results, Query Results, and Geocoder Results after using other tools within application. The results of each appear beneath the respective heading. Use the results returned to view attribute information, to search for geographic entities, and to use the geocode function.

<span id="page-12-0"></span>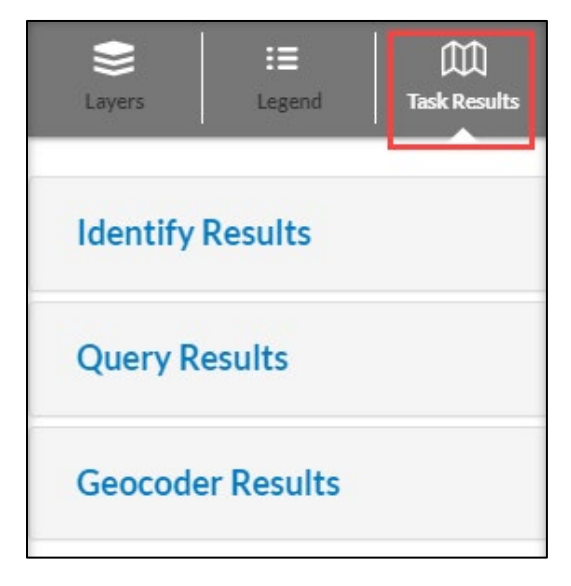

**Figure 10: Task Results Tab in the TIGERweb Map Service Application**

### <span id="page-13-0"></span>**1.2.1 Using the Layers Tab**

The Layers tab includes legal, administrative, and statistical boundaries as well as roads, railroads, and hydrography. TIGERweb organizes the layers into separate map services, or groupings, based on the geographic type. Grouping the layers into a map service instead of individual layers makes rendering the layers more efficient and reduces the layer drawing time. The Labels, Hydrography, States, and Counties groupings are enabled by default as shown in **[Figure 11](#page-13-1)**.

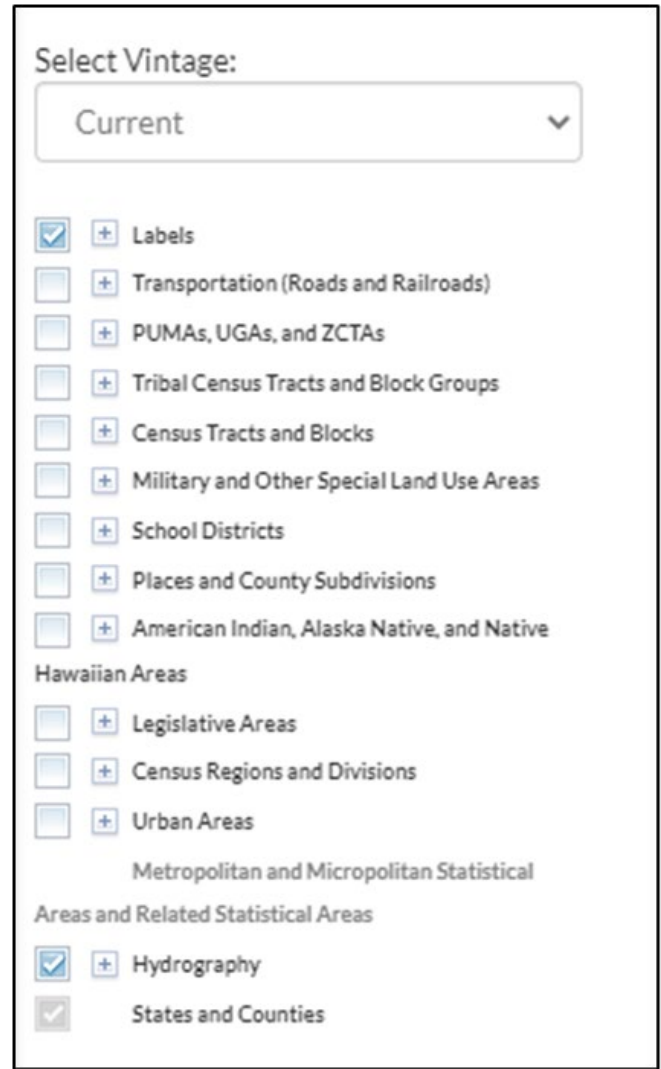

<span id="page-13-1"></span>**Figure 11: Layers Tab – Map Services/Groupings and Defaults**

Users expand each by choosing the plus sign [+] (**[Figure 12](#page-14-0)**) next to the grouping to see the available layers. To minimize the expanded groupings, choose the minus sign [-] that replaced the [+].

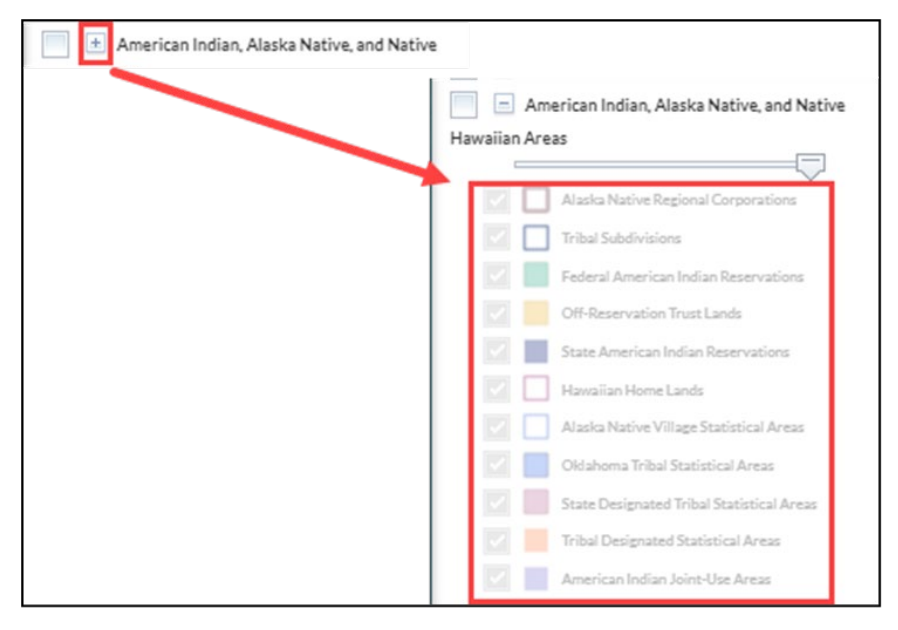

**Figure 12: Expanding a Grouping to Reveal Map Layers**

<span id="page-14-0"></span>To enable, or turn on, a particular grouping or layer within a grouping, select the box next to the grouping heading (to the left) so that a checkmark appears in the box (**[Figure 13](#page-14-1)**). Disable, or turn off, the grouping by removing the checkmark.

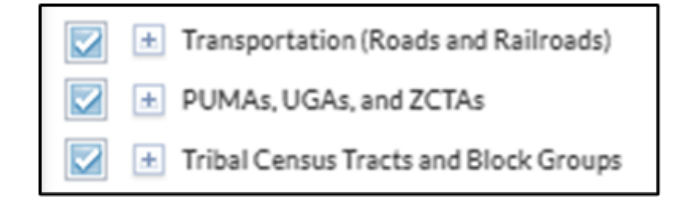

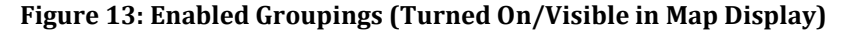

<span id="page-14-1"></span>Note: States are viewable for all zoom levels. Other layers are visible only at certain zoom levels. Additional data layer options, with a greater level of detail, are available when zoomed in closer on the map. If a specific layer does not appear in the legend, zoom in or out on the map for the feature to appear.

Users can limit the amount of data on the map by enabling only the desired layers. For example, to view boundaries representing Incorporated Places within the Places and County Subdivisions grouping, disable, or turn off, the other types for place geographies by unchecking the box to the left of the feature type. **[Figure 14](#page-15-1)** shows only the Incorporated Places feature type checked.

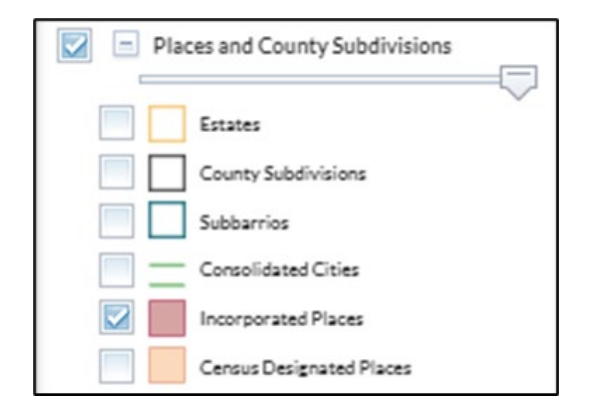

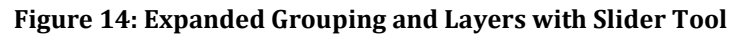

<span id="page-15-1"></span>Note: If TIGERweb has the layers enabled, the user must uncheck the layers if they do not want these layers to display.

When multiple layers are displayed on a map simultaneously, one layer may obscure another. To allow one layer to be more prominent than another, the transparency of the layer can be adjusted by using the slider, which is available once the layer is expanded by selecting the plus sign [+] left of the layer name. Move the slide bar, shown just beneath the grouping name, to the left or right to adjust the transparency of the selected layer on the map.

### <span id="page-15-0"></span>**1.2.2 Understanding Layer Availability**

Because some geographies are only available in certain map service applications, refer to **[Table 1](#page-16-0)** for the list of the layers within the most recent vintage available in each map service application. Refer to **[Appendix A](#page-61-0)**, **[Appendix B](#page-64-0)**, and **[Appendix C](#page-68-0)** for additional details on each of the three map service applications. The three appendices include the layer groupings, layers, and all vintages available in each map service application.

Note: The presence of a layer, denoted by the presence of a checkmark, in **[Table 1](#page-16-0)** is based upon the most recent vintage for the specific map service application. This corresponds to the "Current" vintage for TIGERweb, the "Census 2020" vintage for TIGERweb Decennial, and the "2017" vintage for TIGERweb Economic Census.

<span id="page-16-0"></span>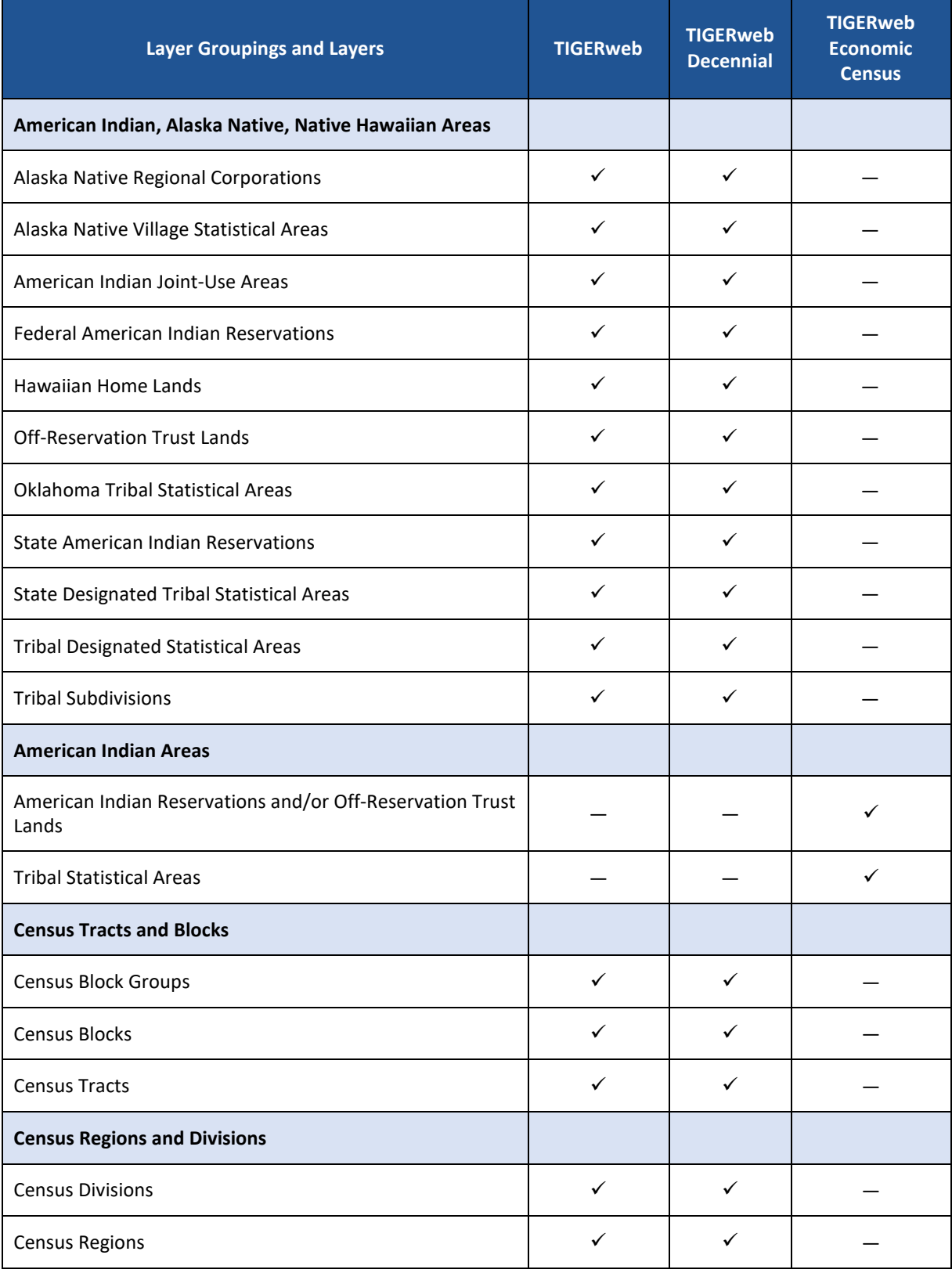

### **Table 1: Available Groupings and Layers in the Three TIGERweb Map Service Applications**

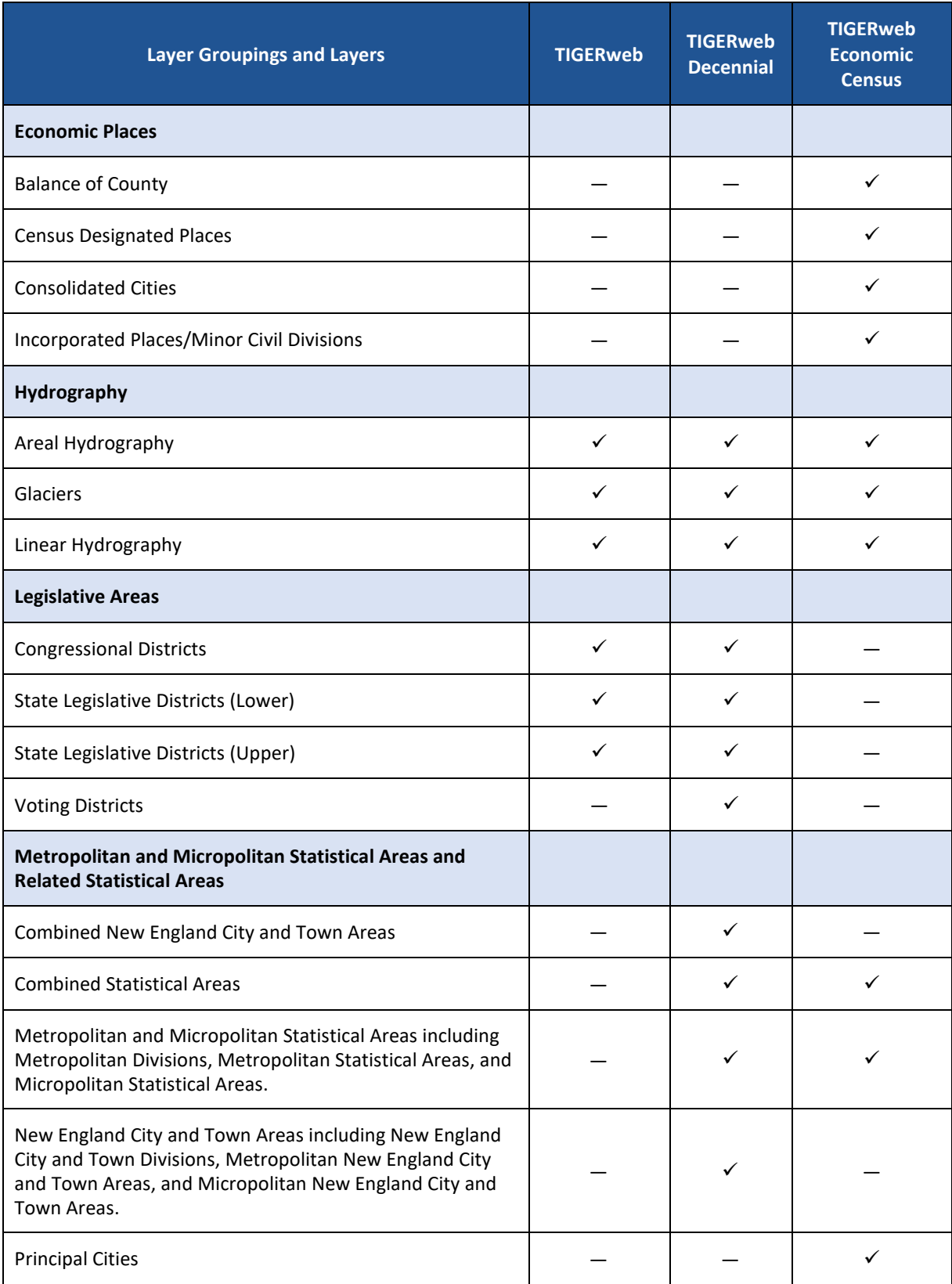

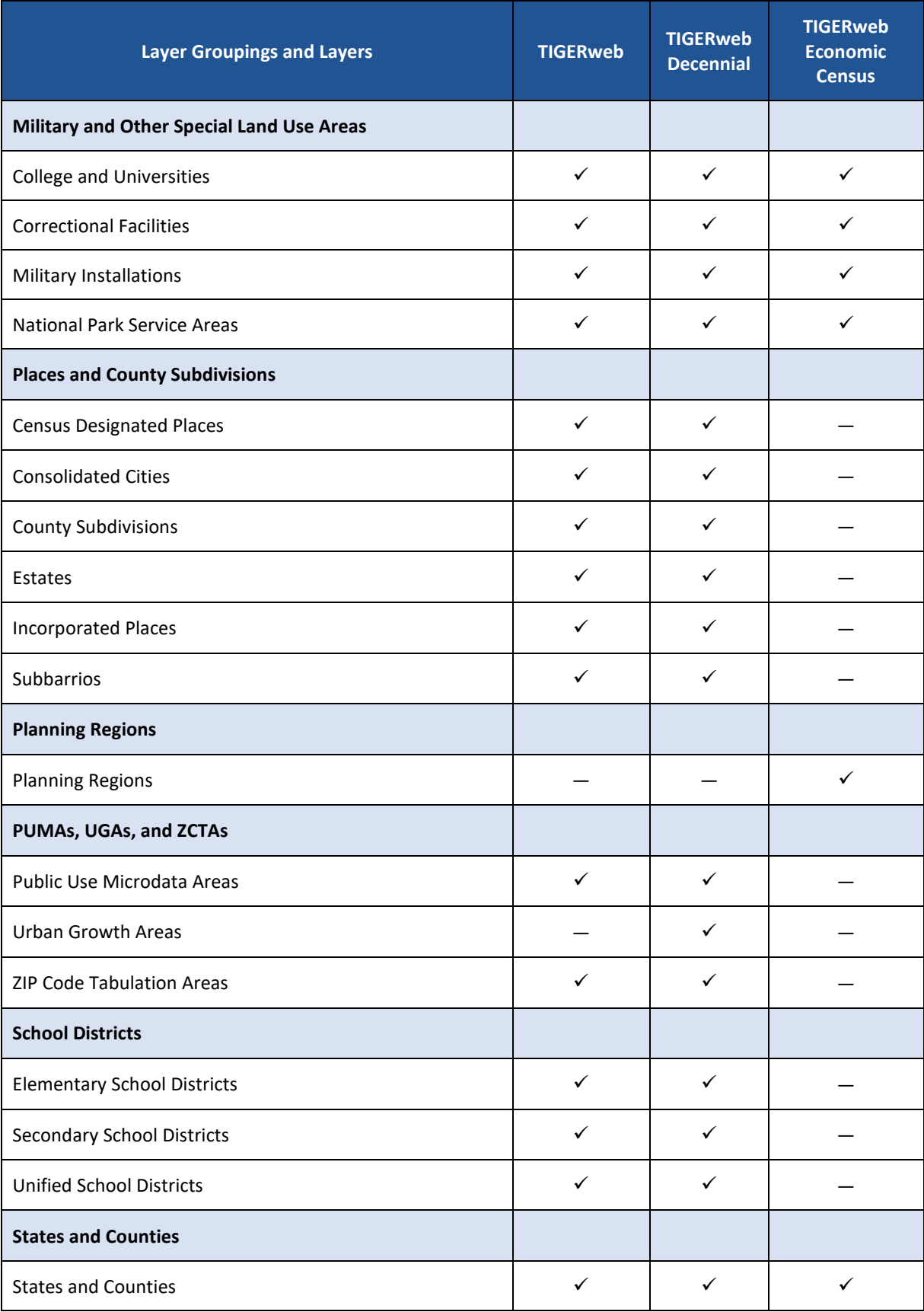

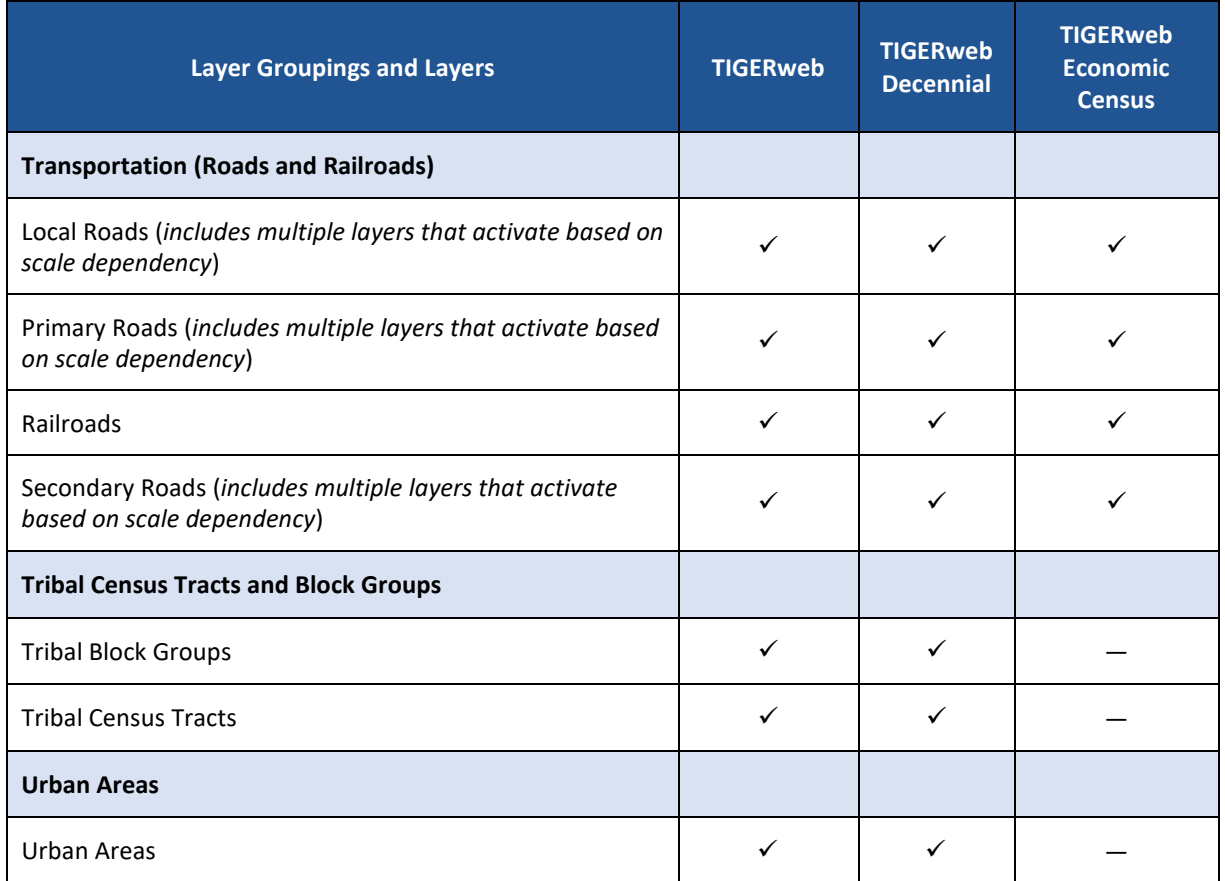

Note: Decennial vintages within the TIGERweb application (i.e., Census 2020 vintage) and TIGERweb Decennial application (i.e., Census 2000, Census 2010, Census 2020 vintages) include the geographic areas that the Census Bureau uses to tabulate and publish decennial census results. This results in a disconnect between metro/micro areas and urban areas. The Census Bureau publishes decennial census data for the metro/micro areas that were in existence at the time of the decennial census. However, the Office of Management and Budget defines metro/micro areas based on the urban areas that were delineated as a result of the previous decennial census and, as stated earlier, the urban areas included in the decennial vintages represent urban areas that are defined based on the results of the decennial census. Therefore, the 2020 metro/micro areas were initially defined based on the 2010 urban areas and modified throughout the decade while the 2020 urban areas were defined based on the results of the 2020 Census.

### <span id="page-20-0"></span>**1.3 Using TIGERweb Applications**

The TIGERweb Applications window (**[Figure 15](#page-20-3)**) shows the map display with the various sections and tools labeled. This section of the guide describes each.

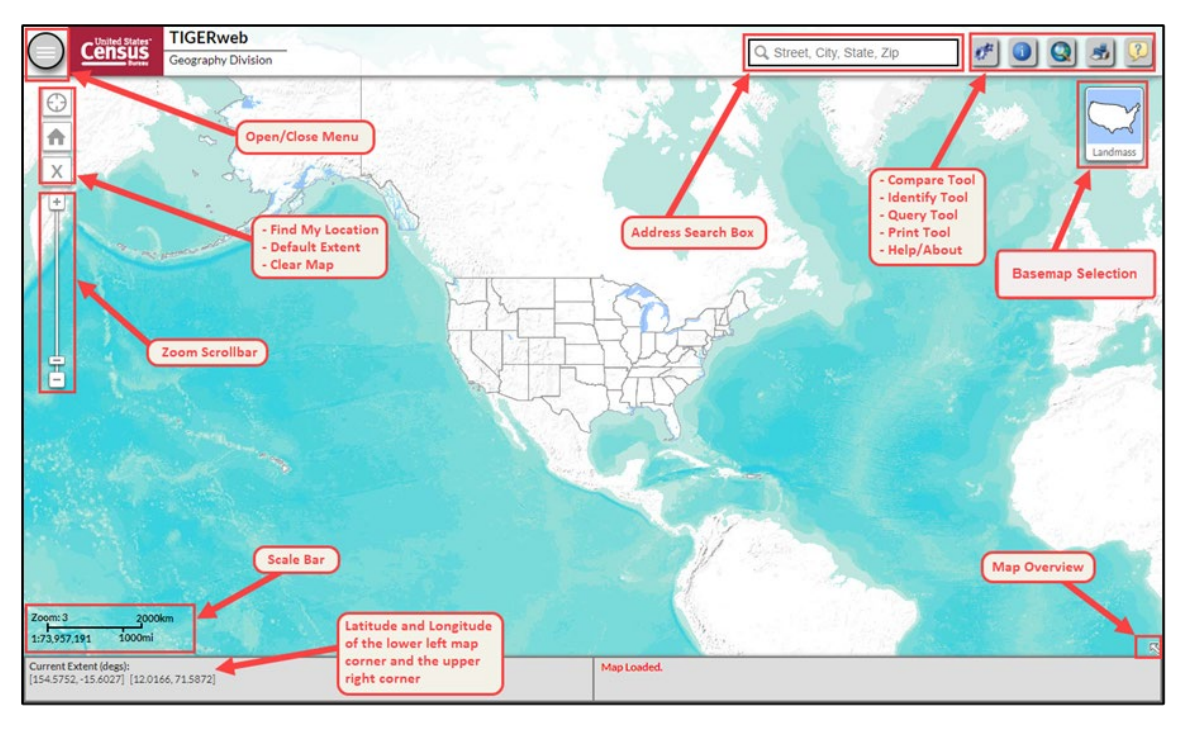

**Figure 15: TIGERweb Applications – Map Display with Sections and Tools Labeled**

### <span id="page-20-3"></span><span id="page-20-1"></span>**1.3.1 Navigating the Map Display**

The tools appearing along the far left of the map display are used to navigate the map display or provide details about the map display. Each is detailed below with corresponding images.

### <span id="page-20-2"></span>**1.3.1.1 Open/Close Menus**

<span id="page-20-4"></span>This tool, presented in **[Figure 16](#page-20-4)**, allows the user to display (open) or hide (close) the left-hand taskbar of Layers, Legend, and Task Results. Hiding the taskbar allows for more map to display.

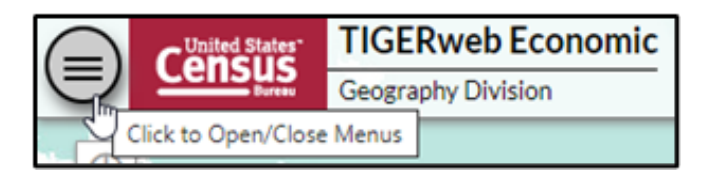

**Figure 16: Open/Close Menus**

### <span id="page-21-0"></span>**1.3.1.2 Find My Location**

This tool allows TIGERweb to know the user's location to assist with searches in the user's local area. After the user approves sharing their location, TIGERweb determines the computer's location using the IP address and zooms to the corresponding location in the map display. Both the tool and subsequent permission window are shown in **[Figure 17](#page-21-3)**.

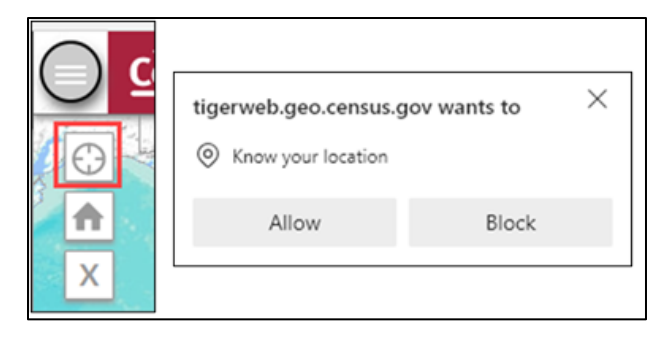

**Figure 17: Find My Location**

### <span id="page-21-3"></span><span id="page-21-1"></span>**1.3.1.3 Default Extent and Clear Map**

These two tools manipulate the appearance of the map display by either returning the map display to the original map extent before any panning and/or zooming occurred (default extent tool) or clearing all previous map selections (clear map tool). **[Figure 18](#page-21-4)** highlights both tools.

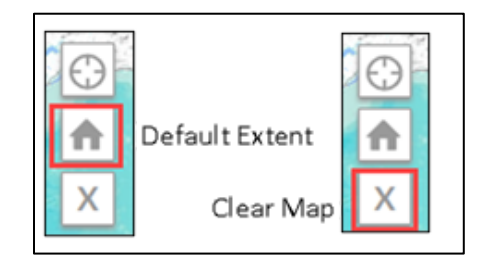

**Figure 18: Default Extent and Clear Map**

### <span id="page-21-4"></span><span id="page-21-2"></span>**1.3.1.4 Zoom Scrollbar**

<span id="page-21-5"></span>This tool, highlighted below in **[Figure 19](#page-21-5)**, adjusts the zoom level of the map display. Dragging the slider control up and down increases or decreases the amount of detail on the map in the same fashion as use of the plus [+] or minus [-] signs on the tool. Selecting the plus sign zooms the map in while the minus sign zooms the map out. The scroll wheel on a computer's mouse mimics the functionality of this tool as well.

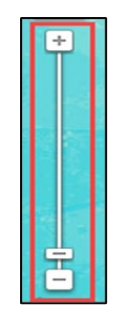

**Figure 19: Zoom Scrollbar**

#### <span id="page-22-0"></span>**1.3.1.5 Scale Bar**

This map element (**[Figure 20](#page-22-2)**) appears in the bottom left of the map display window and shows the scale of the current map display. Users can compare the zoom level of the map display with the information in **[Table 2](#page-22-1)** to know the layers that first display at the various zoom levels.

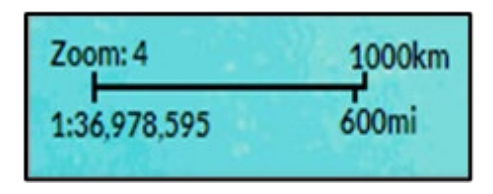

#### **Figure 20: Scale Bar**

#### **Table 2: Summary of Map Display Zoom Levels**

<span id="page-22-2"></span><span id="page-22-1"></span>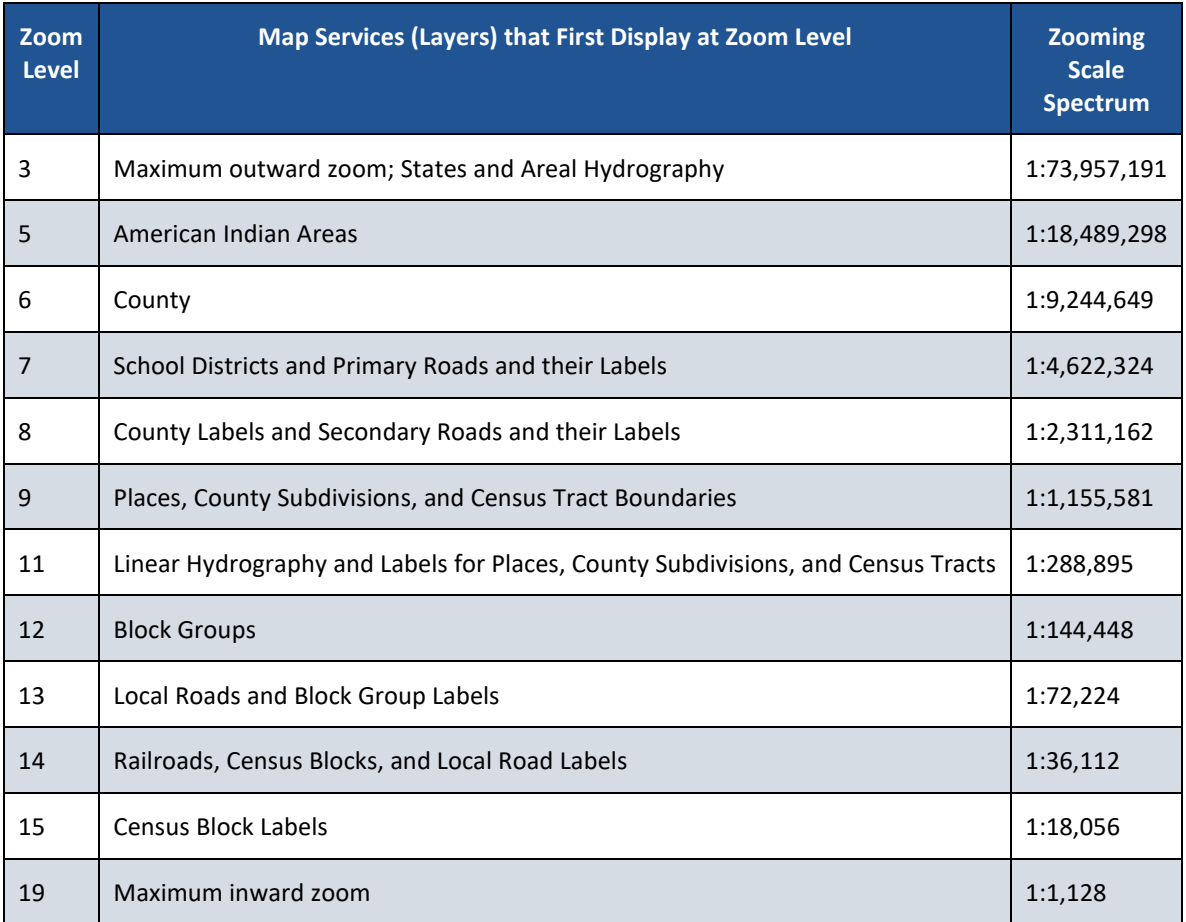

### <span id="page-23-0"></span>**1.3.1.6 Current Extent (degs)**

As shown in **[Figure 21](#page-23-2)**, the current extent information appears beneath the scale bar. It provides the two sets of latitude and longitude coordinates in decimal degrees for the current extent of the map display. The lower left map corner of the current map display is listed first followed by the coordinates for the upper right corner.

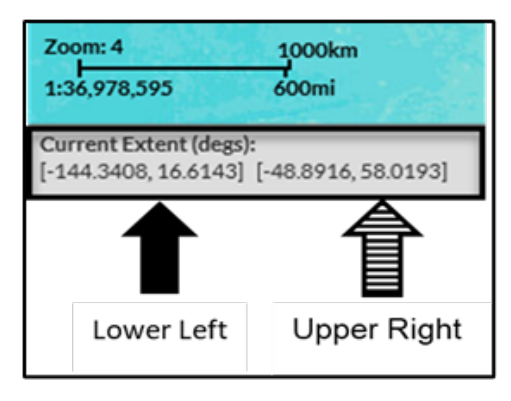

**Figure 21: Current Extent (degs)**

### <span id="page-23-2"></span><span id="page-23-1"></span>**1.3.2 Using the Basemap Selection Button**

There are three map background choices (Landmass, Satellite, and Terrain) programmed in the Basemap Selection button. The map display defaults to Terrain as illustrated in **[Figure 22](#page-23-3)**.

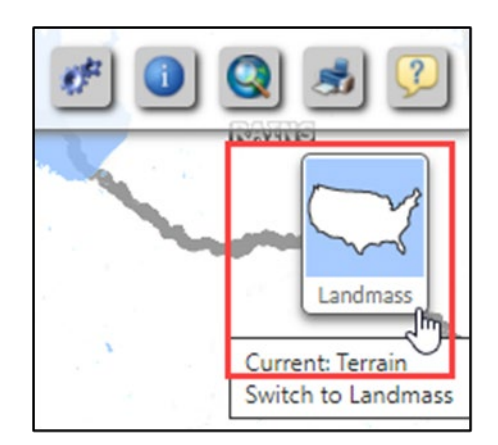

**Figure 22: Basemap Selection Button**

<span id="page-23-3"></span>To switch the basemap, continue to select the Basemap Selection button, observing the instruction while hovering the mouse over the button. The hover message informs the user of the current display and what the display will be upon switching to the next choice.

See **[Figure 23](#page-24-2)** for a visual that illustrates changing between base map background choices and how the hover messages compare to what is on-screen. The image on the left shows the Basemap Selection button indicating the graphic for the Satellite selection. The hover message indicates the current selection is Landmass. The satellite imagery does not display until the button is selected again to change the display to Terrain. Terrain would not display until the return to Landmass.

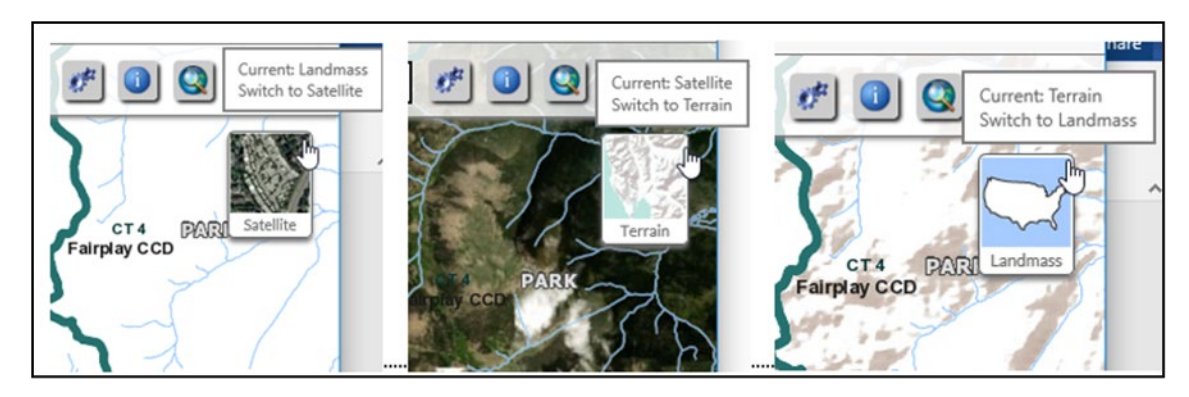

**Figure 23: Basemap Background Choices with Hover Messages**

<span id="page-24-2"></span>Use of satellite imagery and terrain basemap backgrounds help to identify and visualize the features on the ground and may provide valuable insight and perspective.

### <span id="page-24-0"></span>**1.3.3 Using the Address Search Box to Geocode an Address**

Users may need to determine the census geocodes (i.e., the state, county, census tract, and census block) or latitude and longitude for an address. TIGERweb Applications permits the user to enter an address in the Address Search Box for this purpose. When geocoding an address, users can enter partial address information such as Street, City and State or just the Street and Zip. More complete address information provides the greater probability of a match and therefore a more accurate geocode. Refer to **[Table 3](#page-24-1)** or the steps to search for and geocode an address.

<span id="page-24-1"></span>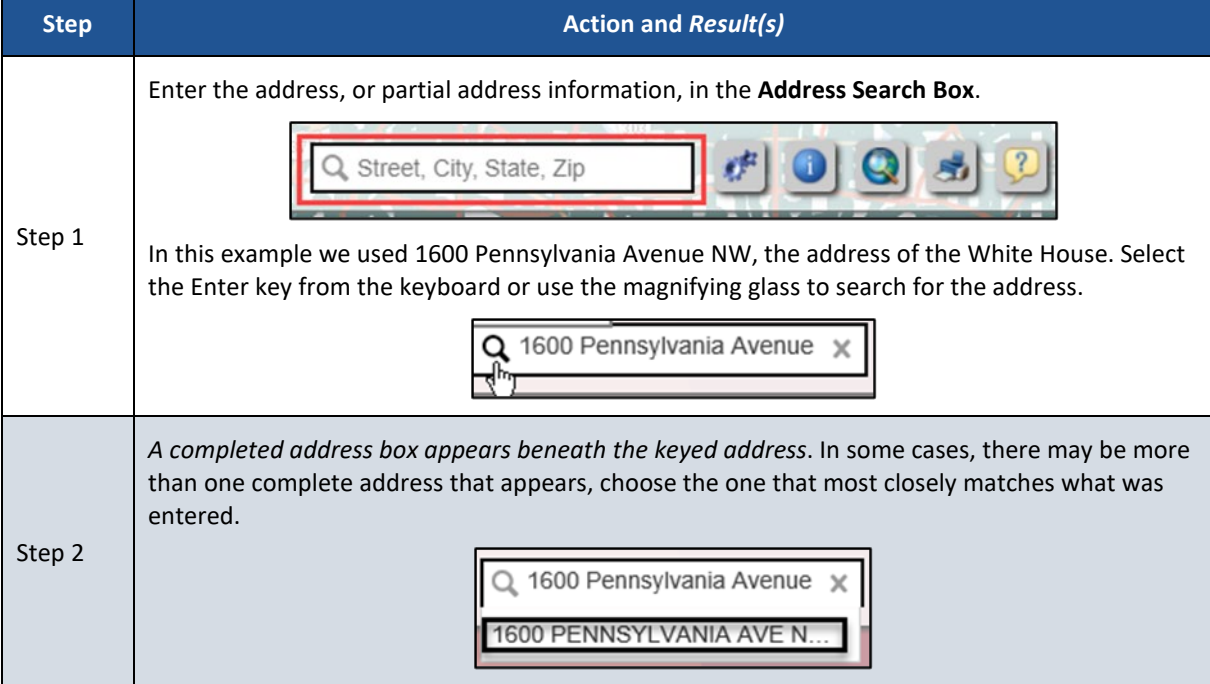

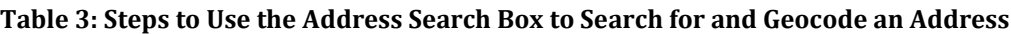

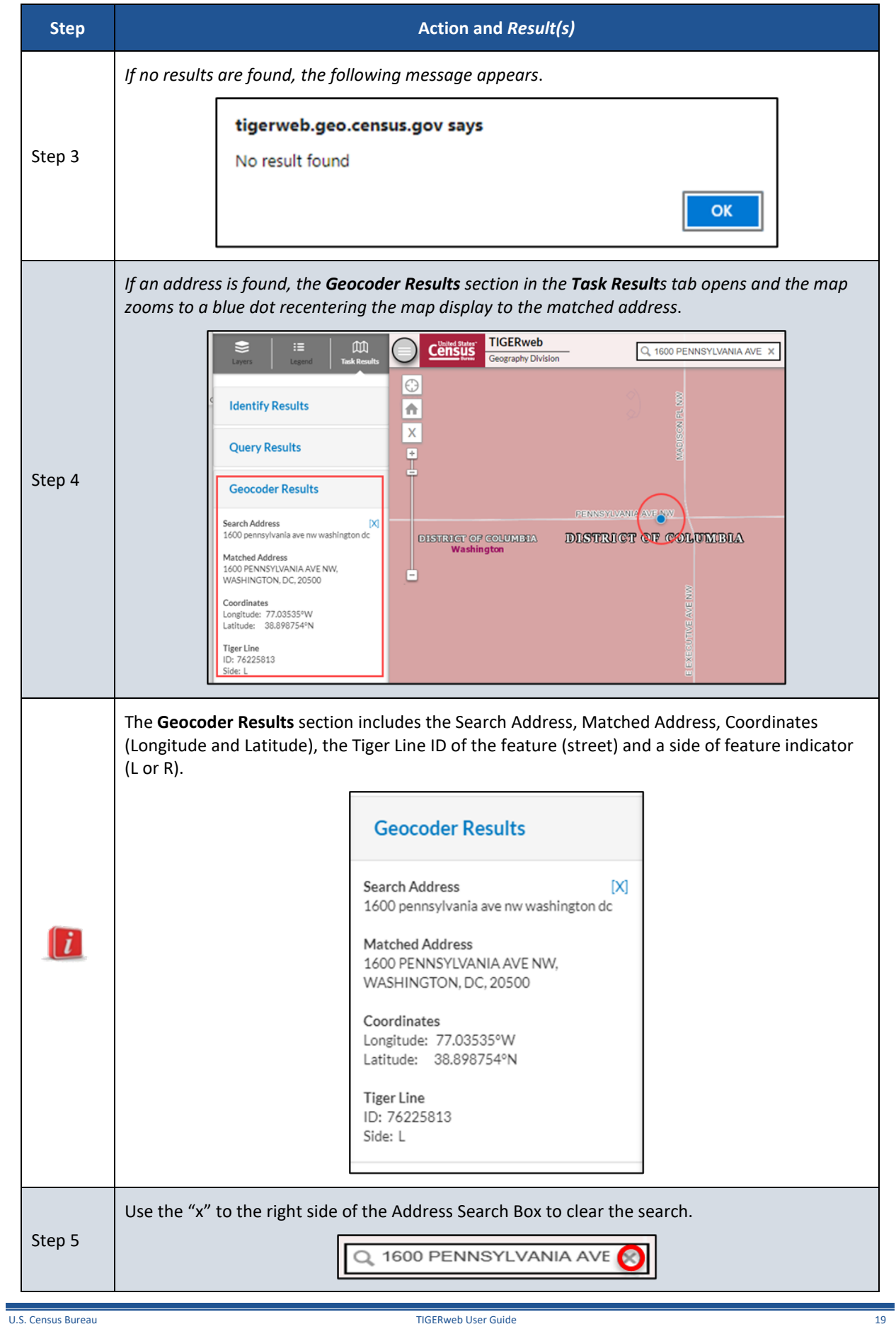

### <span id="page-26-0"></span>**1.3.4 Using the Compare Tool**

The Compare tool allows the user to compare geographic areas from two separate vintages. For example, the user may compare 2020 Census boundaries to current boundaries or compare the most current ACS or Population Estimates Program data with the previous year's data. Refer to **[Table 4](#page-26-1)** for the steps to use the Compare tool.

<span id="page-26-1"></span>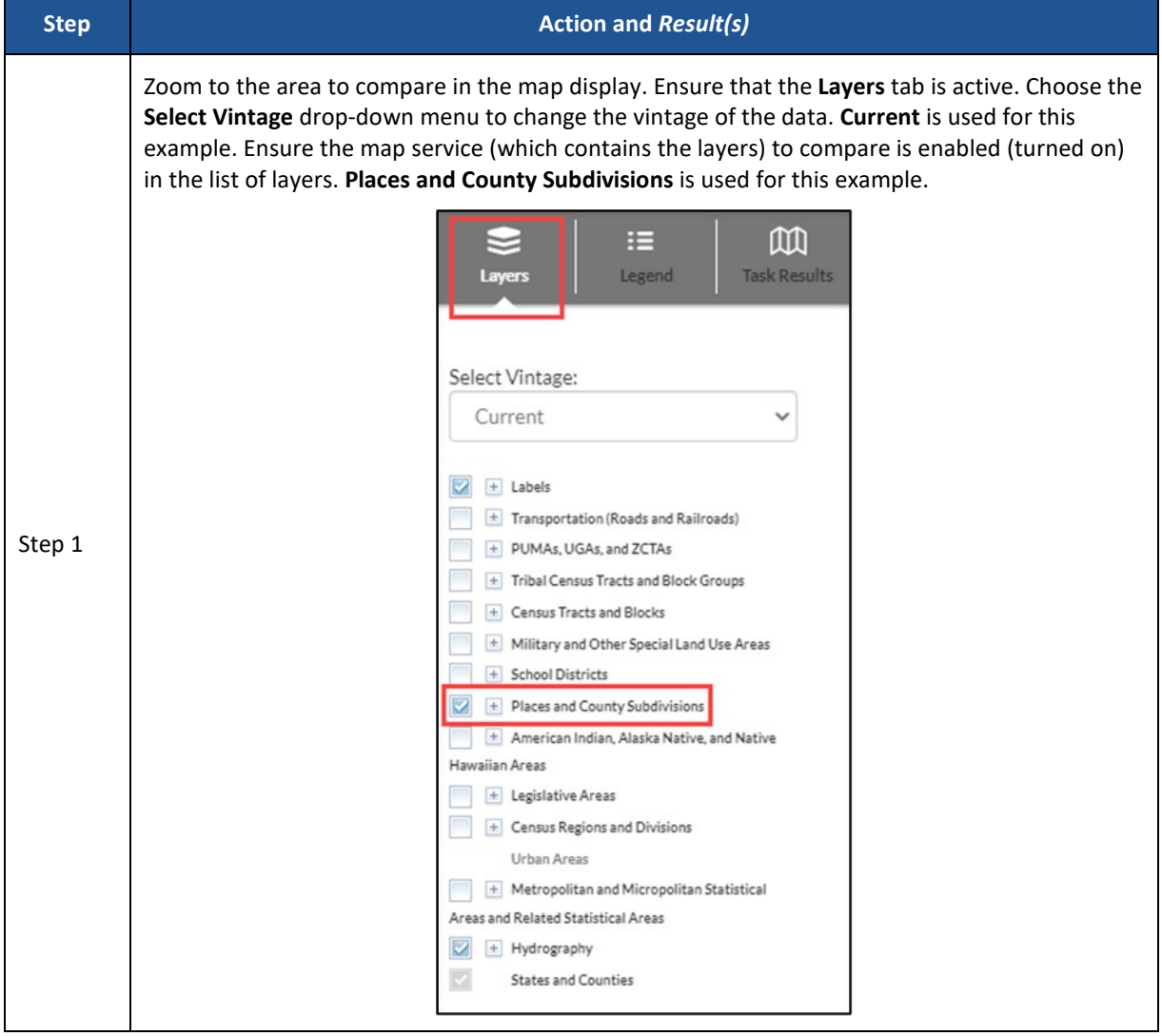

#### **Table 4: Steps to Use the Compare Tool**

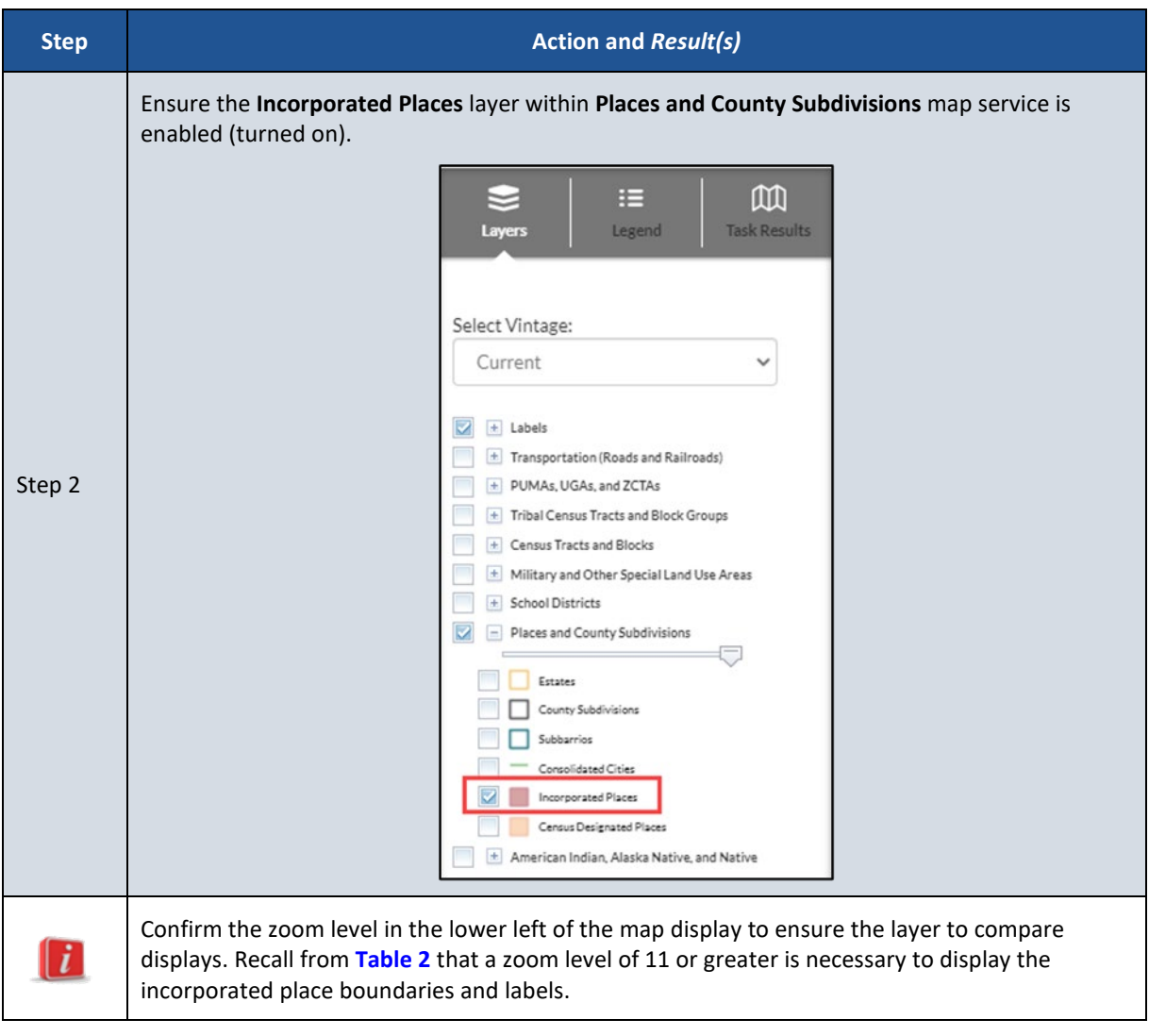

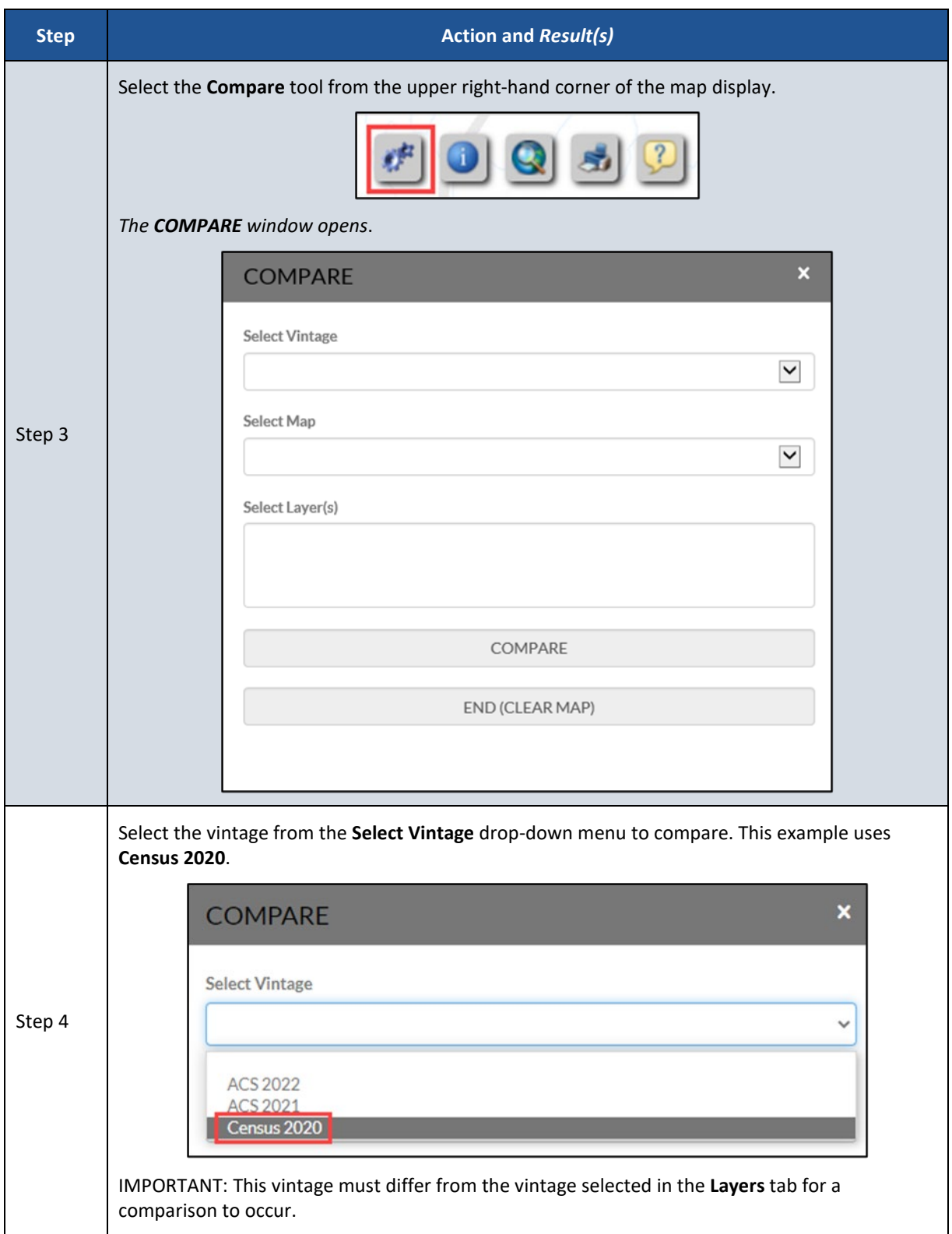

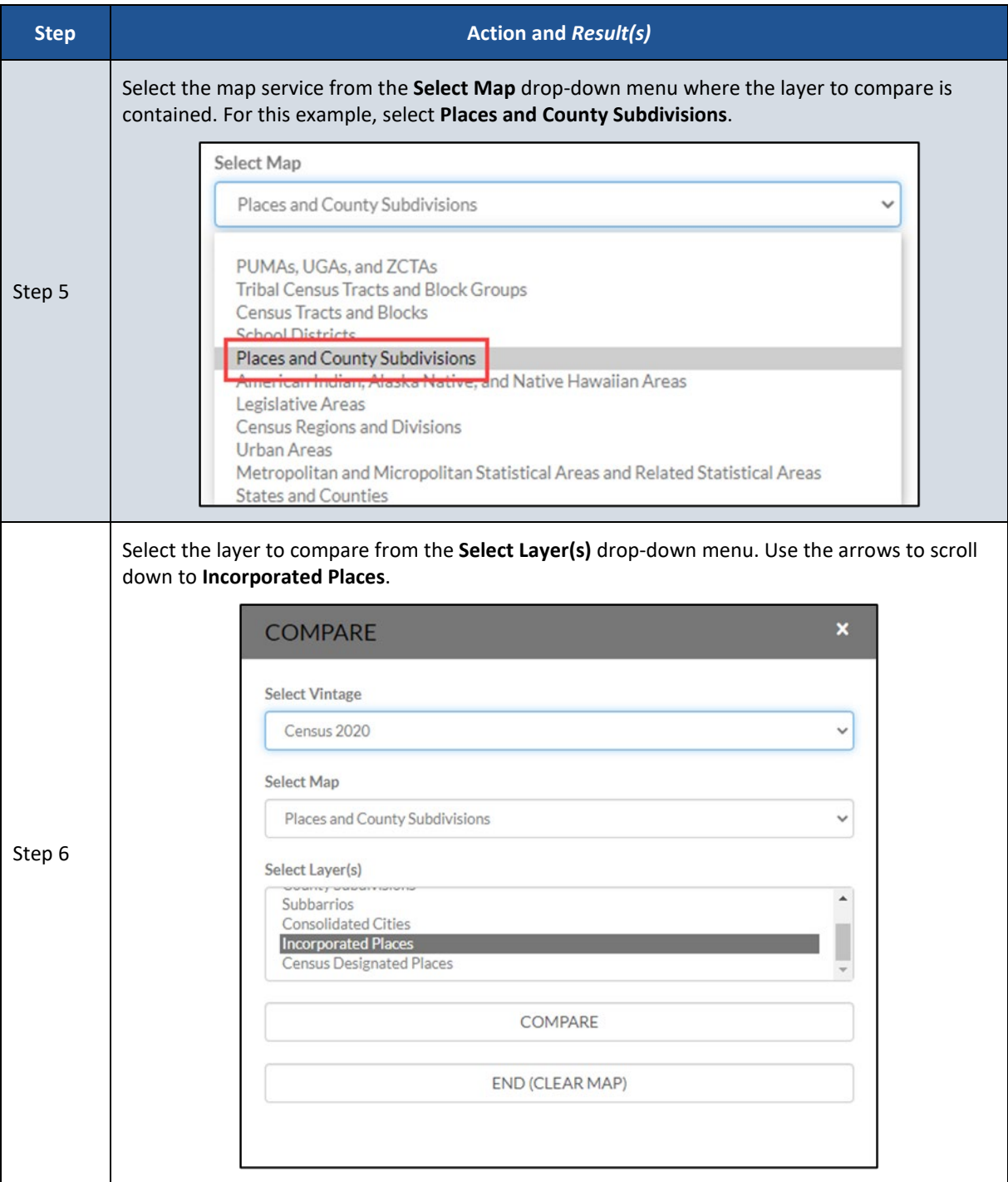

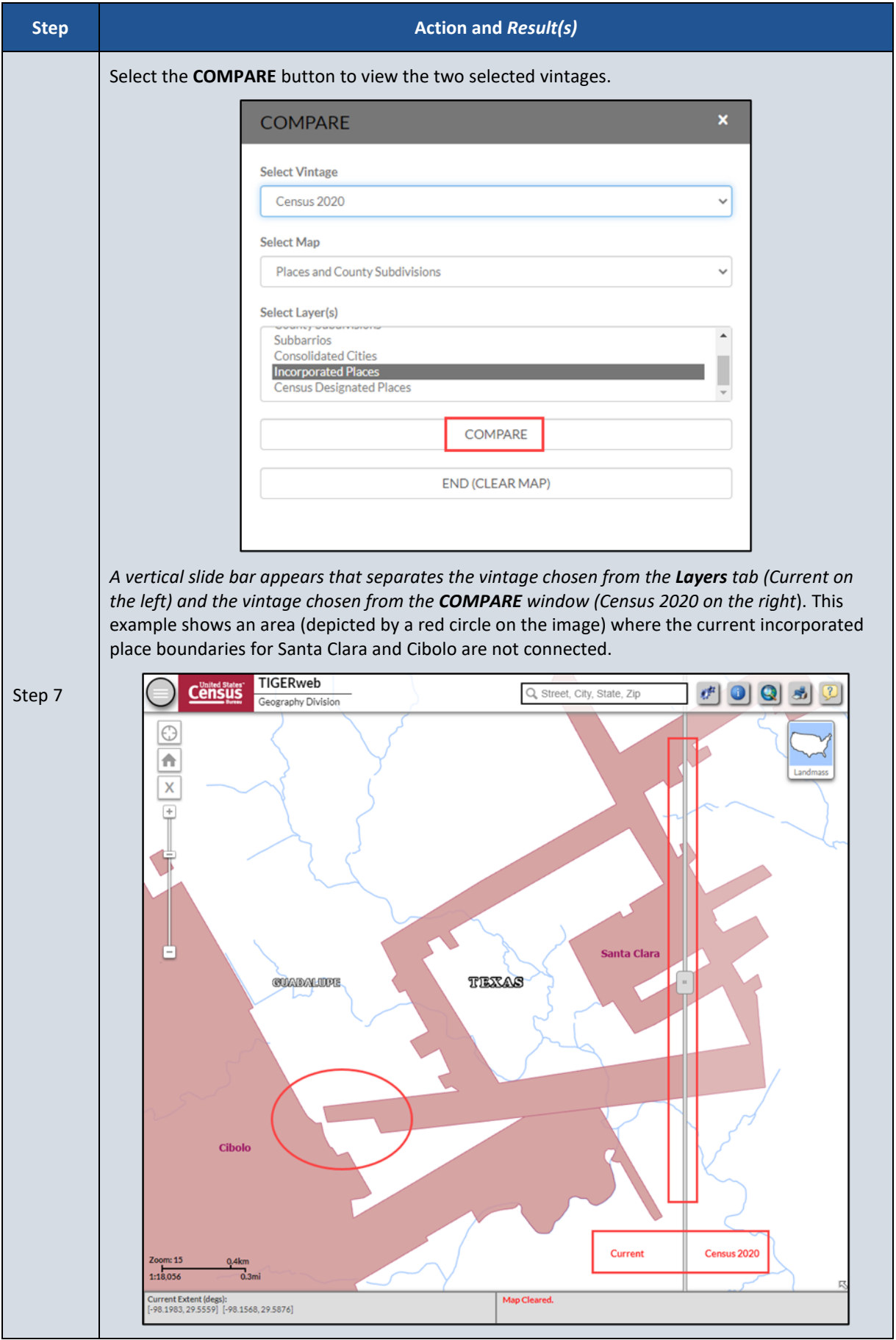

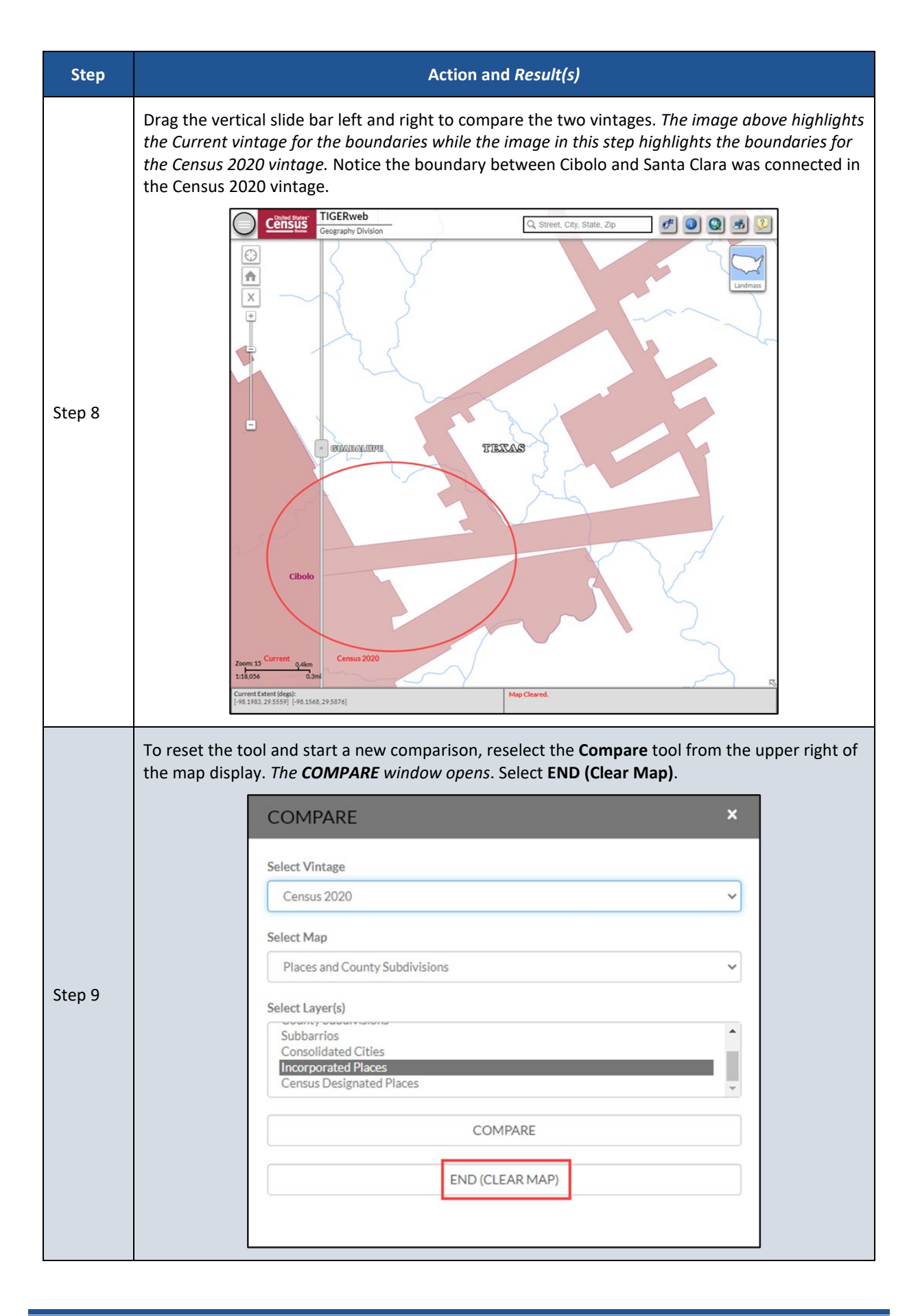

### <span id="page-32-0"></span>**1.3.5 Using the Identify Tool**

The Identify tool allows the user to discover more information about a selected feature on the map. Refer to **[Table 5](#page-32-1)** for steps to use this tool.

Note: The Identify tool shows attribute information only for enabled (turned on in the Layer tab) map services and visible layers. An awareness of the layers that appear in each zoom level is beneficial when using the Identify tool.

<span id="page-32-1"></span>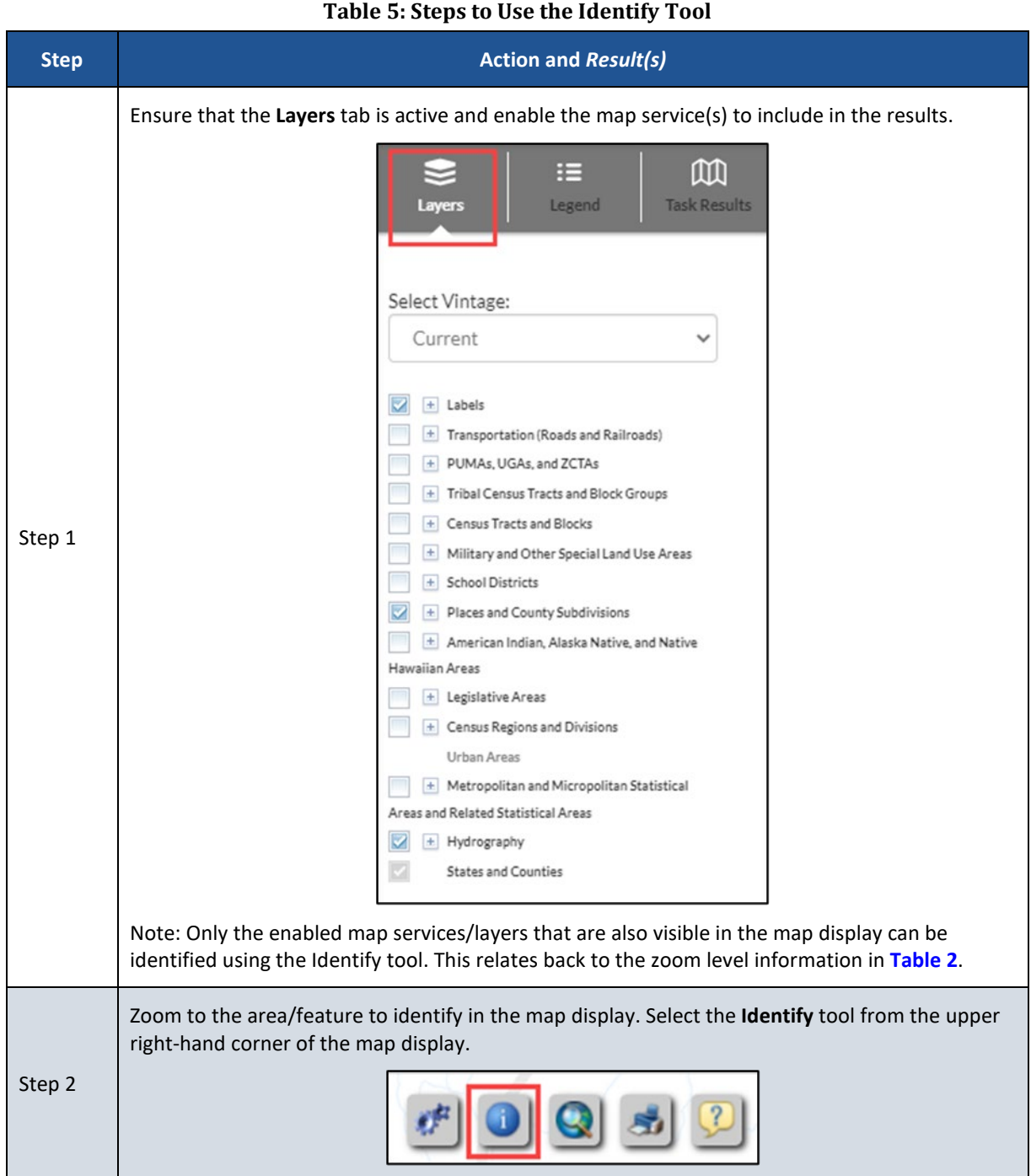

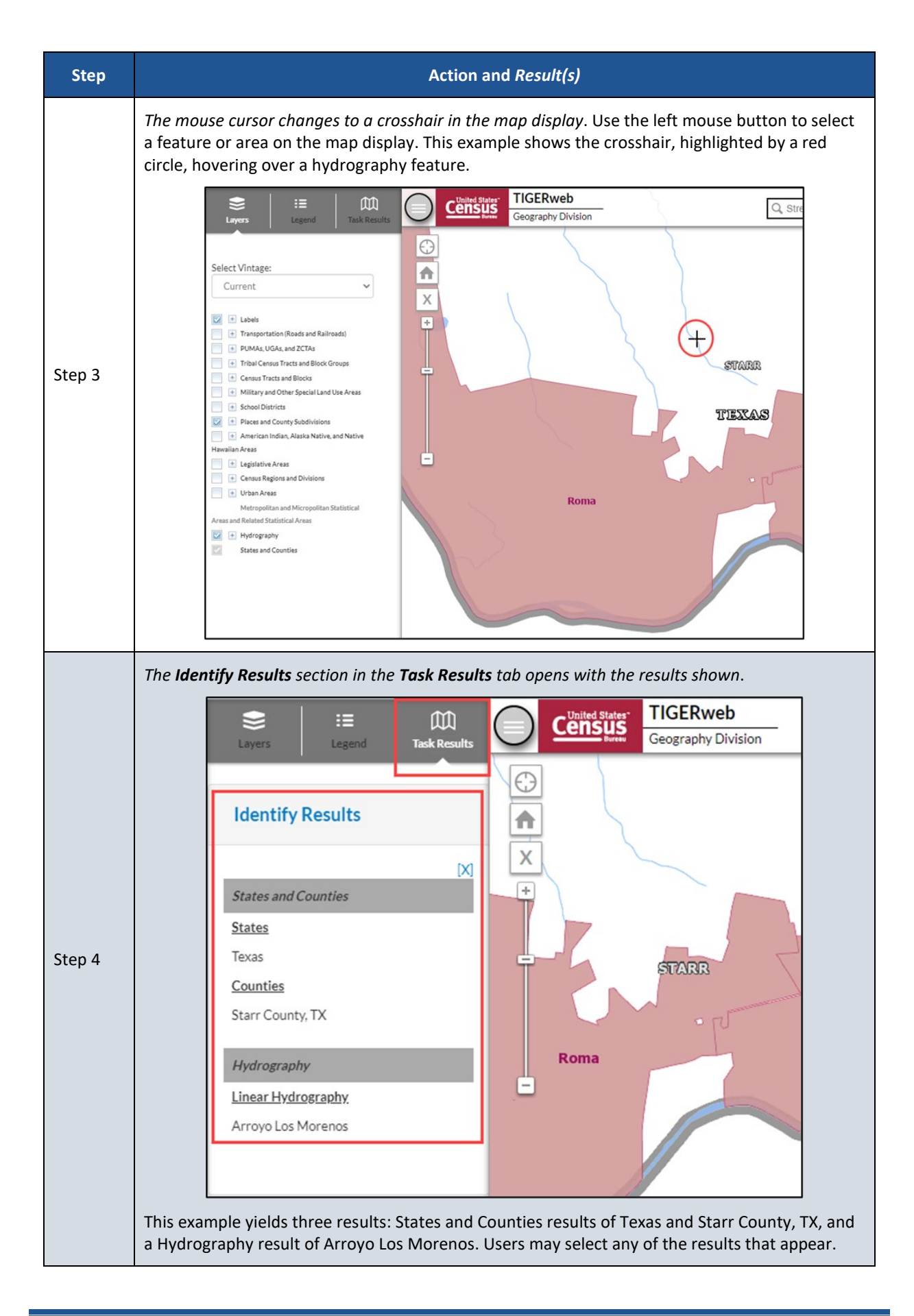

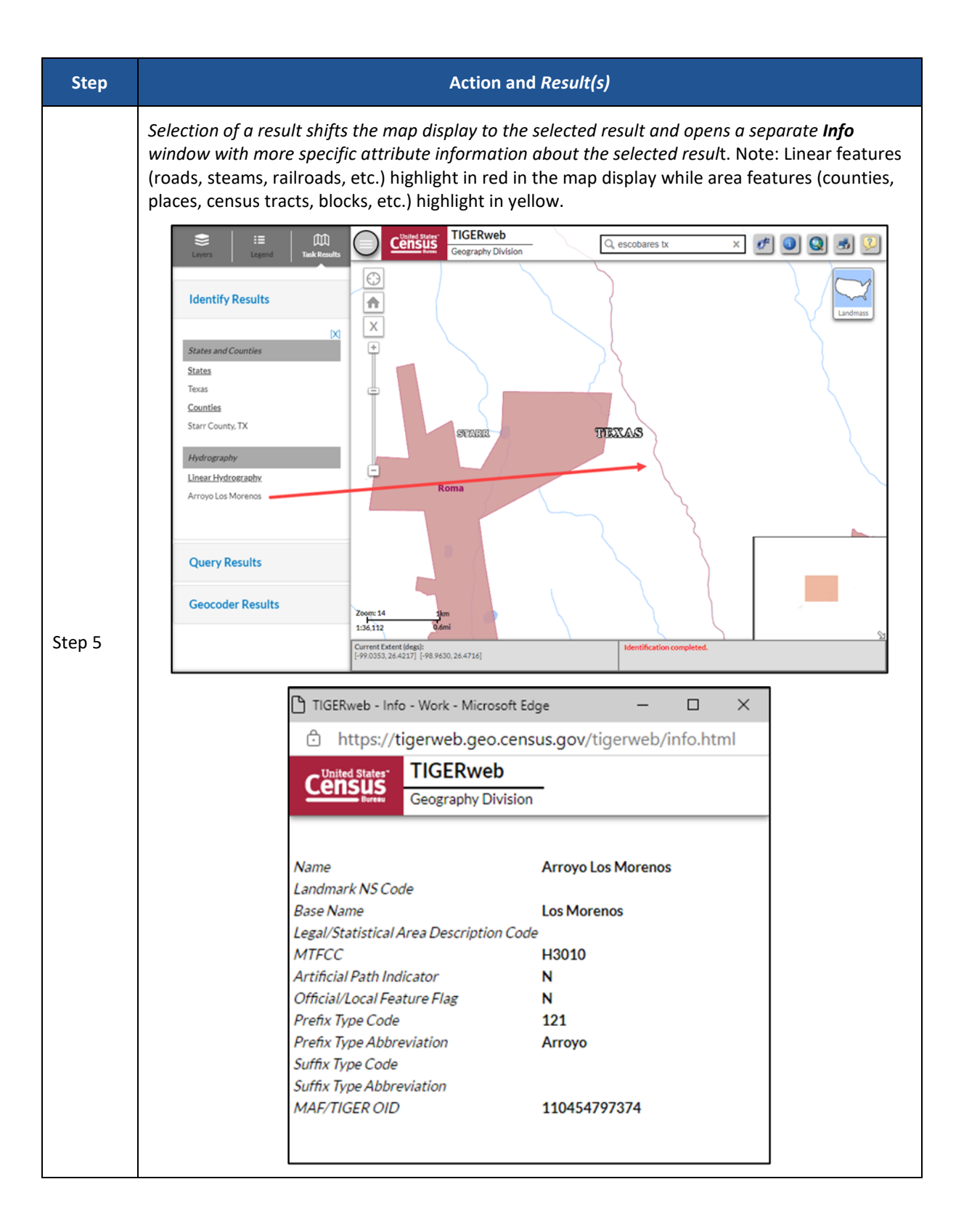

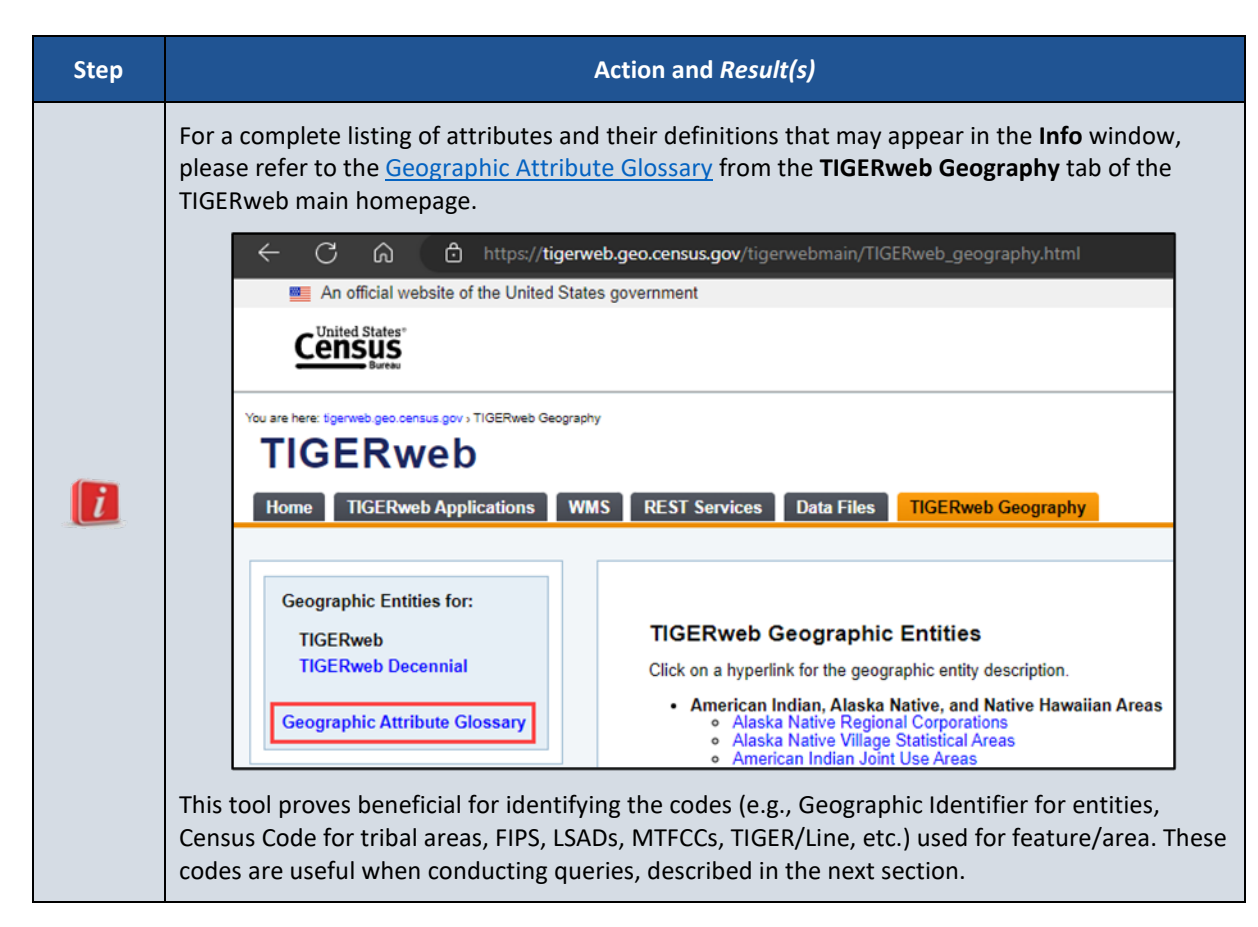

### <span id="page-35-0"></span>**1.3.6 Using the Query Tool**

The Query tool allows users to locate an entity (or feature) by searching for the unique GEOID (numeric code) or name. This resource may be useful to locate an entity or feature within an entity. Refer to **[Table 6](#page-36-0)** for steps to use the Query tool with the Attribute option and **[Table 7](#page-43-0)** for steps to use the Query tool with the Spatial option. Apply the steps in these two tables to the various map services and layers to locate other geographies/entities.

### **Table 6: Steps to Use the Query Tool (Attribute Option)**

<span id="page-36-0"></span>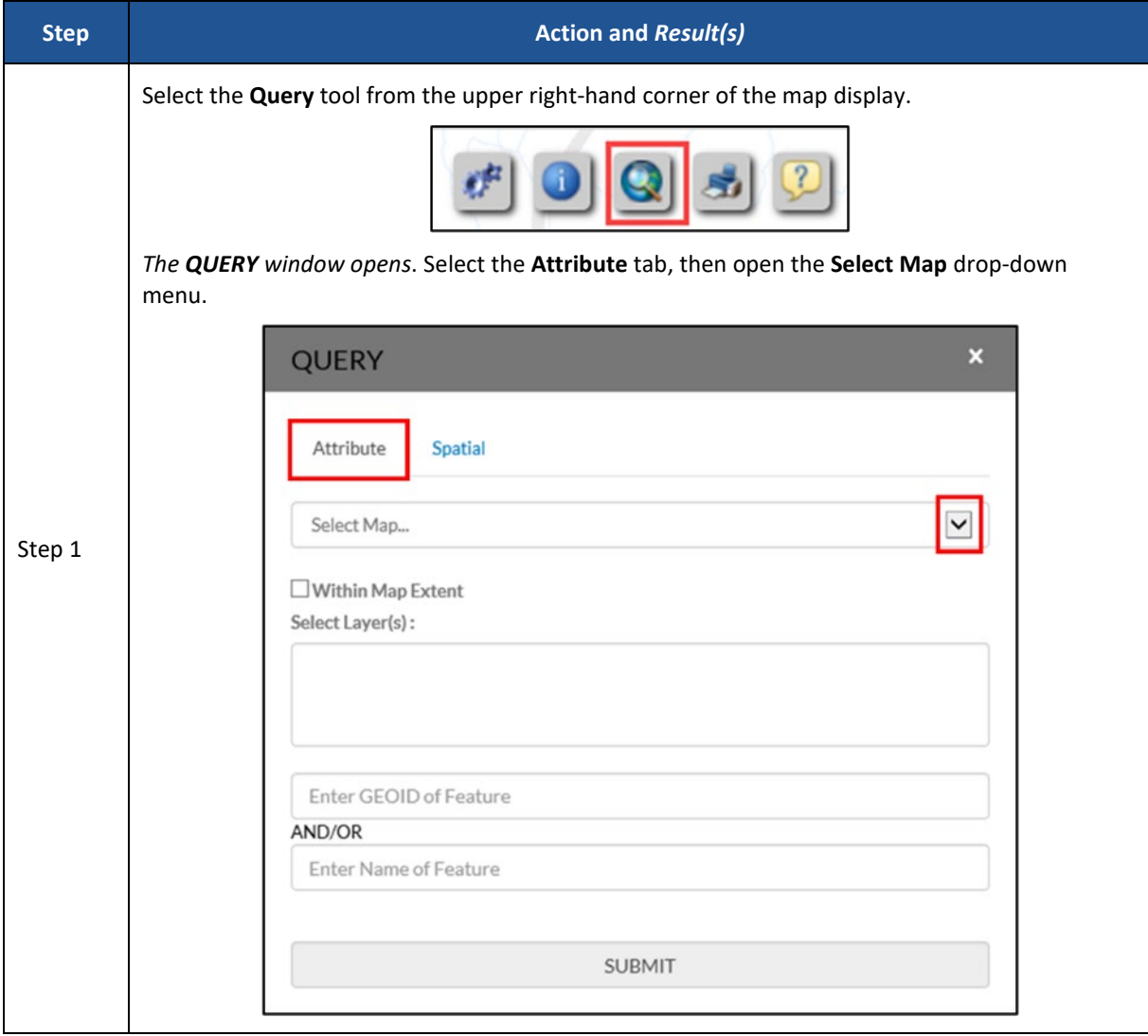

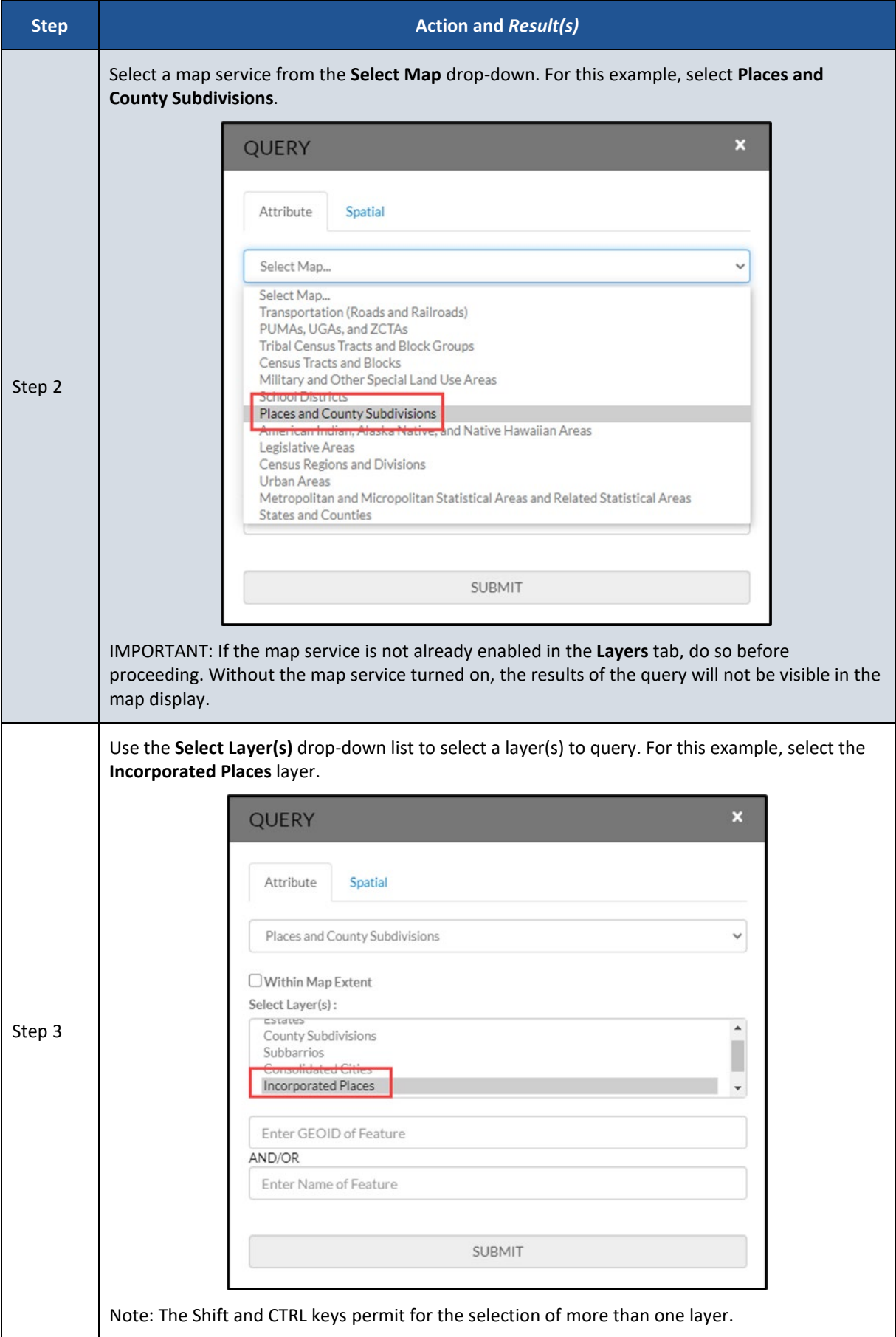

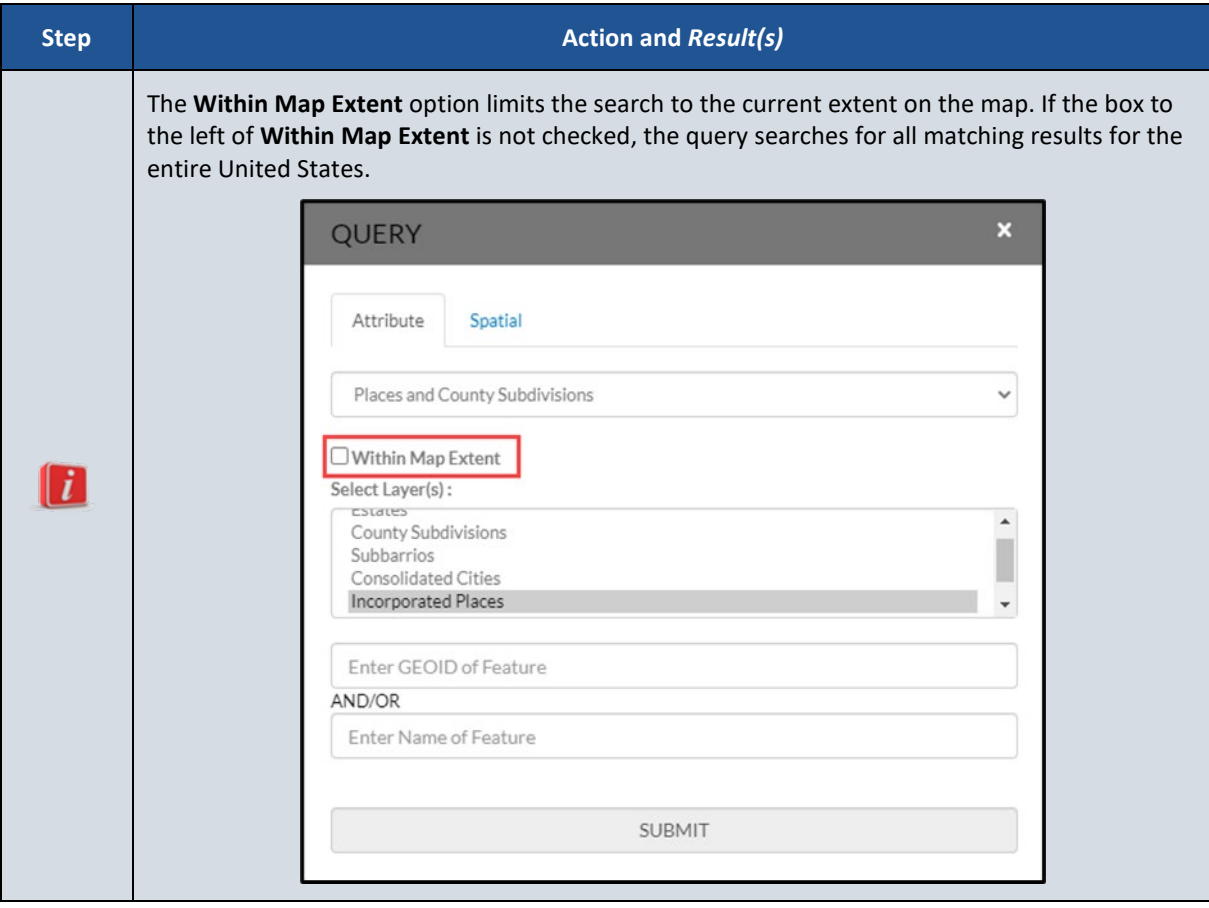

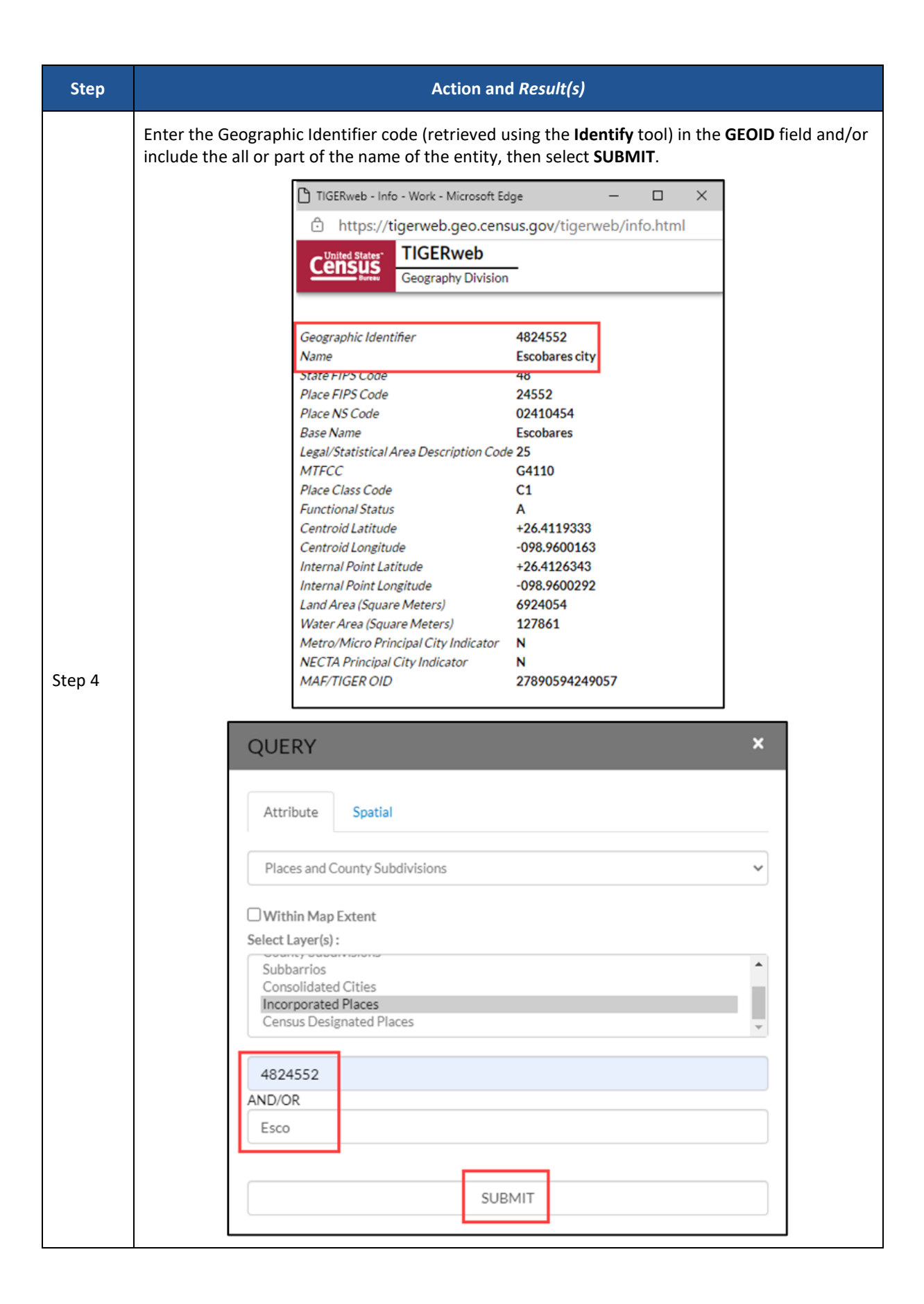

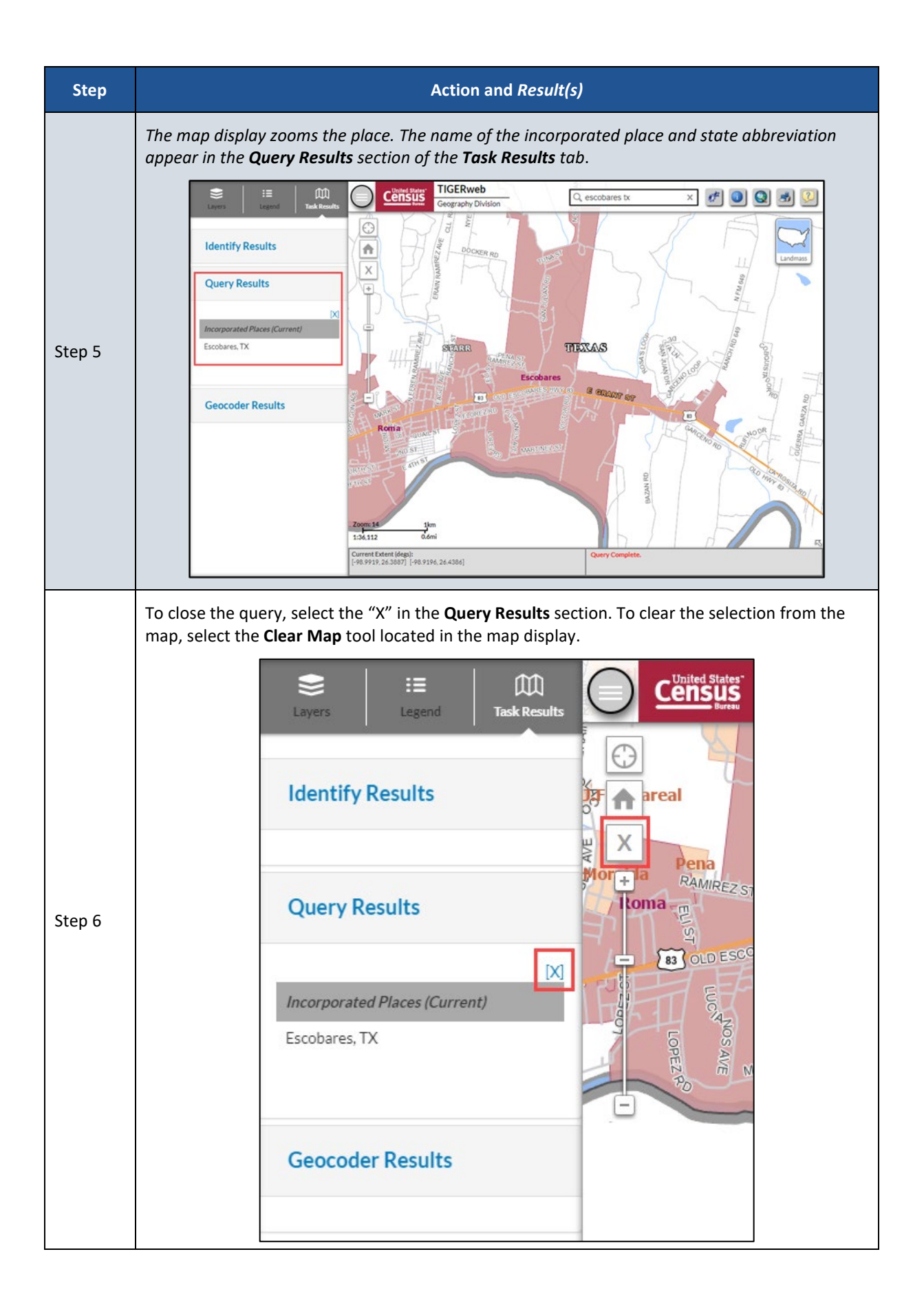

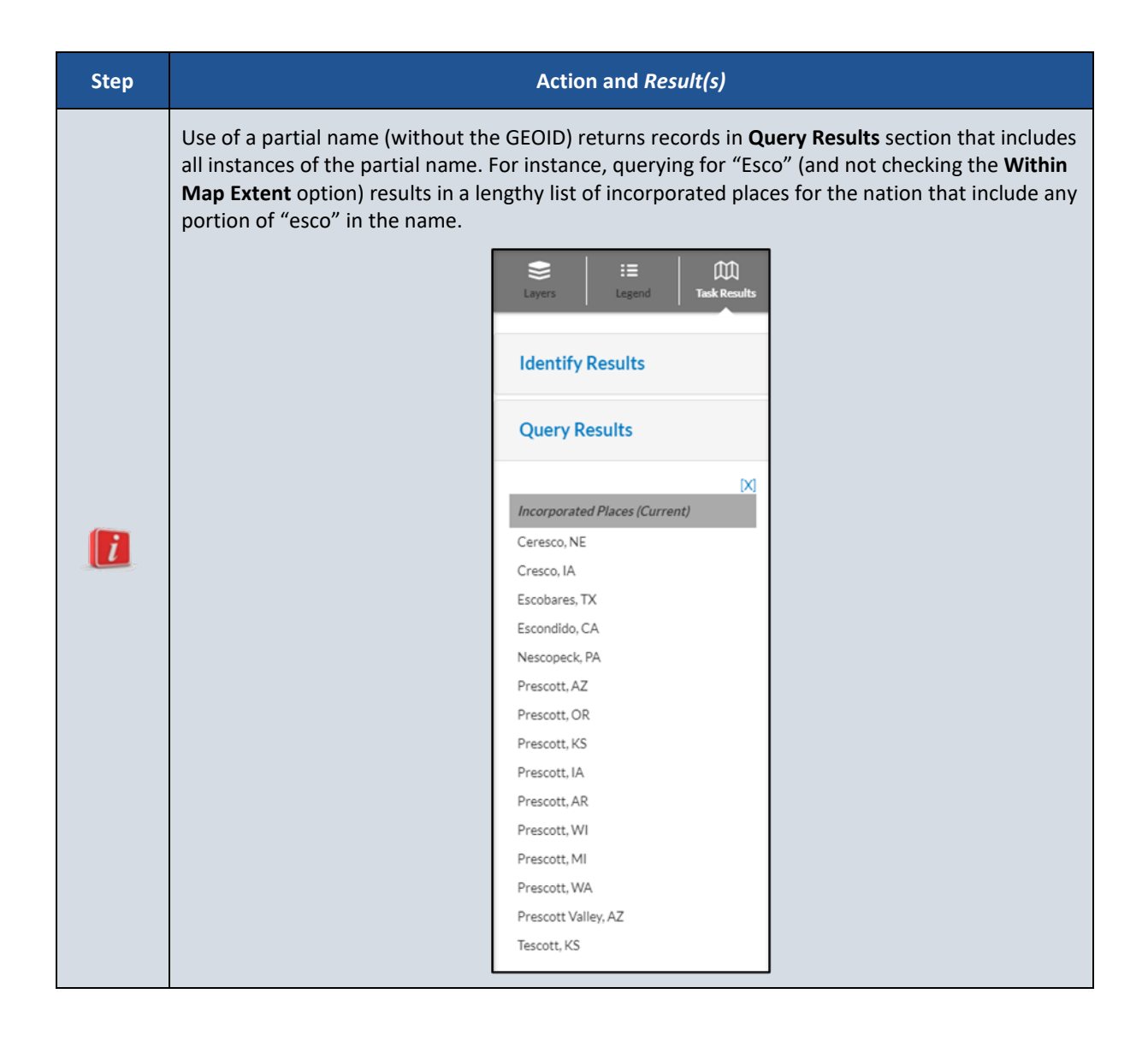

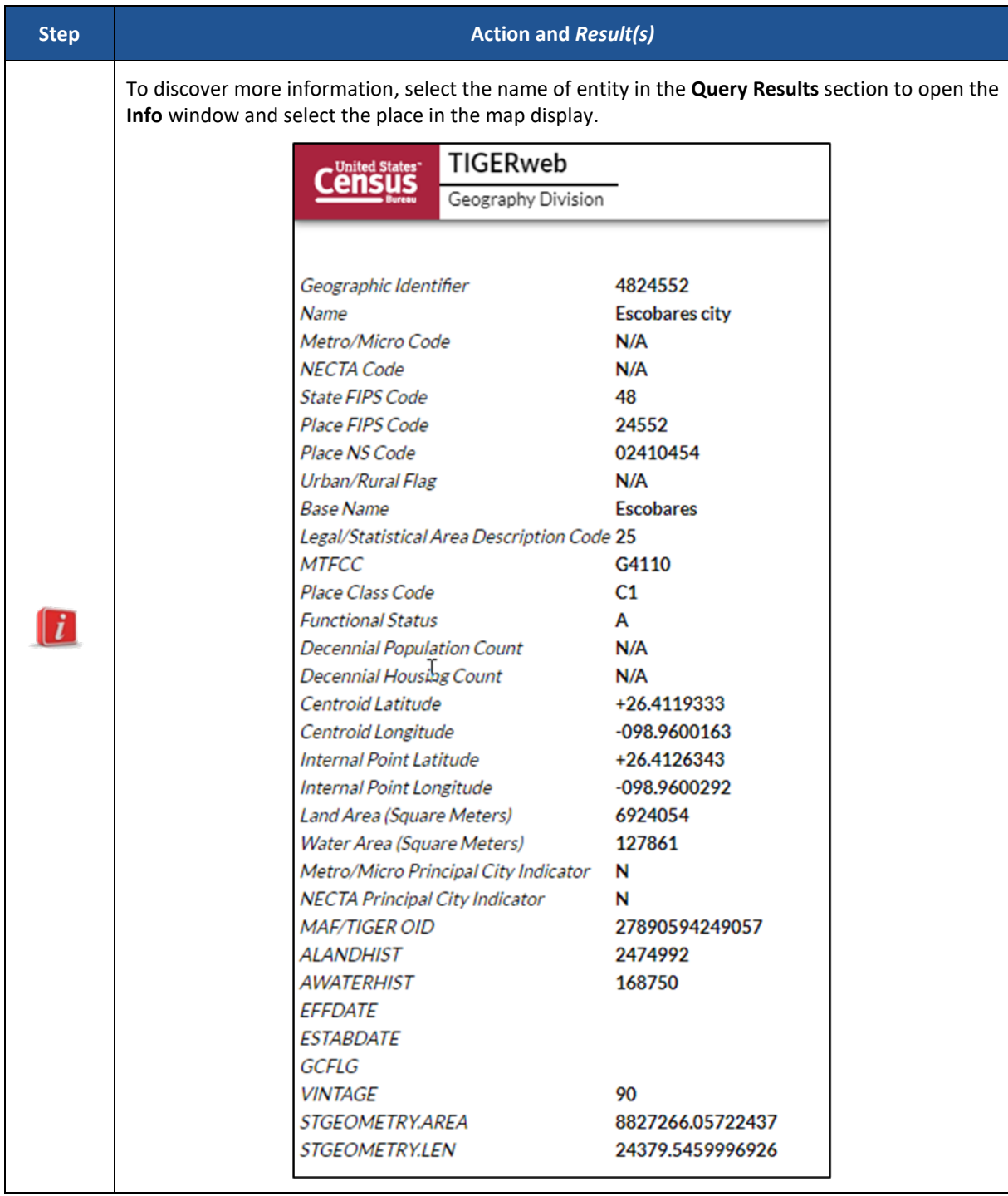

For users that wish to perform a spatial query, follow the steps in **[Table 7](#page-43-0)**.

<span id="page-43-0"></span>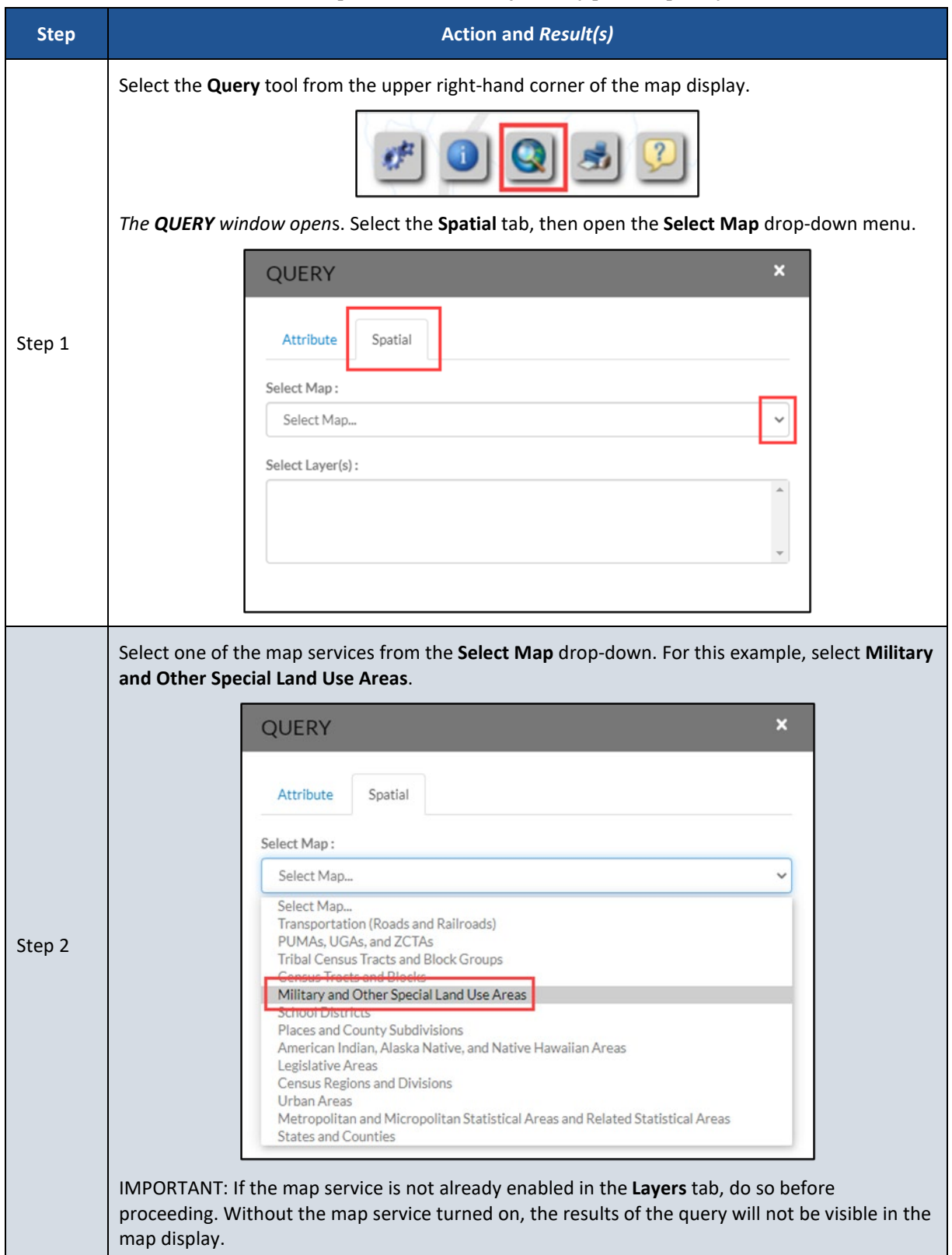

### **Table 7: Steps to Use the Query Tool (Spatial Option)**

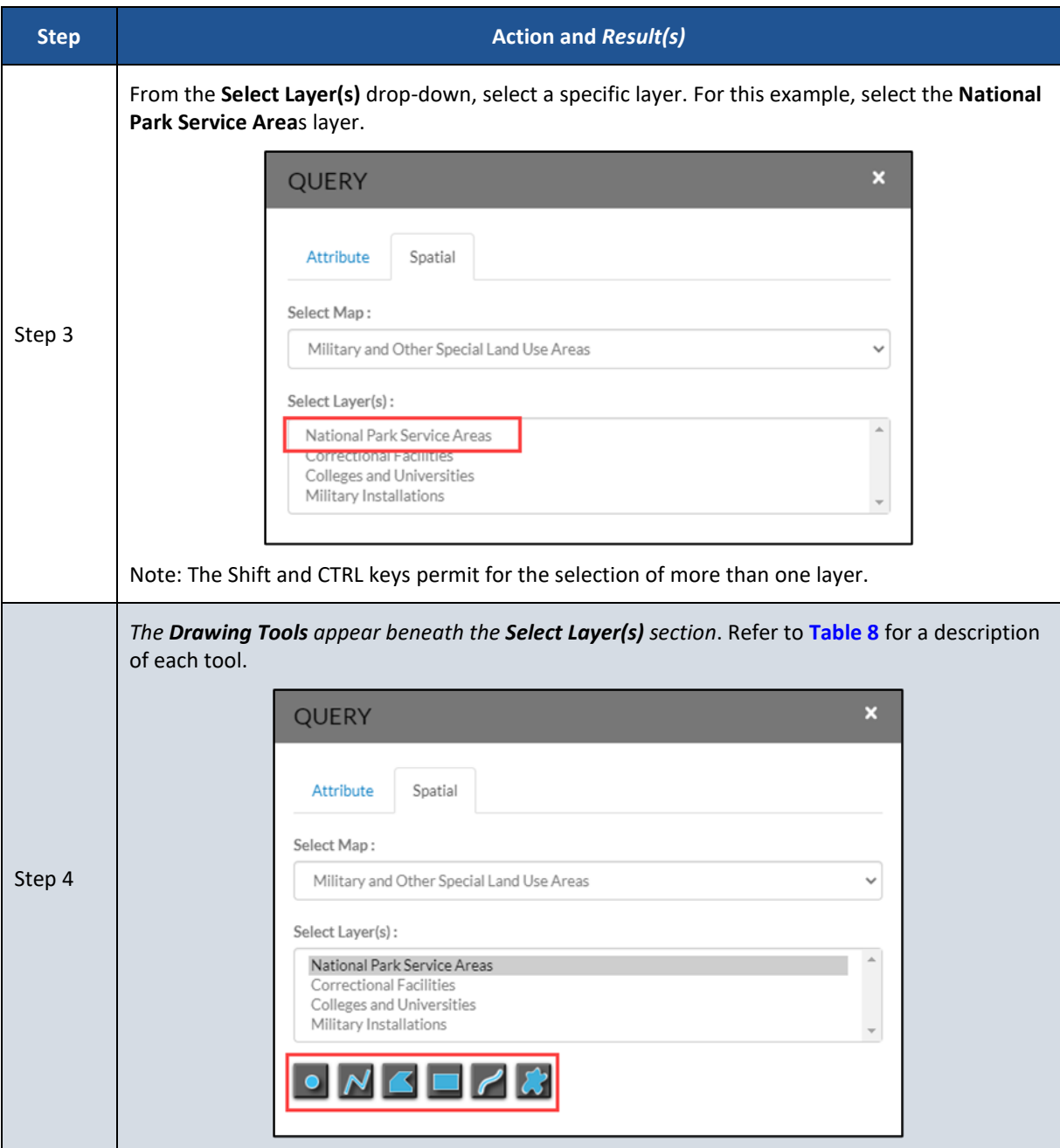

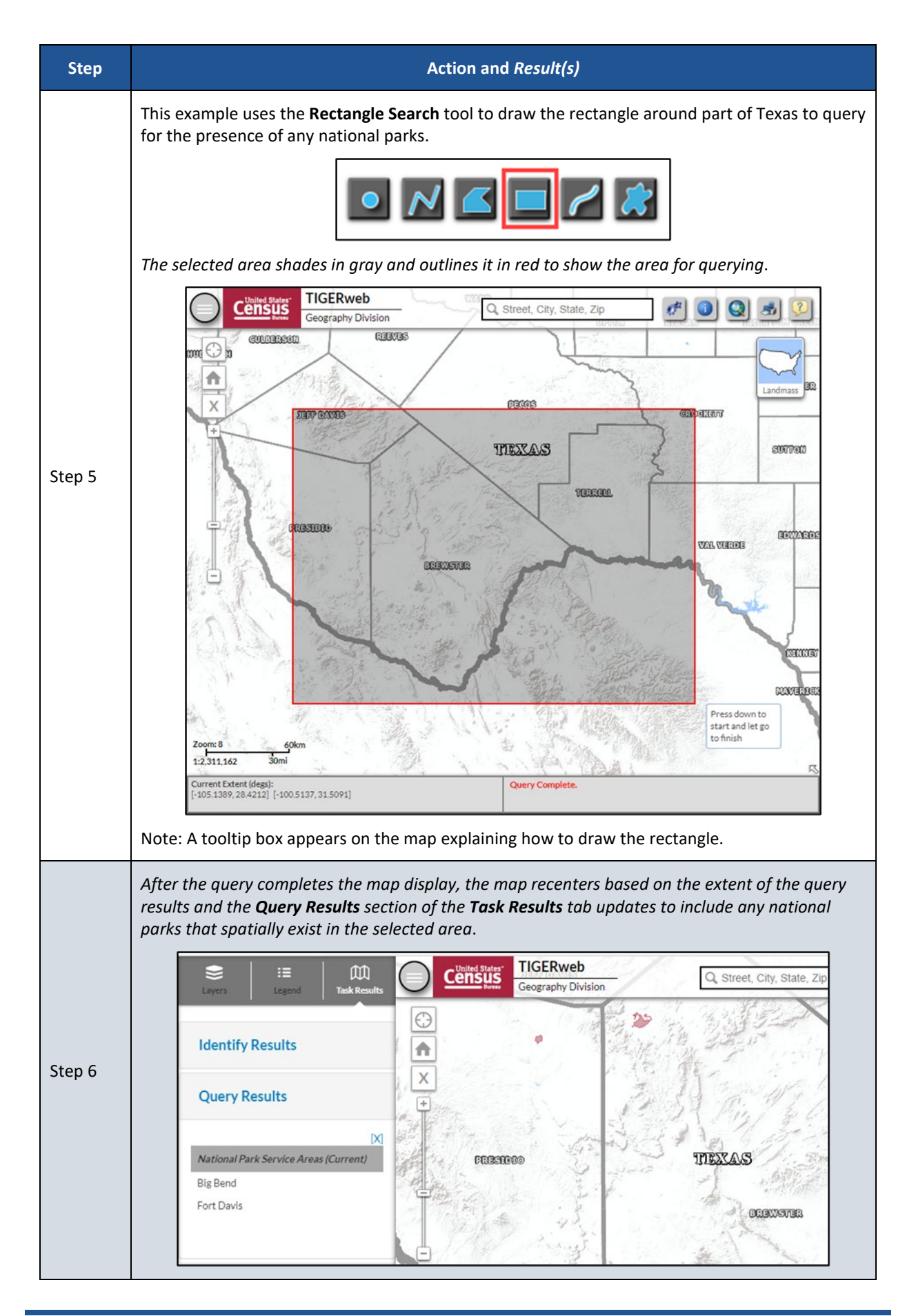

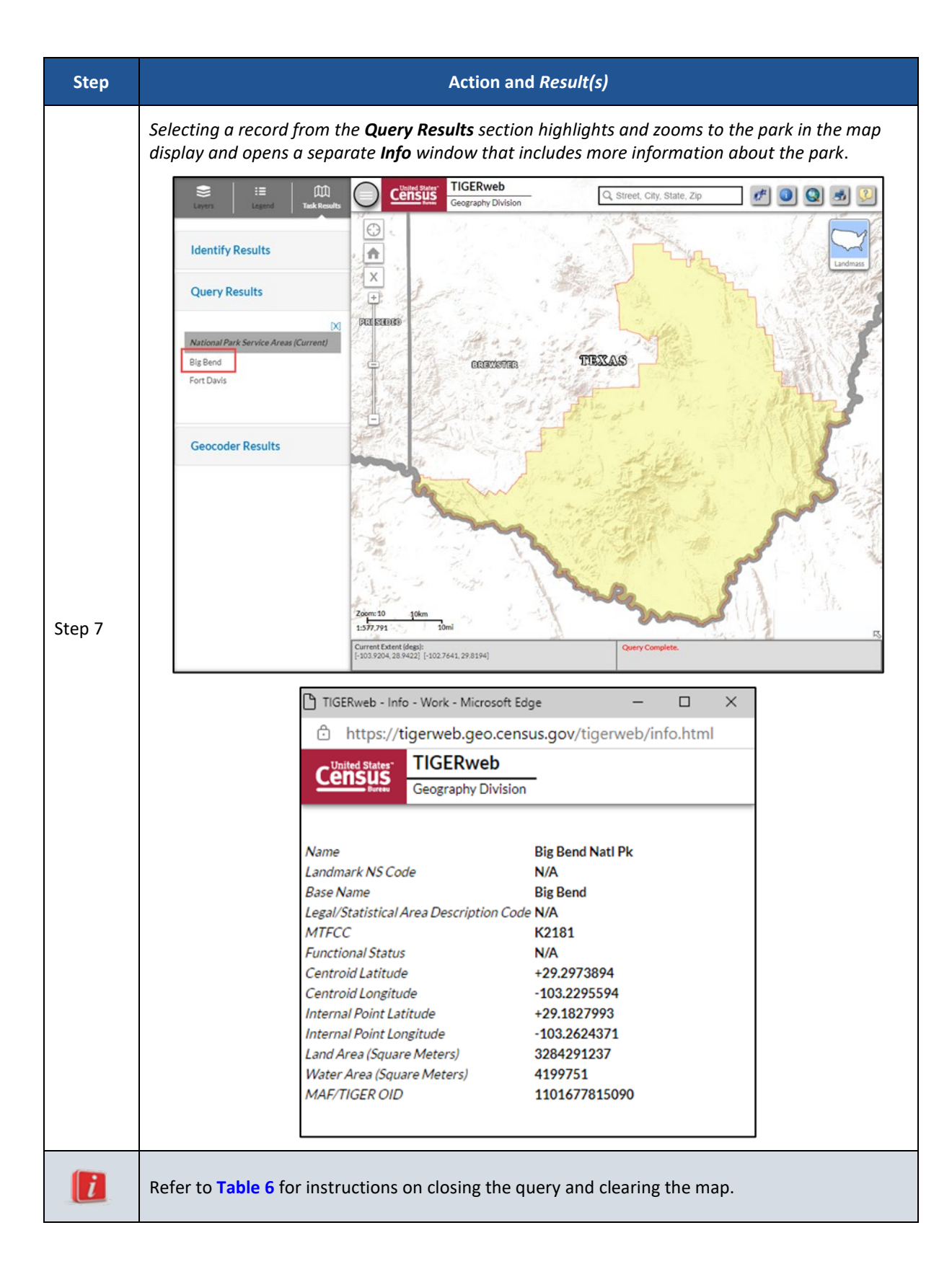

<span id="page-47-0"></span>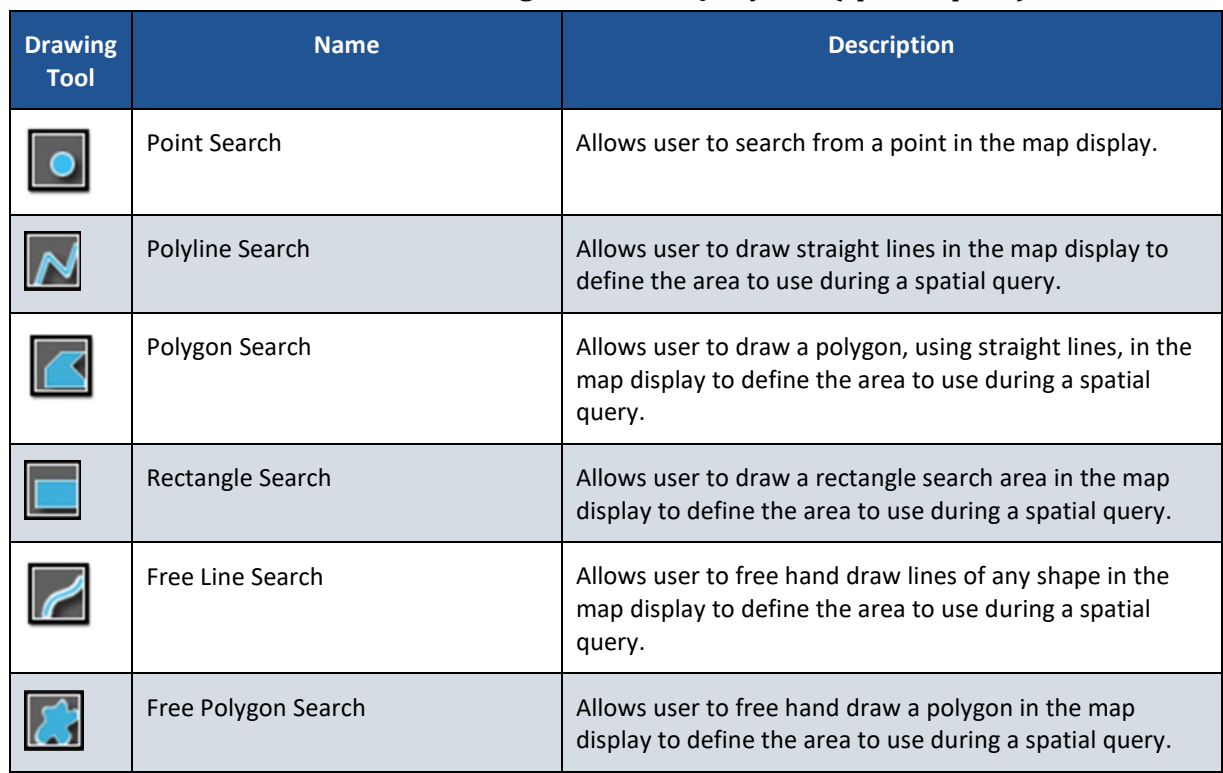

### **Table 8: Available Drawing Tools in the Query Tool (Spatial Option)**

## <span id="page-48-0"></span>**1.3.7 Using the Print Tool**

TIGERweb allows the map display to be saved for printing. Follow the steps in **[Table 9](#page-48-1)** for printing.

<span id="page-48-1"></span>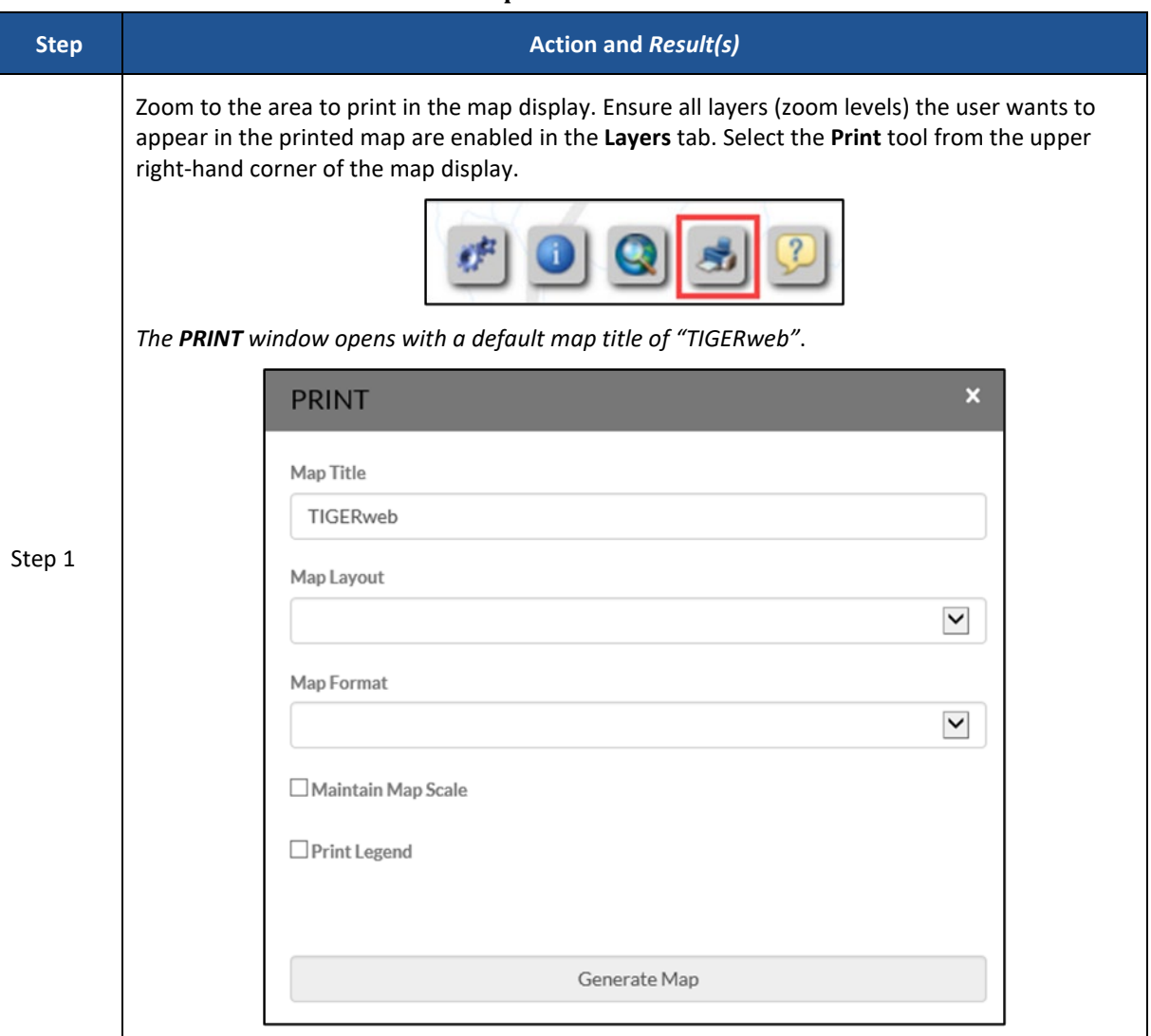

#### **Table 9: Steps to Use the Print Tool**

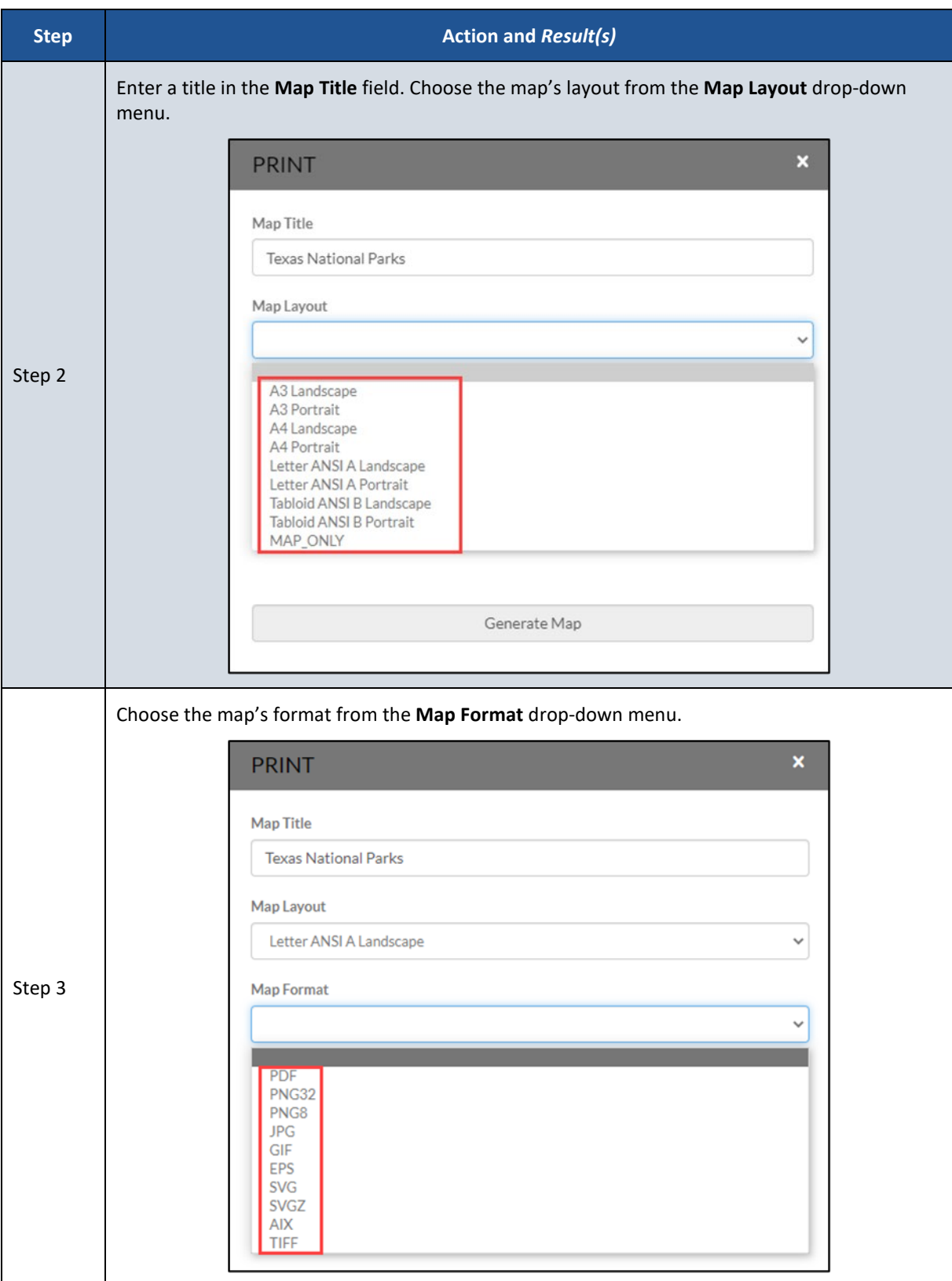

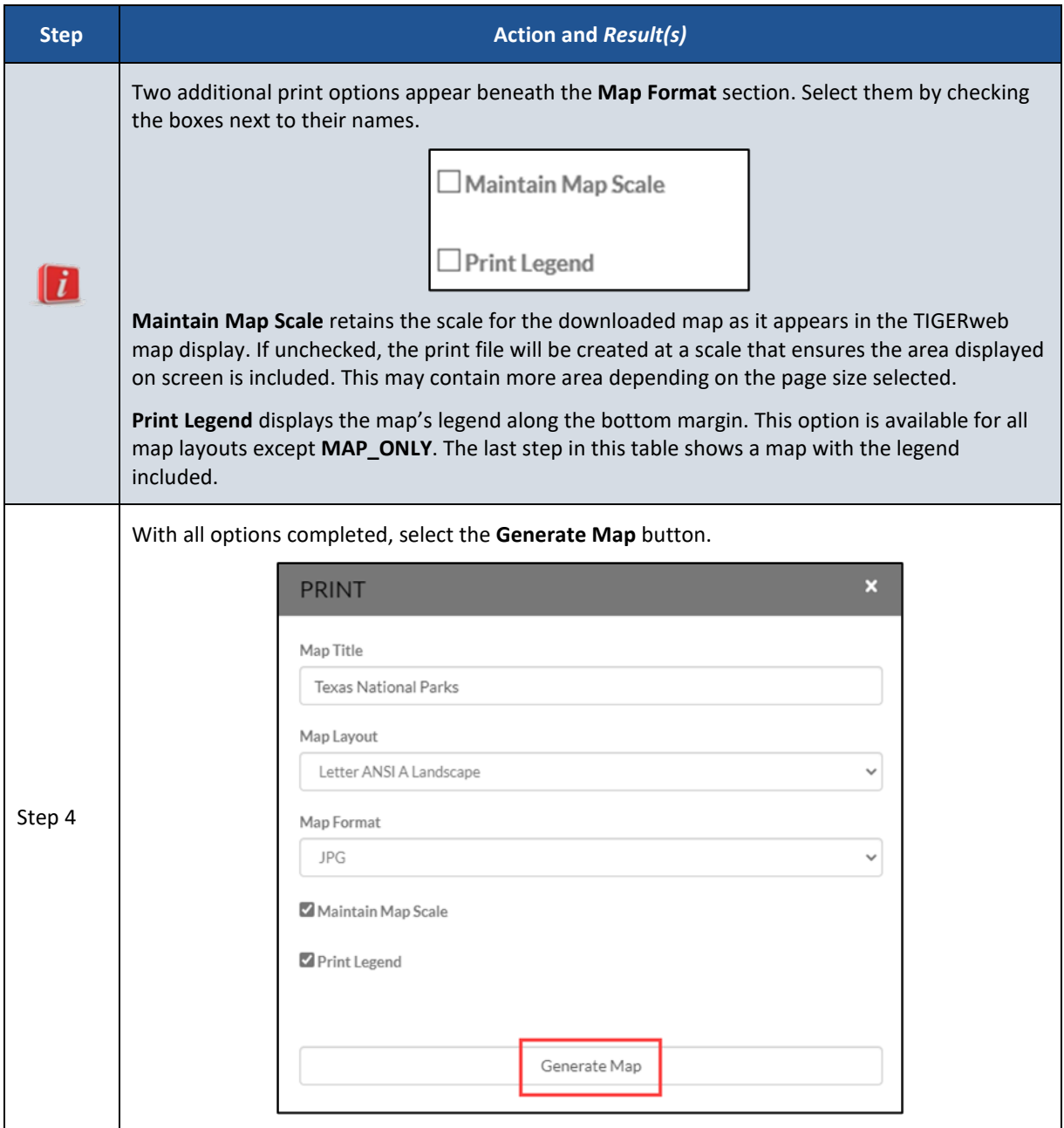

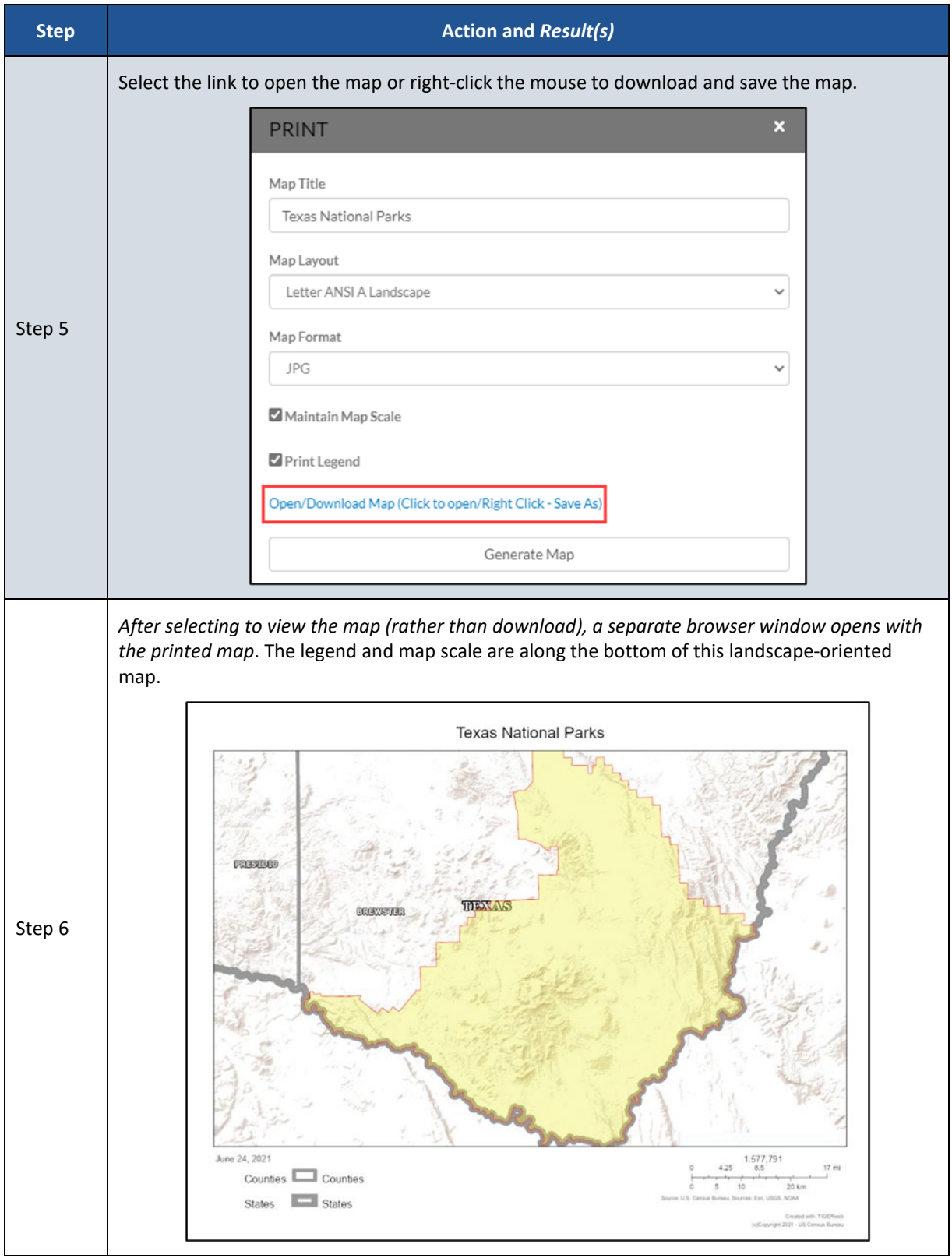

### <span id="page-52-0"></span>**1.3.8 Using the Help/About Button**

The Help/About button is shown in **[Figure 24](#page-52-1)**. Once selected, it opens a HELP/ABOUT window (**[Figure 25](#page-52-2)**) that includes the TIGERweb version number, source of the data, general contact information, and a link to the User Guide.

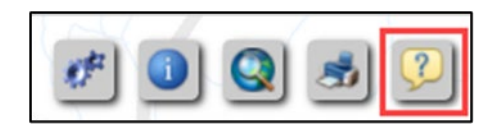

**Figure 24: Help/About Button**

<span id="page-52-1"></span>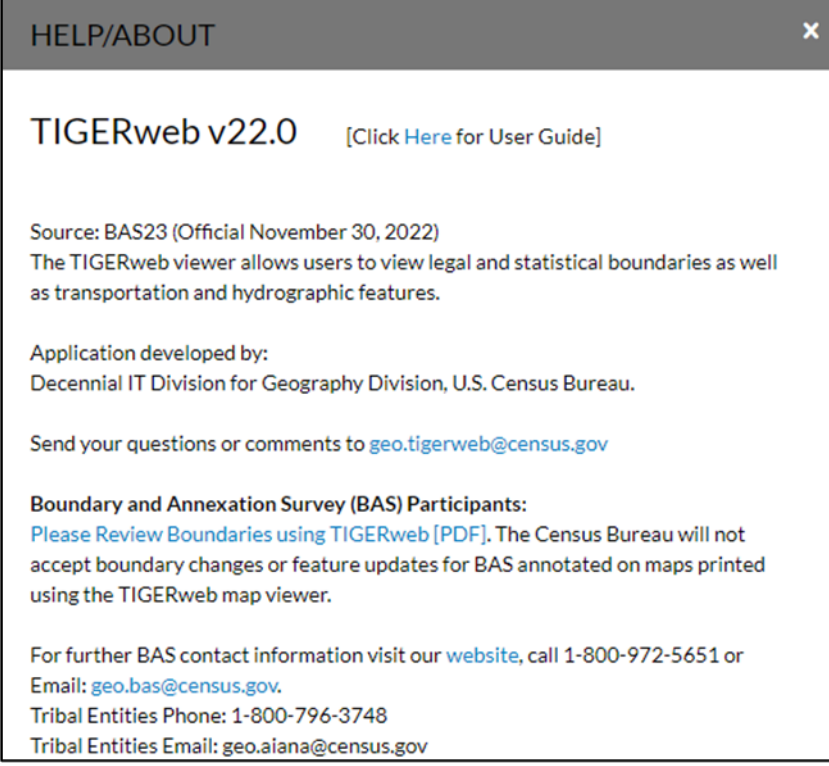

**Figure 25: Help/About Window**

<span id="page-52-2"></span>Note: The HELP/ABOUT window may include additional information for other programs that use TIGERweb.

### <span id="page-53-0"></span>**1.3.9 Using the Map Overview Button**

The final element to discuss in TIGERweb Applications is the Map Overview button. This button (**[Figure 26](#page-53-1)**) is represented by an outward facing arrow in the lower right corner of the map display.

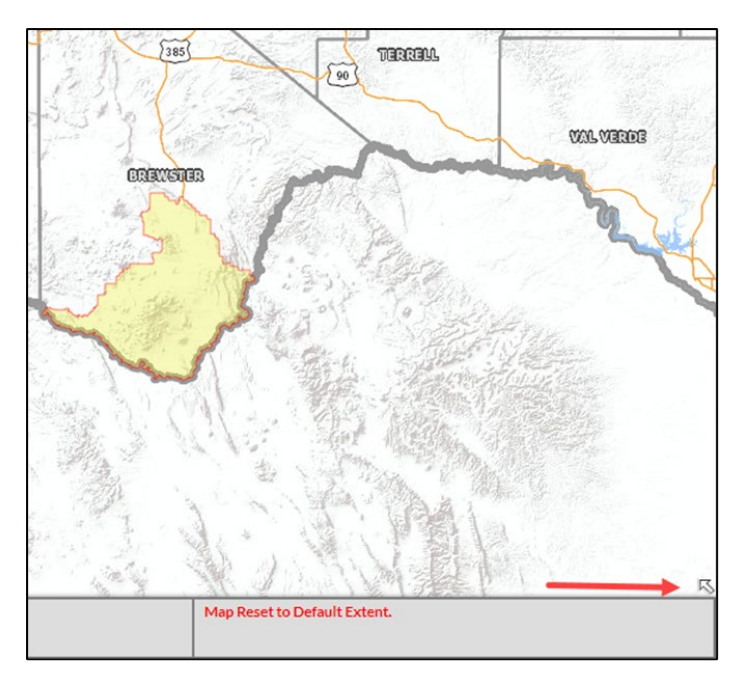

**Figure 26: Map Overview Button**

<span id="page-53-1"></span>Selection of this button opens (expands) a small Map Overview window in the lower right corner (**[Figure 27](#page-53-2)**) of the map display. This window displays the limit of the current map display along with the surrounding area. The pink shaded square corresponds to the extents of the map display and the inward facing arrow minimizes the window.

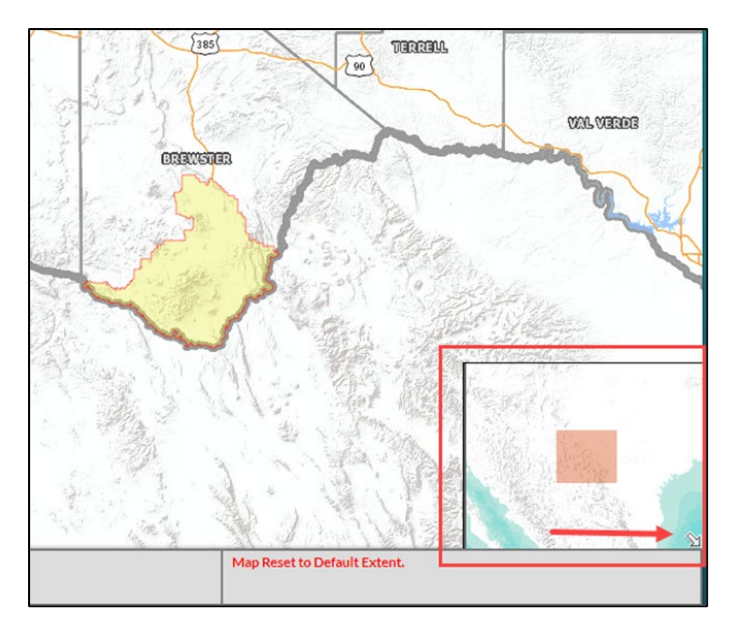

<span id="page-53-2"></span>**Figure 27: Map Overview Button – Expanded**

## <span id="page-54-0"></span>**CHAPTER 2 OTHER AVAILABLE TOOLS**

The Census Bureau does not recommend using TIGERweb Applications to analyze data or link to data. For these tasks, the Census Bureau offers two types of web services: The Open Geospatial Consortium, Inc. (OGC) Web Map Service interface standard (WMS) and Esri's Representational State Transfer (REST) interface. Both options allow access to the TIGER data stored in the TIGERweb database.

In addition to the web services options, the Census Bureau provides a link to 508-compliant data files that contain the same attribute data found in the TIGERweb Map Services (WMS). Review the sections in this chapter for more details.

### <span id="page-55-0"></span>**2.1 TIGERweb Web Map Service (WMS)**

The OGC WMS provides a simple HTTP interface for requesting geo-registered map images from the Census Bureau's geospatial database. By gaining access to Census data through WMS, users can produce maps containing TIGERweb layers combined with layers from other servers.

Access the TIGERweb Web Map Service information from the following web address [<https://tigerweb.geo.census.gov/tigerwebmain/TIGERweb\\_wms.html>](https://tigerweb.geo.census.gov/tigerwebmain/TIGERweb_wms.html) or by choosing the WMS tab from the TIGERweb main page (**[Figure 28](#page-55-1)**).

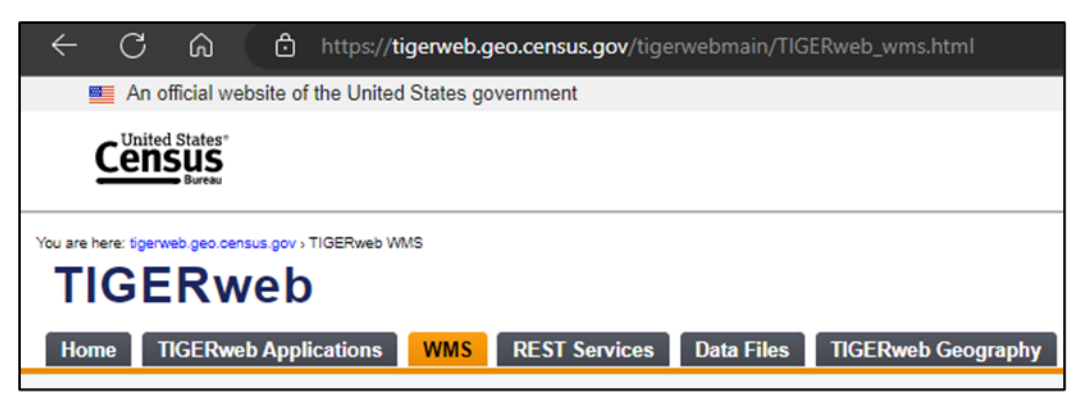

**Figure 28: WMS Tab**

<span id="page-55-1"></span>Both TIGERweb WMS and TIGERweb Decennial WMS connections are available in the WMS tab (**[Figure 29](#page-55-2)**). Change the connections from the left panel of the WMS screen.

| An official website of the United States government       |                                                                                                    |
|-----------------------------------------------------------|----------------------------------------------------------------------------------------------------|
| <b>United States</b>                                      |                                                                                                    |
| .ensus                                                    |                                                                                                    |
|                                                           |                                                                                                    |
|                                                           |                                                                                                    |
| You are here: 5genweb.geo.census.gov > TIGERweb WMS       |                                                                                                    |
| TIGERweb                                                  |                                                                                                    |
|                                                           |                                                                                                    |
| <b>TIGERweb Applications</b><br><b>WMS</b><br><b>Home</b> | <b>TIGERweb Geography</b><br><b>REST Services</b><br><b>Data Files</b>                                                                                                    |
|                                                           |                                                                                                    |
|                                                           |                                                                                                    |
| <b>Web Map Services TIGERweb</b>                          |                                                                                                    |
|                                                           | <b>TIGERweb Web Map Service (WMS)</b>                                                                                                    |
| <b>Current Geography</b><br><b>ACS 2022</b>               |                                                                                                    |
| <b>ACS 2021</b>                                           | The Open Geospatial Consortium, Inc.[]+ (OGC) Web Map Service interface standard (WMS) provides a simple HTTP interface for requesting geo-<br>registered map images from our geospatial database. The response to the request is one or more geo-registered map images that can be displayed in |
| <b>ACS 2019</b>                                           | a browser or WMS client application. By gaining access to our data through our WMS, users can produce maps containing TIGERweb layers<br>combined with layers from other servers.                                                                                                    |
| <b>ACS 2018</b>                                           |                                                                                                    |
| <b>ACS 2017</b>                                           | <b>Attention</b>                                                                                                    |
| <b>ACS 2016</b>                                           |                                                                                                    |
| <b>ACS 2015</b>                                           | . Application Information: The "Current" Vintage reflects boundaries in effect for the 2023 Boundary and Annexation Survey. See the Home<br>tab "This Release" section for more details.                                                                                                    |
| <b>ACS 2014</b>                                           |                                                                                                    |
| <b>ACS 2013</b>                                           |                                                                                                    |
| <b>ACS 2012</b>                                           | Incorporate our Web Map Services into your application using the URLs below.                                                                                                    |
| <b>ECON 2012</b>                                          | <b>TIGERweb WMS URLs:</b>                                                                                                    |
| Census 2020                                               | <b>Current:</b>                                                                                                    |
| Census 2010                                               | https://tigerweb.geo.census.gov/arcgis/services/TIGERweb/tigerWMS_Current/MapServer/WMSServer<br><b>ACS22:</b>                                                                                                    |
| <b>Physical Features</b>                                  | https://tigerweb.geo.census.gov/arcgis/services/TIGERweb/tigerWMS_ACS2022/MapServer/WMSServer<br><b>ACS21:</b>                                                                                                    |
| <b>TIGERweb Decennial</b>                                 | https://tigerweb.geo.census.gov/arcgis/services/TIGERweb/tigerWMS_ACS2021/MapServer/WMSServer<br><b>ACS19:</b>                                                                                                    |
| Census 2020                                               | https://tigerweb.geo.census.gov/arcgis/services/TIGERweb/tigerWMS_ACS2019/MapServer/WMSServer                                                                                                    |
| Census 2010                                               | <b>ACS18:</b><br>https://tigerweb.geo.census.gov/arcgis/services/TIGERweb/tigerWMS_ACS2018/MapServer/WMSServer                                                                                                    |
| Census 2000                                               | <b>ACS17:</b><br>https://tigerweb.geo.census.gov/arcgis/services/TIGERweb/tigerWMS_ACS2017/MapServer/WMSServer                                                                                                    |
| <b>Physical Features</b>                                  | <b>ACS16:</b><br>https://tigerweb.geo.census.gov/arcgis/services/TIGERweb/tigerWMS_ACS2016/MapServer/WMSServer                                                                                                    |
| Find TIGERweb and other Web                               | <b>ACS15:</b><br>https://tigerweb.geo.census.gov/arcgis/services/TIGERweb/tigerWMS_ACS2015/MapServer/WMSServer                                                                                                    |
| Map Services on: geo.data.gov                             | <b>ACS14:</b>                                                                                                    |
| Note: These links will open new                           | https://tigerweb.geo.census.gov/arcgis/services/TIGERweb/tigerWMS_ACS2014/MapServer/WMSServer<br><b>ACS13:</b>                                                                                                    |
| browser windows.                                          | https://tigerweb.geo.census.gov/arcgis/services/TIGERweb/tigerWMS_ACS2013/MapServer/WMSServer<br><b>ACS12:</b>                                                                                                    |
|                                                           | https://tigerweb.geo.census.gov/arcgis/services/TIGERweb/tigerWMS_ACS2012/MapServer/WMSServer<br><b>ECON12:</b>                                                                                                    |
|                                                           | https://tigerweb.geo.census.gov/arcgis/services/TIGERweb/tigerWMS_ECON2012/MapServer/WMSServer<br><b>Census 2020:</b>                                                                                                    |
|                                                           | https://tigerweb.geo.census.gov/arcgis/services/TIGERweb/tigerWMS_Census2020/MapServer/WMSServer                                                                                                    |
|                                                           | <b>Census 2010:</b><br>https://tigerweb.geo.census.gov/arcgis/services/TIGERweb/tigerWMS_Census2010/MapServer/WMSServer                                                                                                    |

<span id="page-55-2"></span>**Figure 29: WMS Tab and Available Services**

### <span id="page-56-0"></span>**2.2 TIGERweb REST Services**

The GeoServices REST Specification provides a way for Web clients to communicate with geographic information system (GIS) servers through Representational State Transfer (REST) technology. Access TIGERweb REST Services from the following web address [<https://tigerweb.geo.census.gov/tigerwebmain/TIGERweb\\_restmapservice.html>](https://tigerweb.geo.census.gov/tigerwebmain/TIGERweb_restmapservice.html) or by choosing the REST Services tab from the TIGERweb main page (**[Figure 30](#page-56-1)**). Once selected the tab offers the map names and links for several REST services (**[Figure 31](#page-56-2)**).

Note: For users with a REST interface, access the map services by adding the following ArcGIS REST Services Directory to the REST interface client application [<https://tigerweb.geo.census.gov/arcgis/rest/services/TIGERweb>](https://tigerweb.geo.census.gov/arcgis/rest/services/TIGERweb).

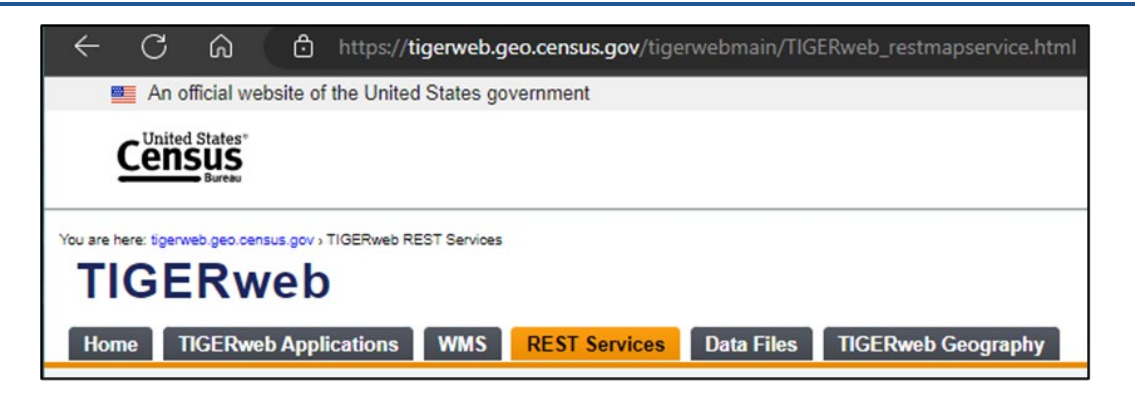

**Figure 30: REST Services Tab**

<span id="page-56-1"></span>

| An official website of the United States government                                                       |                                                                                                    |                                                                    |  |
|----------------------------------------------------------------------------------------------------|----------------------------------------------------------------------------------------------------|--------------------------------------------------------------------|--|
|                                                                                                    |                                                                                                    |                                                                    |  |
| <b>. United States"</b><br>.ensus                                                                         |                                                                                                    |                                                                    |  |
|                                                                                                    |                                                                                                    |                                                                    |  |
|                                                                                                    |                                                                                                    |                                                                    |  |
| You are here: tigenweb.geo.census.gov > TIGERweb REST Services                                            |                                                                                                    |                                                                    |  |
|                                                                                                    |                                                                                                    |                                                                    |  |
| <b>TIGERweb</b>                                                                                           |                                                                                                    |                                                                    |  |
|                                                                                                    |                                                                                                    |                                                                    |  |
| <b>TIGERweb Applications</b><br>Home                                                                      | <b>WMS</b><br><b>REST Services</b><br><b>Data Files</b><br><b>TIGERweb Geography</b>                                                                                                    |                                                                    |  |
|                                                                                                    |                                                                                                    |                                                                    |  |
|                                                                                                    |                                                                                                    |                                                                    |  |
|                                                                                                    |                                                                                                    |                                                                    |  |
| <b>REST Services</b>                                                                                      |                                                                                                    |                                                                    |  |
| <b>TIGERweb</b>                                                                                           | <b>REST Services</b>                                                                                                    |                                                                    |  |
| <b>TIGERweb Decennial</b>                                                                                 |                                                                                                    |                                                                    |  |
|                                                                                                    | The GeoServices REST Specification provides a way for Web clients to communicate with geographic information system (GIS) servers through<br>Representational State Transfer (REST) technology. |                                                                    |  |
| <b>TIGERweb Econ</b>                                                                                      |                                                                                                    |                                                                    |  |
| Generalized TAB 2020                                                                                      | To download and review the geoservices REST specification, visit esri,com/opengeoservices Fi-                                                                                                   |                                                                    |  |
| Generalized ACS 2019                                                                                      |                                                                                                    |                                                                    |  |
| Generalized ACS 2018                                                                                      | <b>Attention</b>                                                                                                    |                                                                    |  |
| <b>Generalized ACS 2017</b>                                                                               |                                                                                                    |                                                                    |  |
|                                                                                                    |                                                                                                    |                                                                    |  |
|                                                                                                    |                                                                                                    |                                                                    |  |
| Generalized ACS 2016                                                                                      | • Application Information: The "Current" Vintage reflects boundaries in effect for the 2023 Boundary and Annexation Survey. See the Home<br>tab "This Release" section for more details.        |                                                                    |  |
|                                                                                                    |                                                                                                    |                                                                    |  |
|                                                                                                    |                                                                                                    |                                                                    |  |
|                                                                                                    |                                                                                                    |                                                                    |  |
|                                                                                                    | <b>Map Name</b>                                                                                                    | <b>Map Service Links</b>                                           |  |
|                                                                                                    | <b>IGERweb REST Services:</b>                                                                                                    |                                                                    |  |
|                                                                                                    | American Indian, Alaska Native, and Native Hawaiian Areas                                                                                                    | <b>TIGERweb/AIANNHA</b>                                            |  |
|                                                                                                    | <b>Census Regions and Divisions</b><br><b>Census Tracts and Blocks</b>                                                                                                    | <b>TIGERweb/Region Division</b>                                    |  |
|                                                                                                    | Hydrography                                                                                                    | <b>TIGERweb/Tracts Blocks</b><br>TIGERweb/Hydro                    |  |
|                                                                                                    | Labels                                                                                                    | <b>TIGERweb/Labels</b>                                             |  |
|                                                                                                    | Legislative Areas                                                                                                    | <b>TIGERweb/Legislative</b>                                        |  |
|                                                                                                    | Metropolitan and Micropolitan Statistical Areas and Related Statistical Areas                                                                                                    | <b>TIGERweb/CBSA</b>                                               |  |
|                                                                                                    | Military and Other Special Land Use Areas                                                                                                    | <b>TIGERweb/Special Land Use Areas</b>                             |  |
|                                                                                                    | <b>Places and County Subdivisions</b>                                                                                                    | <b>TIGERweb/Places CouSub ConCity SubMCD</b>                       |  |
|                                                                                                    | PUMAs, UGAs and ZCTAs                                                                                                    | TIGERweb/PUMA TAD TAZ UGA ZCTA                                     |  |
|                                                                                                    | <b>School Districts</b>                                                                                                    | <b>TIGERweb/School</b>                                             |  |
|                                                                                                    | <b>States and Counties</b>                                                                                                    | <b>TIGERweb/State County</b>                                       |  |
|                                                                                                    | <b>Transportation (Roads and Railroads)</b>                                                                                                    | TIGERweb/Transportation                                            |  |
|                                                                                                    | <b>Tribal Census Tracts and Block Groups</b>                                                                                                    | <b>TIGERweb/TribalTracts</b>                                       |  |
|                                                                                                    | <b>Urban Areas</b>                                                                                                    | TIGERweb/Urban                                                     |  |
|                                                                                                    | <b>TIGERweb Generalized REST Services:</b>                                                                                                    |                                                                    |  |
|                                                                                                    | 2020                                                                                                    |                                                                    |  |
| <b>Generalized ACS 2015</b><br>Generalized ACS 2012<br>Note: These links will open new<br>browser windows | American Indian, Alaska Native, and Native Hawaiian Areas<br><b>Census Regions and Divisions</b>                                                                                                | Generalized TAB2020/AIANNHA<br>Generalized TAB2020/Region Division |  |

<span id="page-56-2"></span>**Figure 31: REST Services Tab and Available Services**

### <span id="page-57-0"></span>**2.3 Data Files and TIGERweb Geography**

The Data Files tab on the TIGERweb main page (**[Figure 32](#page-57-1)**) contains nation-based, state-based, and count-based 508-compliant HTML data files. It also includes links to the record layouts (**[Figure 33](#page-57-2)**) for all map services and layers available from TIGERweb and TIGERweb Decennial map service applications.

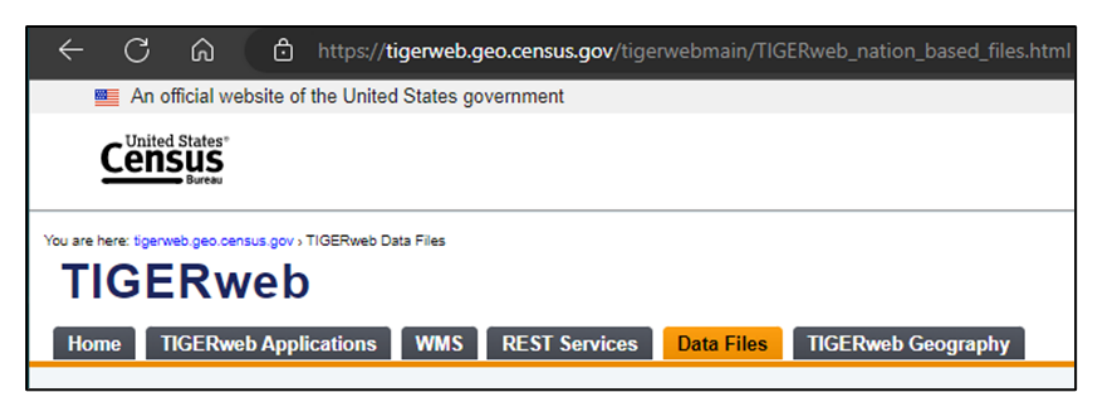

**Figure 32: Data Files Tab**

<span id="page-57-1"></span>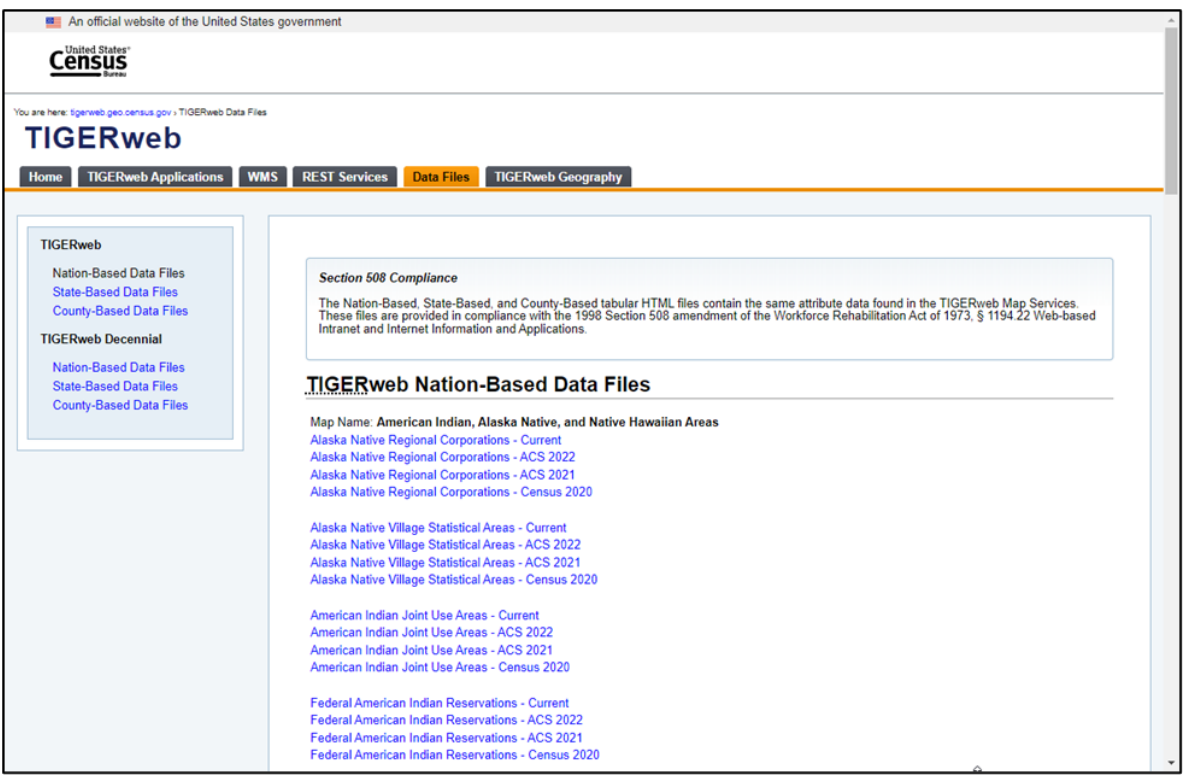

<span id="page-57-2"></span>**Figure 33: Data Files Tab and Available Files**

The TIGERweb Geography tab, located to the right of the Data Files tab (**[Figure 34](#page-58-1)**), includes hyperlinks to the geographic entity descriptions for both TIGERweb and TIGERweb Decennial map service applications. Choose the map service application option from the left side of the page. The tab also includes a link to a Geographic Attribute Glossary.

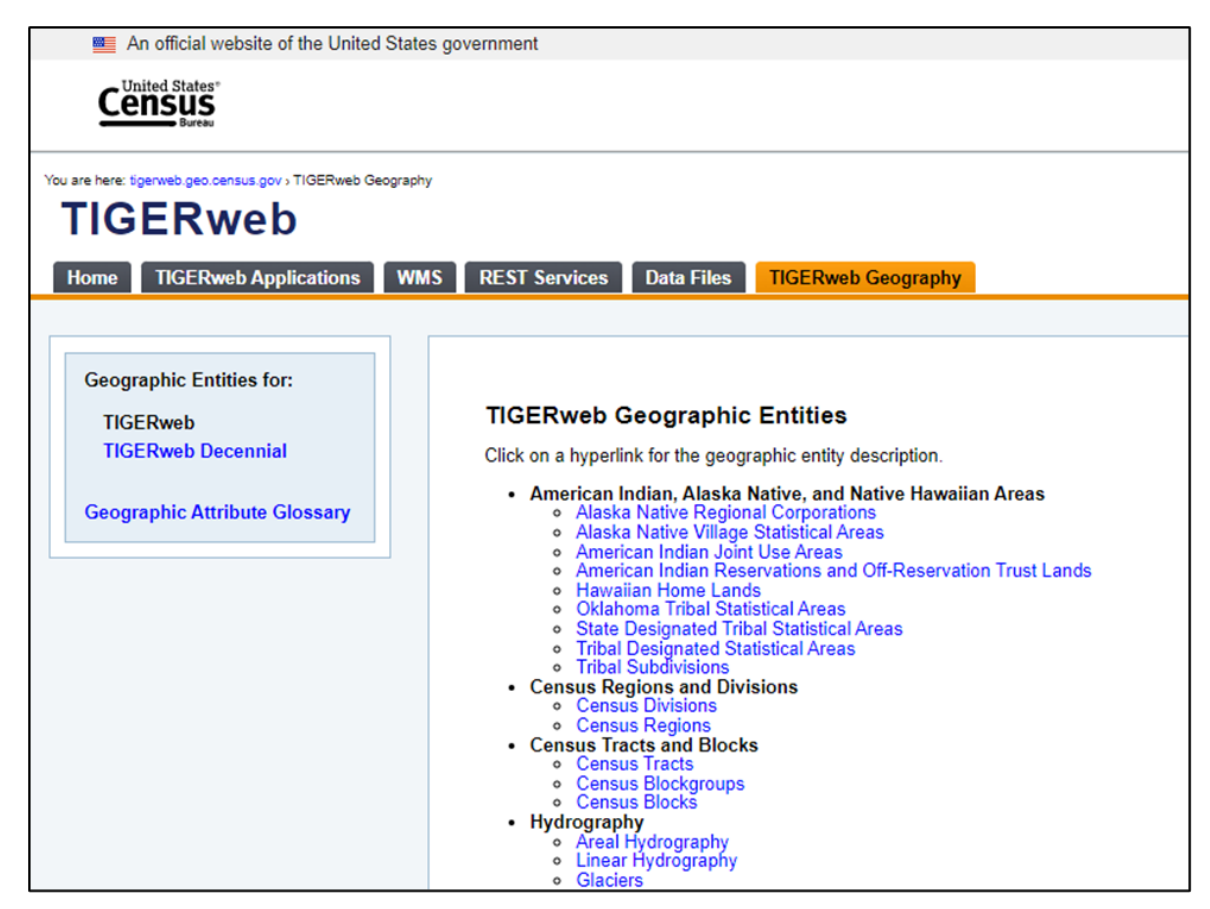

**Figure 34: TIGERweb Geography Tab and Available Geographic Entities**

### <span id="page-58-1"></span><span id="page-58-0"></span>**2.4 Additional TIGER Data**

Locate information regarding other TIGER data on the [TIGER Data Products Guide](https://www.census.gov/programs-surveys/geography/guidance/tiger-data-products-guide.html) page. The page contains links to the entire collection of TIGER data products including TIGER/Line Shapefiles, TIGER/Line Geodatabases, Cartographic boundary files (geodatabases, shapefiles, and KMLs) as well as a link back to TIGERweb. The Census Bureau's Partnership Shapefiles, produced to support individual geographic programs, are available from the Geography [Mapping Files](https://www.census.gov/programs-surveys/geography/geographies/mapping-files.html) section of [Geographies \(census.gov\).](https://www.census.gov/programs-surveys/geography/geographies.html)

## **APPENDICES**

**This page intentionally left blank.**

## <span id="page-61-0"></span>**APPENDIX A LAYER GROUPINGS, LAYERS, AND VINTAGES (TIGERWEB)**

<span id="page-61-1"></span>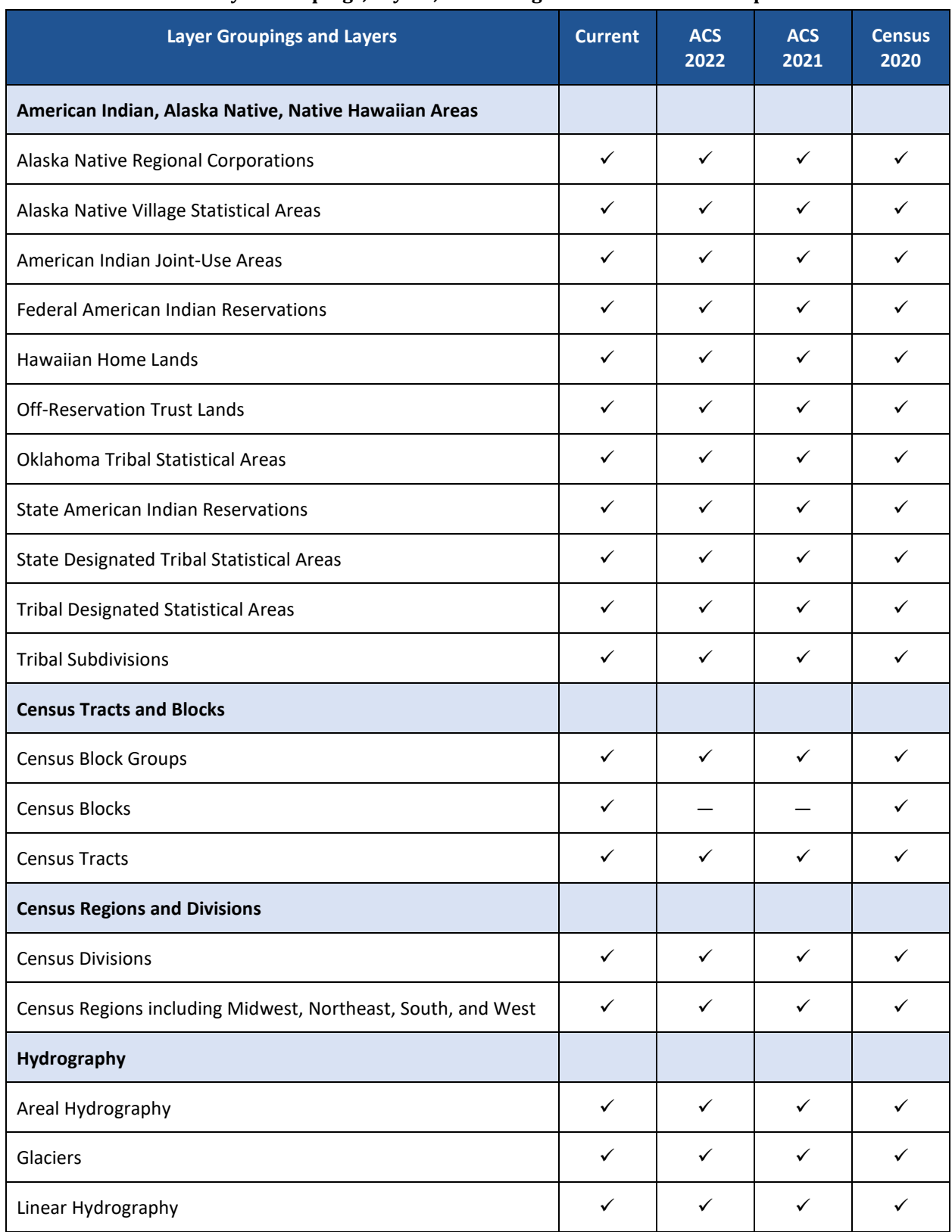

#### **Table 10: Layer Groupings, Layers, and Vintages in the TIGERweb Map Service**

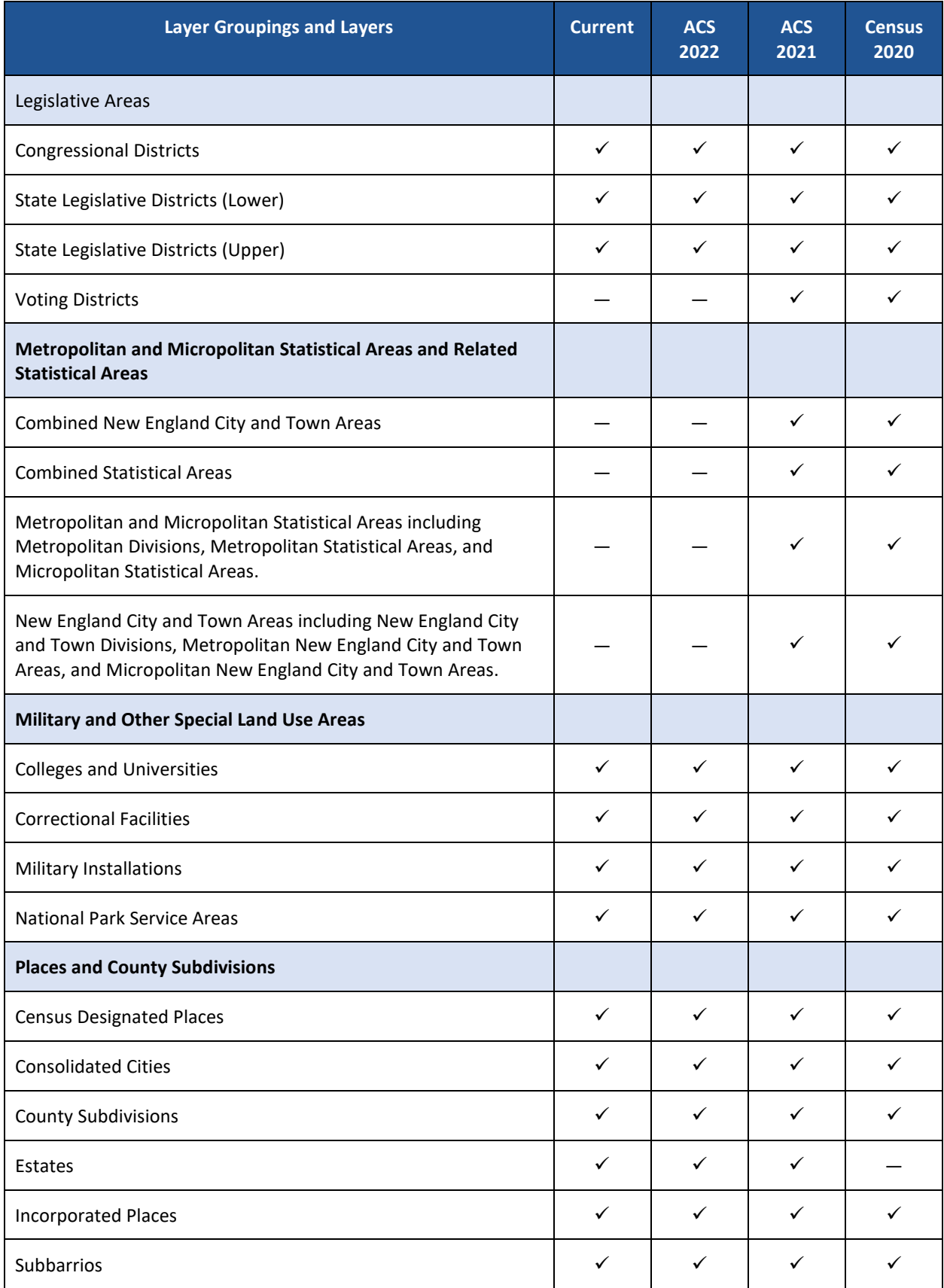

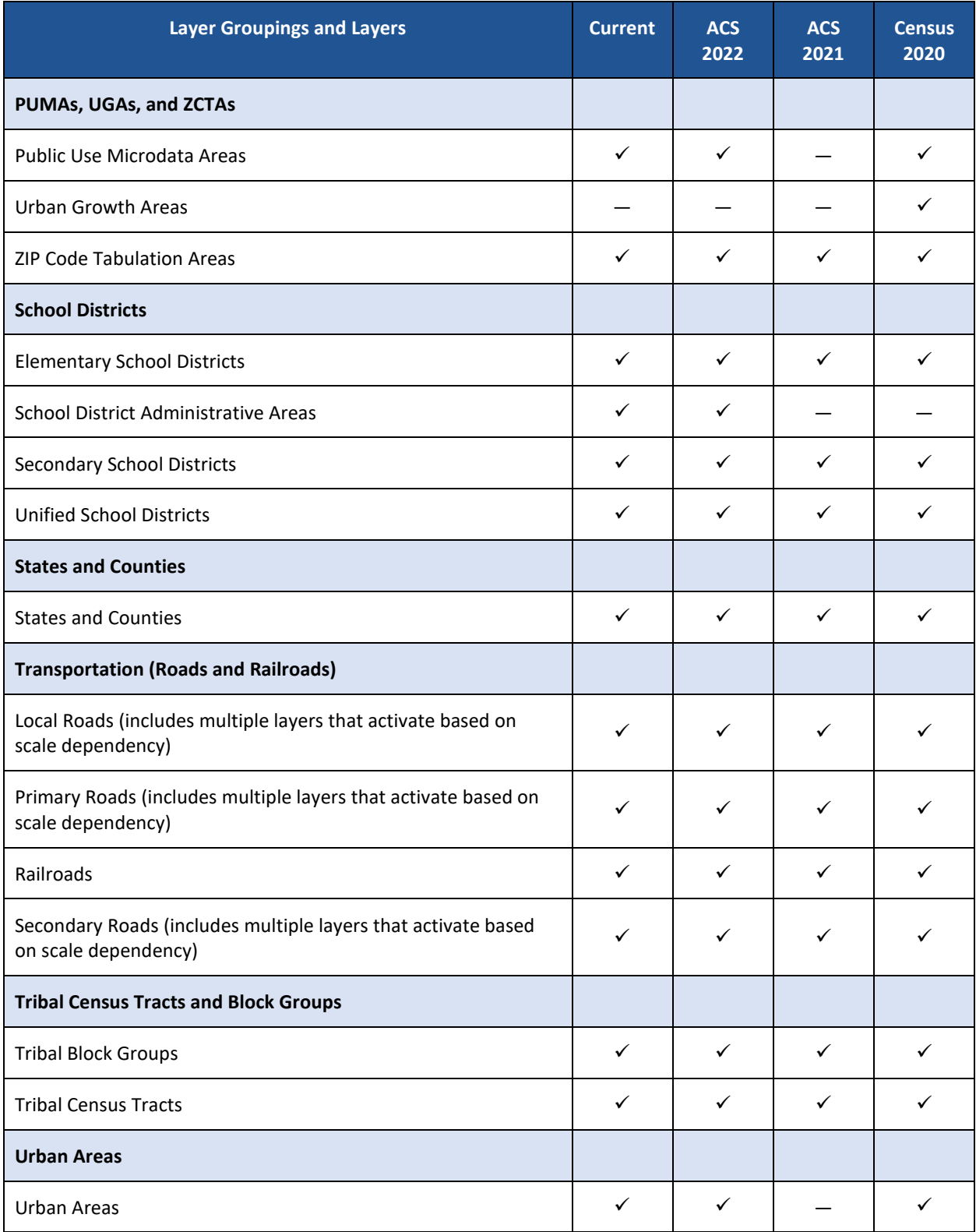

## <span id="page-64-0"></span>**APPENDIX B LAYER GROUPINGS, LAYERS, AND VINTAGES (TIGERWEB DECENNIAL)**

<span id="page-64-1"></span>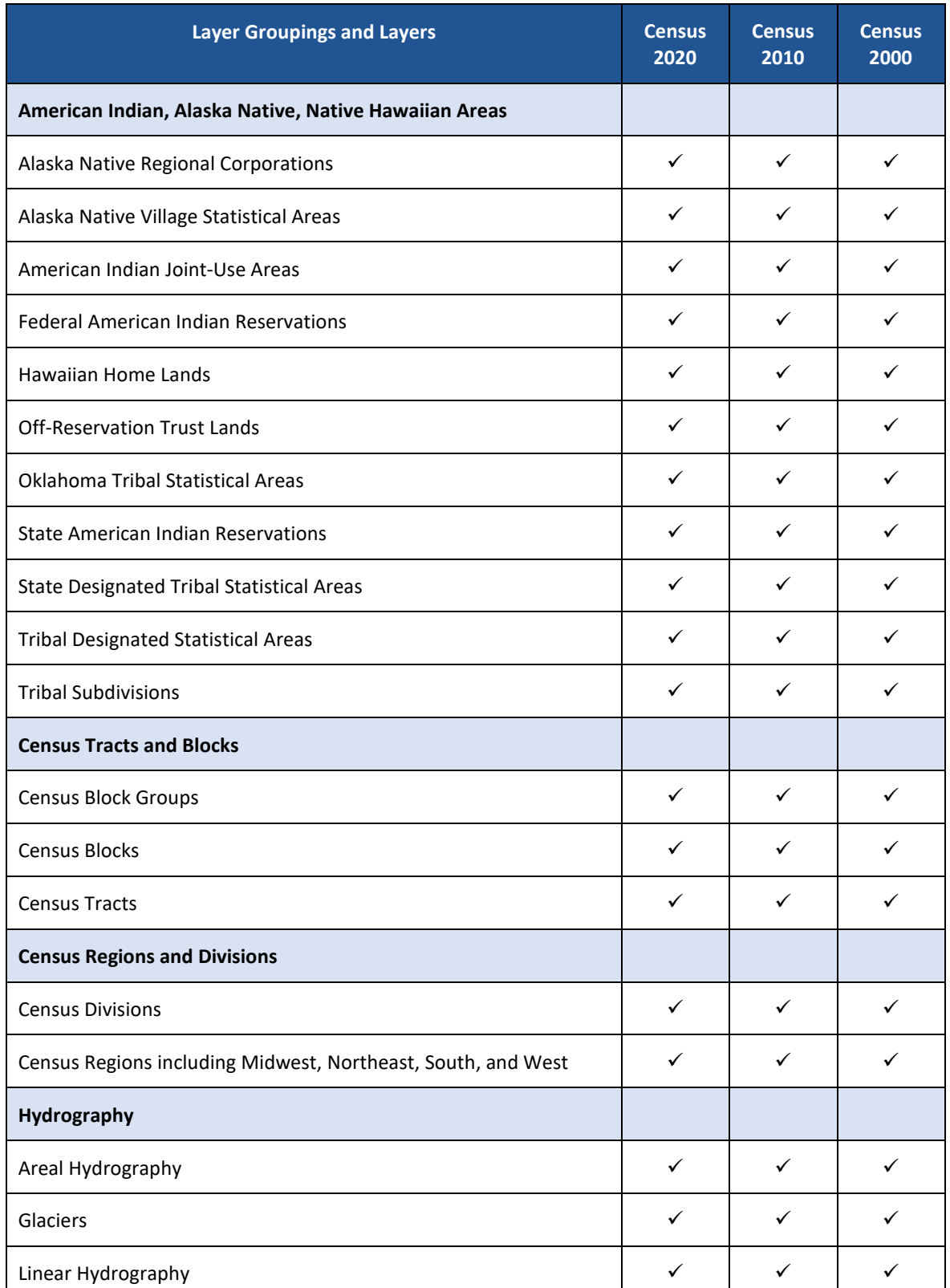

### **Table 11: Layer Groupings, Layers, and Vintages in the TIGERweb Decennial Map Service**

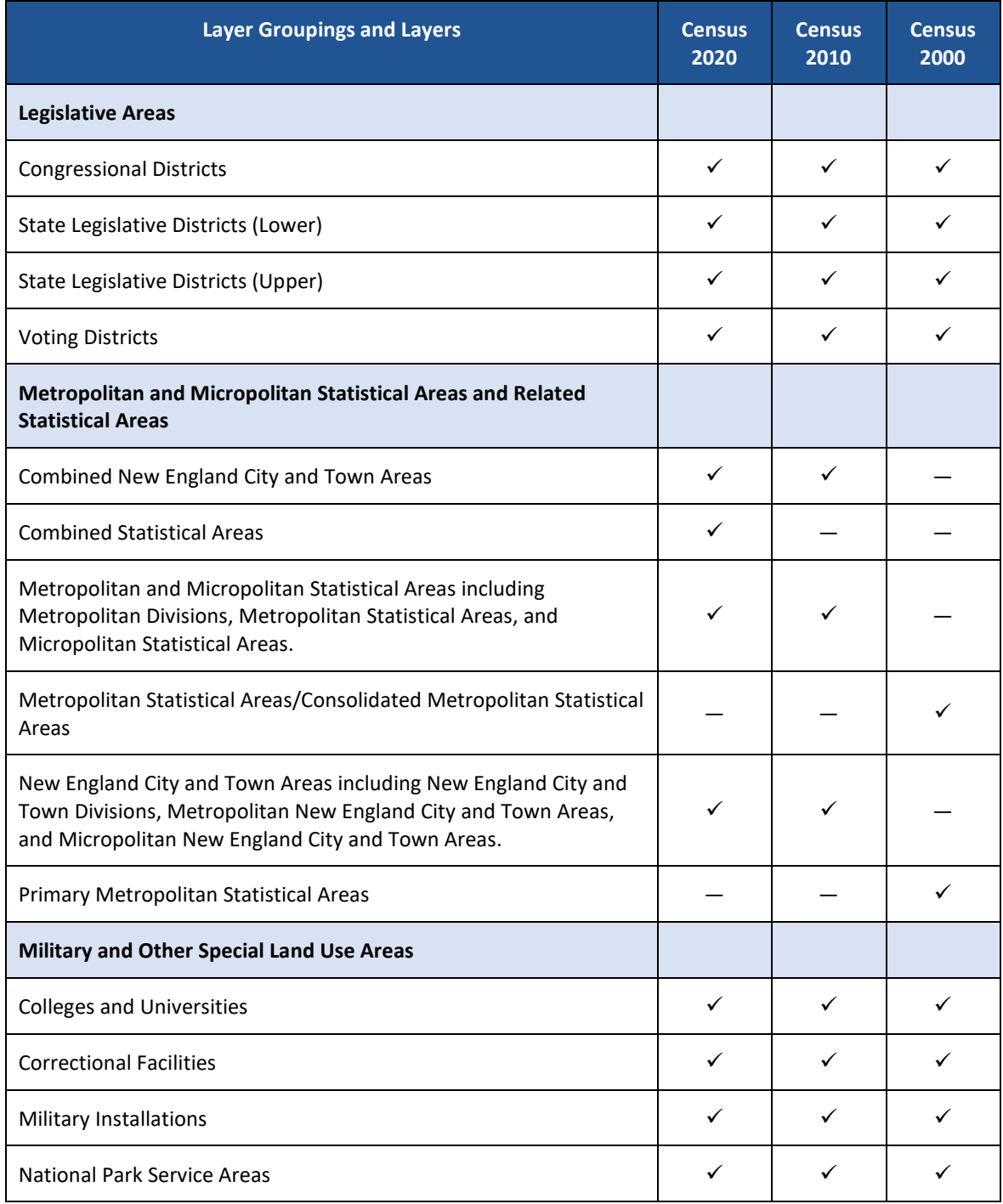

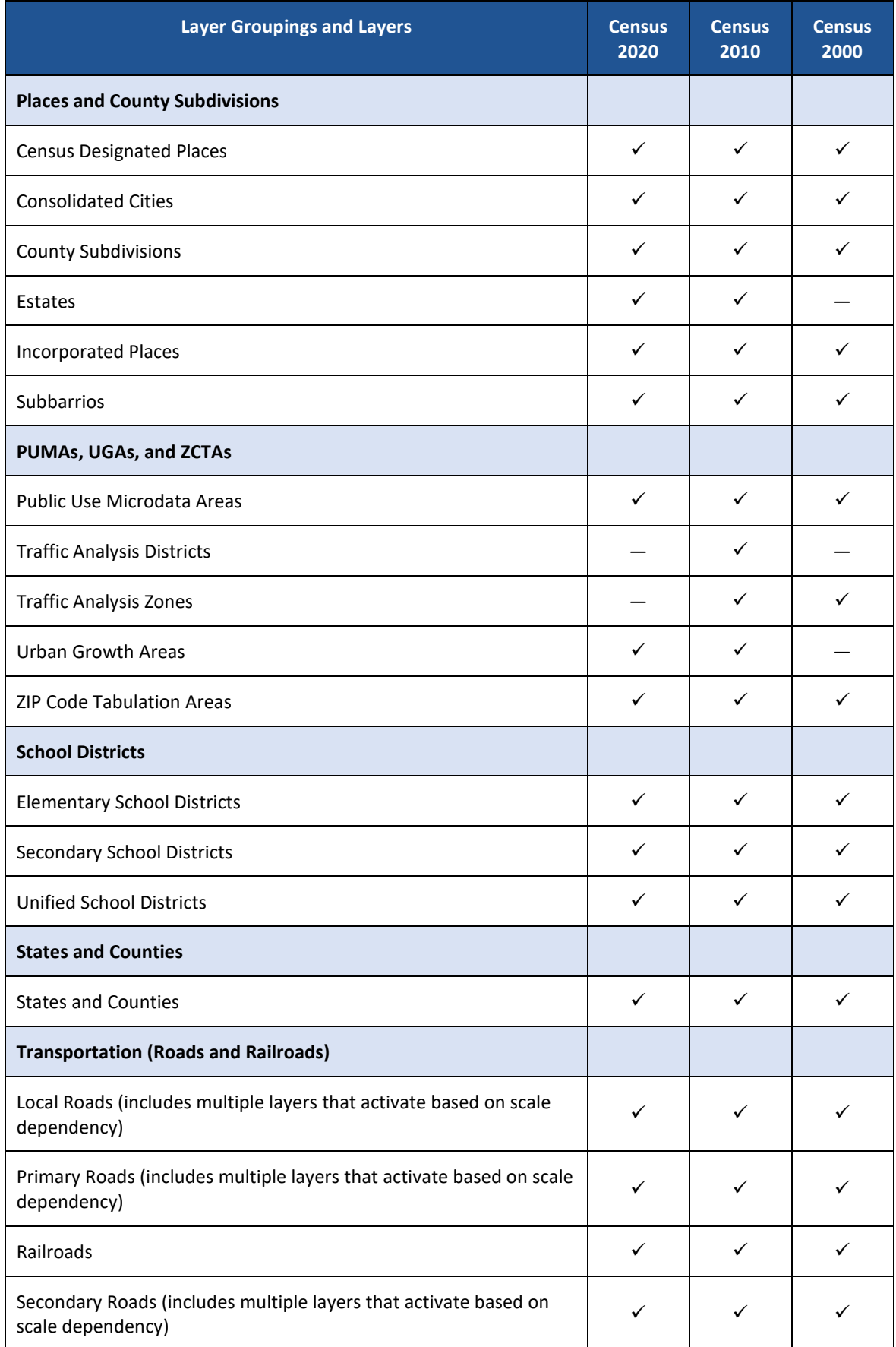

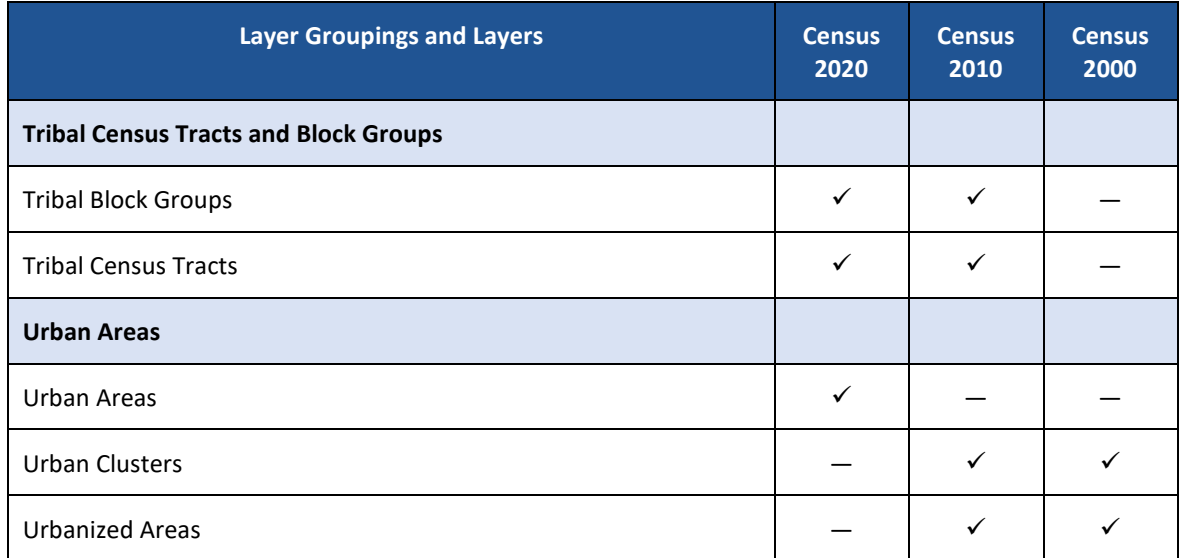

## <span id="page-68-0"></span>**APPENDIX C LAYER GROUPINGS, LAYERS, AND VINTAGES (TIGERWEB ECONOMIC CENSUS)**

<span id="page-68-1"></span>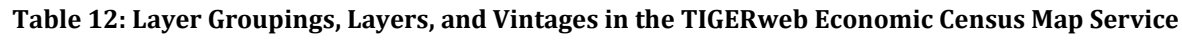

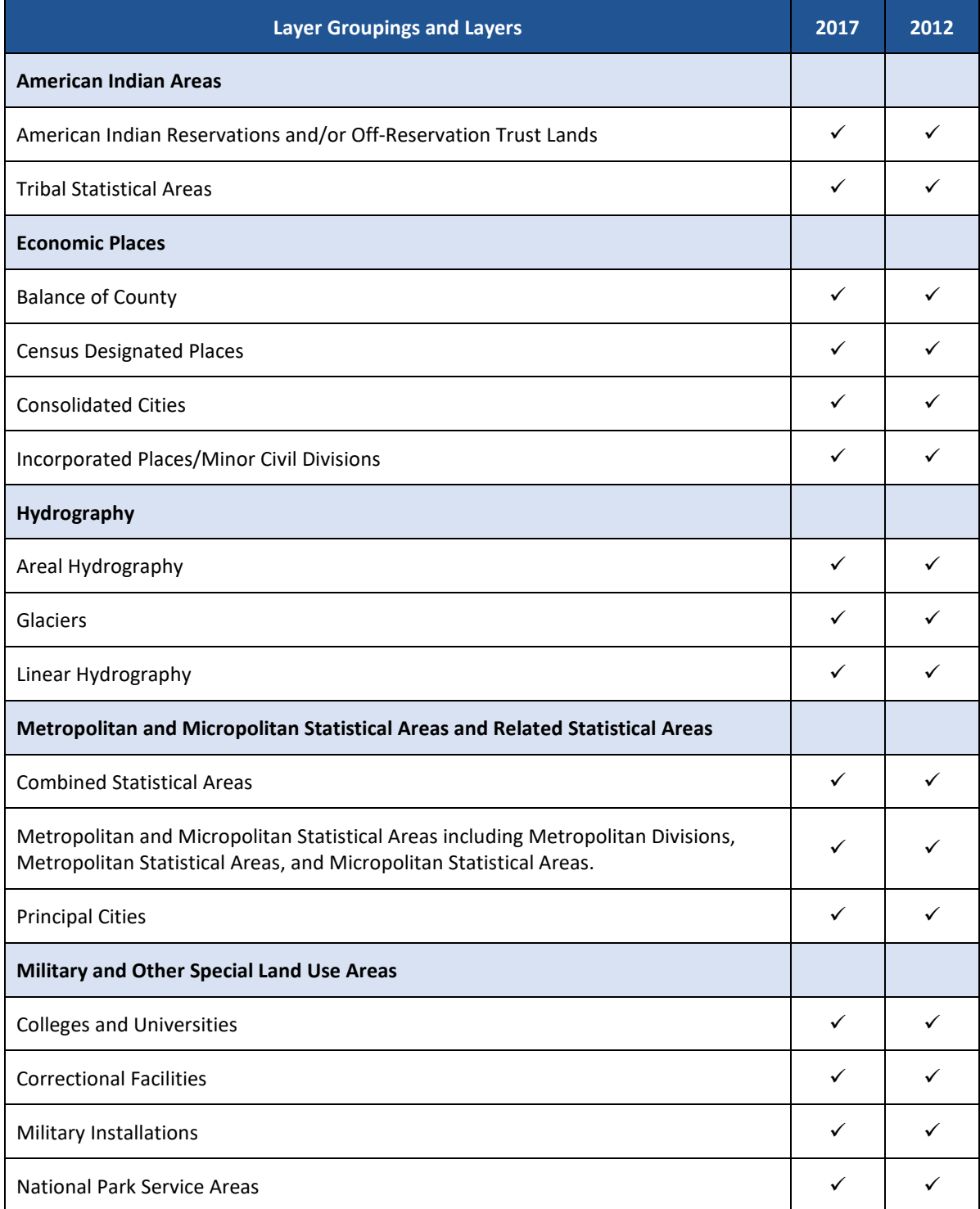

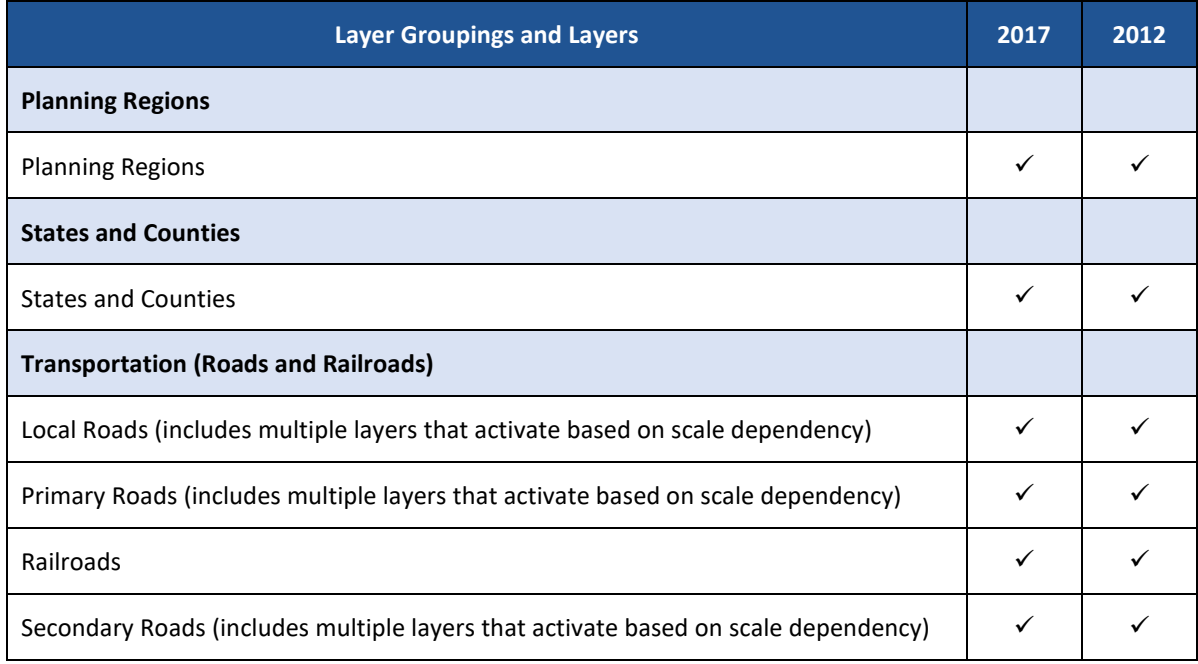